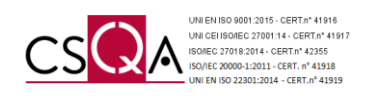

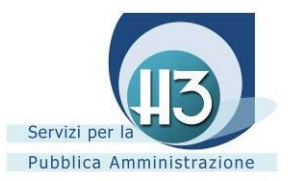

# Portale della **Conservazione a norma dei documenti digitali**

**Manuale operativo**

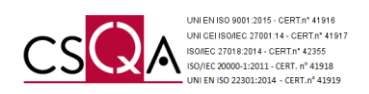

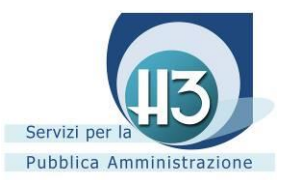

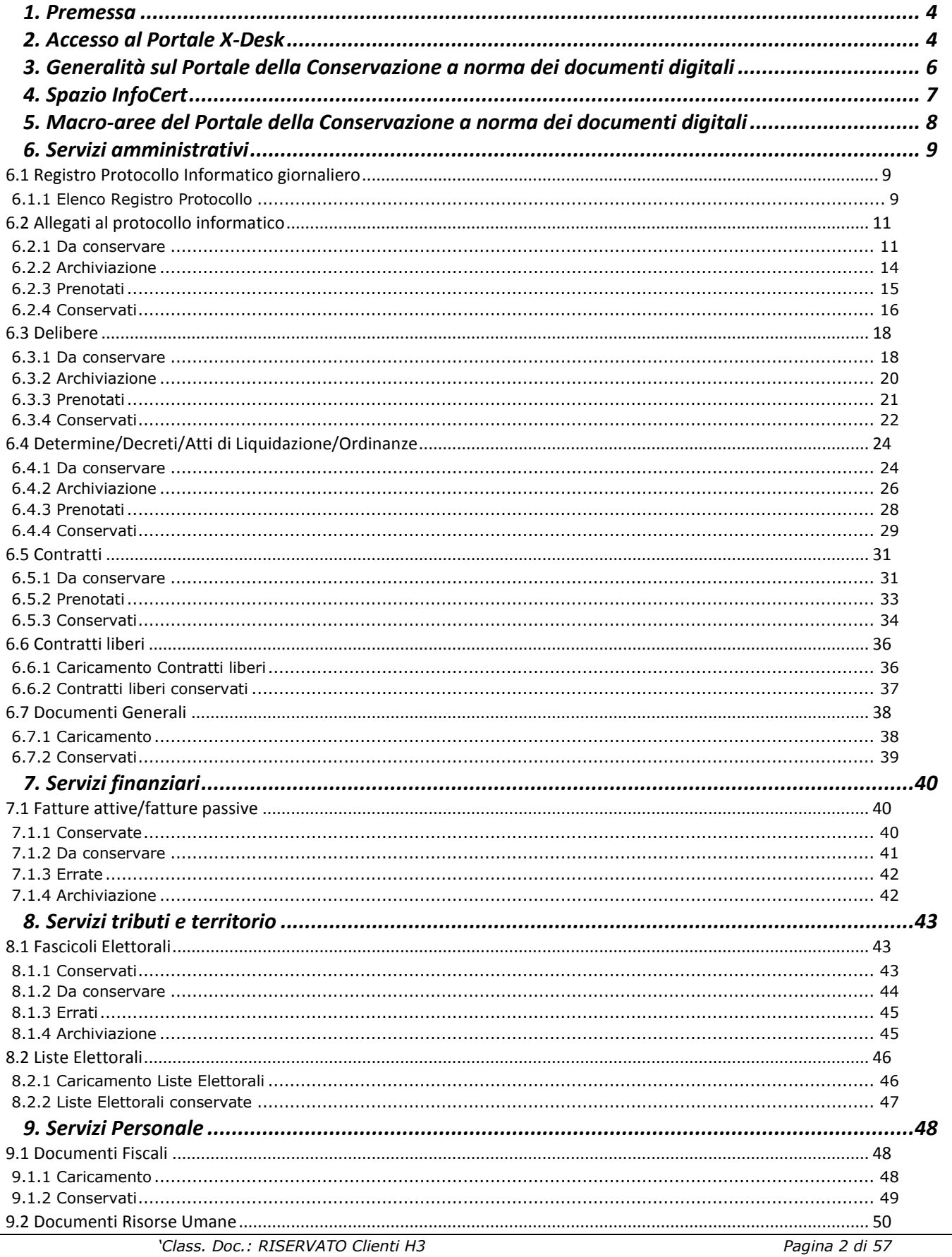

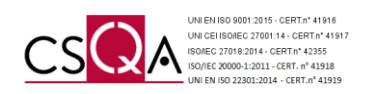

<span id="page-2-0"></span>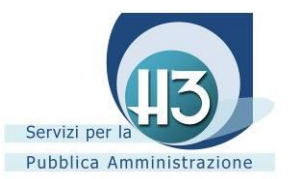

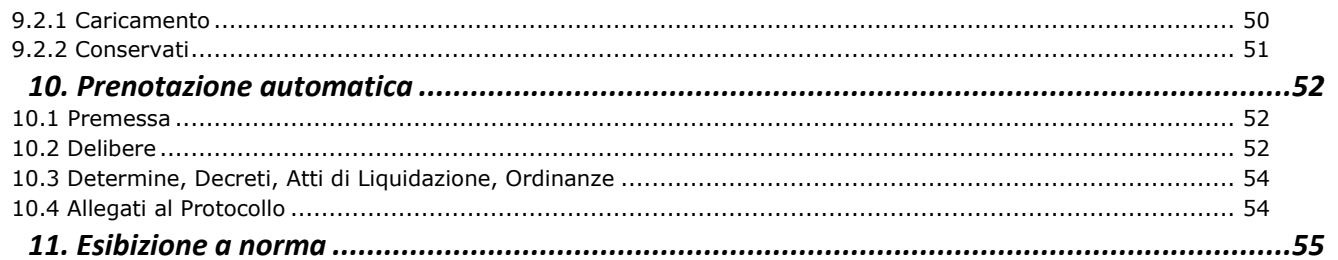

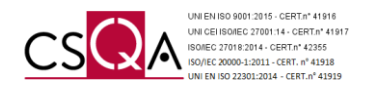

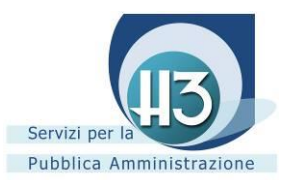

# **1. Premessa**

Il presente manuale si propone di essere uno strumento di supporto alle attività in capo al Responsabile della Conservazione dell'Ente e agli operatori da lui incaricati nella gestione della Conservazione a norma dei documenti della P.A.L., art. 7 DPCM 3 dicembre 2013, attraverso il Portale di gestione messo a disposizione da ACCATRE s.r.l.

# <span id="page-3-0"></span>**2. Accesso al Portale X-Desk**

Il Servizio di Conservazione è subordinato all'accesso al Portale X-Desk (icona già presente nel desktop della vostra postazione oppure accedendo attraverso browsers: Chrome, Mozilla Firefox… digitando l'url corrispondente al proprio Ente [\(www.x-desk.it/nomedelcomune/\)](http://www.x-desk.it/nomedelcomune/).

Premendo il tasto invio si accede alla schermata iniziale in cui sono richieste le credenziali personali di ciascun operatore (ricevute attraverso mail al proprio indirizzo di posta elettronica dal mittente Webmaster).

Al primo accesso è necessario inserire le credenziali provvisorie ricevute via mail e successivamente effettuare il cambio password secondo le modalità descritte nella stessa comunicazione.

La password dovrà rispondere ai seguenti criteri:

- a) Essere lunga almeno 8 caratteri;
- b) Contenere almeno uno tra i seguenti caratteri speciali:  $\#$ ,  $\#$ ,  $\#$ ,  $\#$ ,  $\#$ ,  $\#$ ,  $\#$ ,  $\#$ ;
- c) Contenere almeno 2 cifre numeriche;
- d) Contenere almeno 5 lettere.

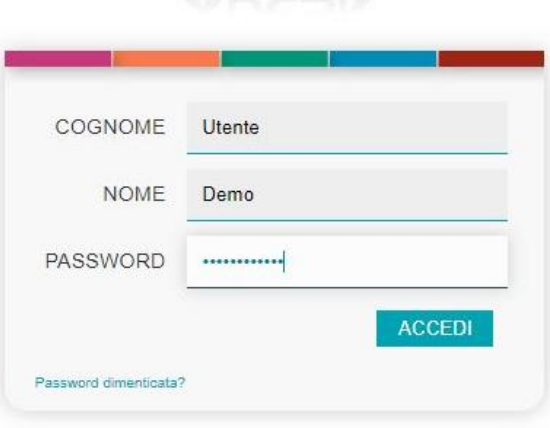

**XDESK** 

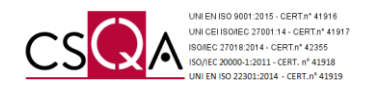

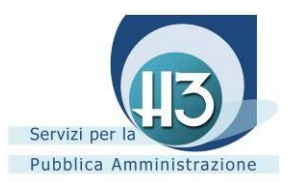

Ad accesso avvenuto, il sistema potrebbe richiedere l'accettazione di condizioni e norme (obbligatorie e facoltative). Al fine di accedere all'homepage di X-Desk è necessario procedere con il consenso/negazione di tali condizioni e concludere tale operazione premendo il pulsante ACCETTO QUANTO SOPRA posto a fine videata.

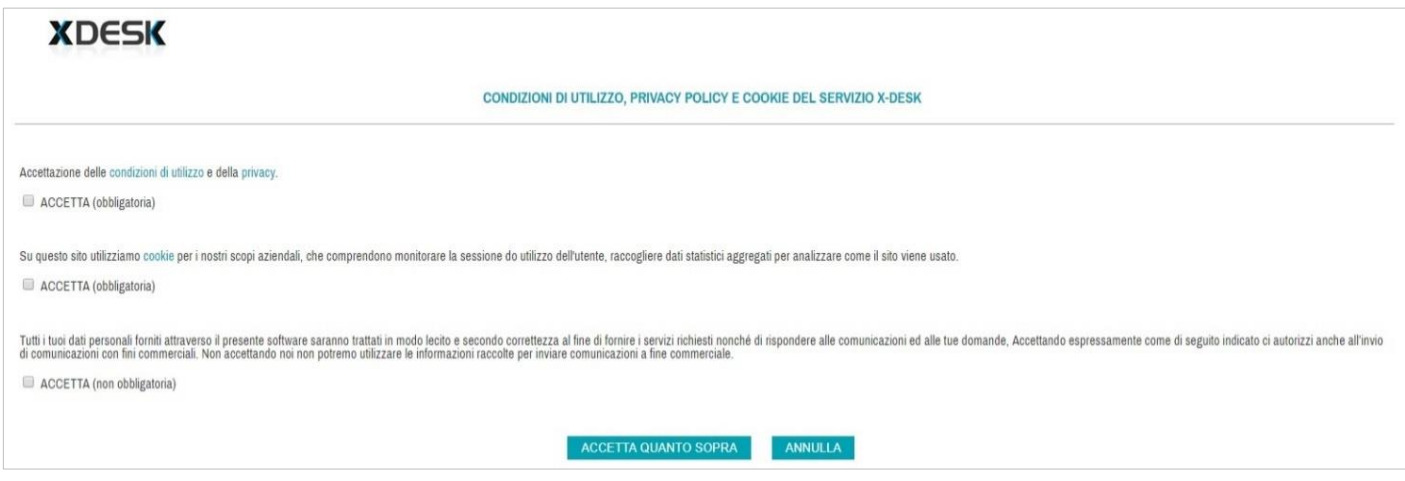

Accettando tali condizioni si è indirizzati all'homepage di X-Desk e al fine di poter accedere al Portale della Conservazione a norma dei documenti digitali, gli utenti abilitati alla gestione riscontreranno la presenza delle specifiche icone denominate:

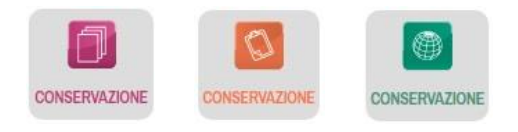

La presenza di icone, aventi differenti colori (rosa, arancione, verde), significa che l'operatore è abilitato alla gestione di differenti classi documentali appartenenti ad altrettante macro-aree di interesse: SERVIZI AMMINISTRATIVI, SERVIZI FINANZIARI, SERVIZI TRIBUTI E TERRITORIO.

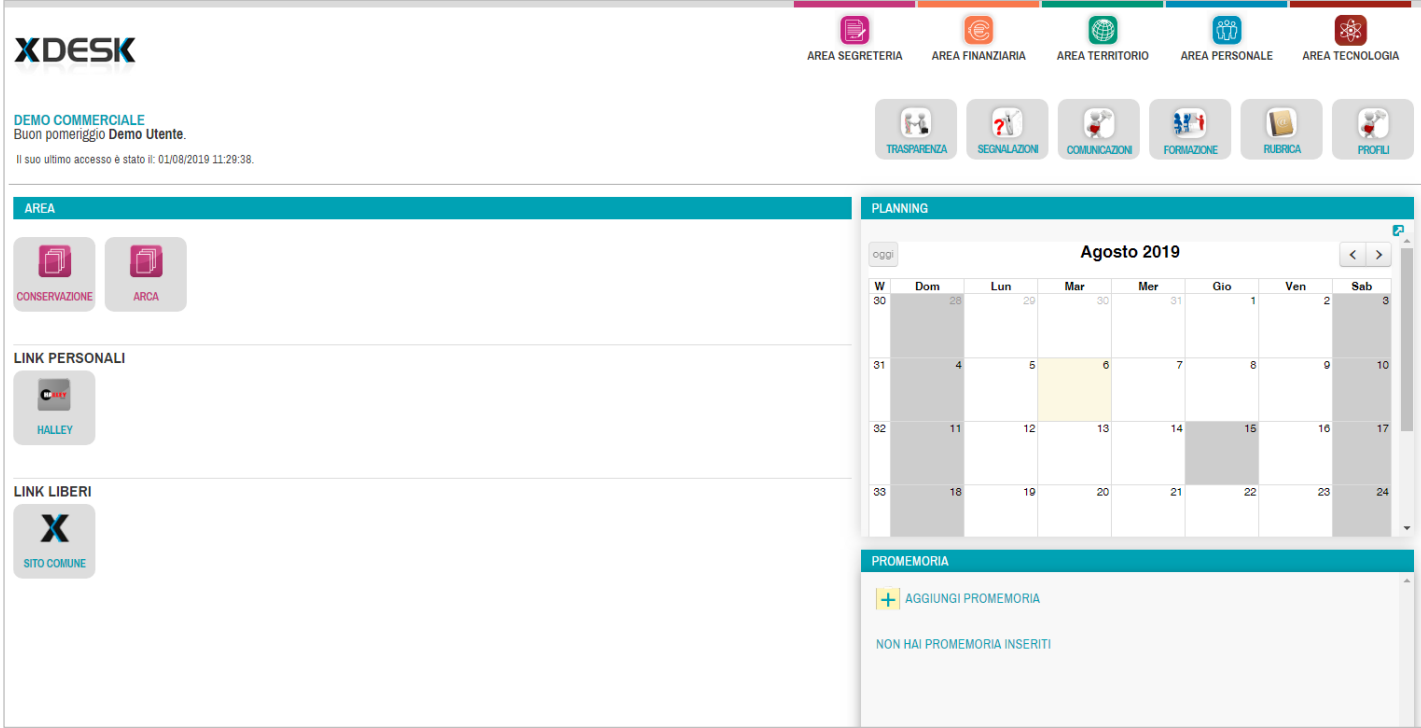

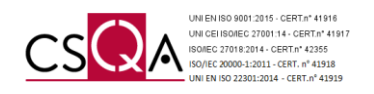

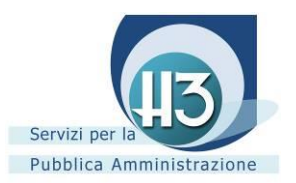

# <span id="page-5-0"></span>**3. Generalità sul Portale della Conservazione a norma dei documenti digitali**

Effettuato l'accesso per mezzo delle sopracitate icone, viene aperta una nuova scheda del browser e si accede alla homepage del Portale della Conservazione a norma dei documenti digitali.

Ad accesso avvenuto, tutti gli operatori abilitati hanno la possibilità di monitorare la situazione generale delle attività legate alla Conservazione a norma dei documenti del proprio Ente.

In base alle configurazioni definite preliminarmente, il singolo operatore può gestire le sole classi documentali in evidenza.

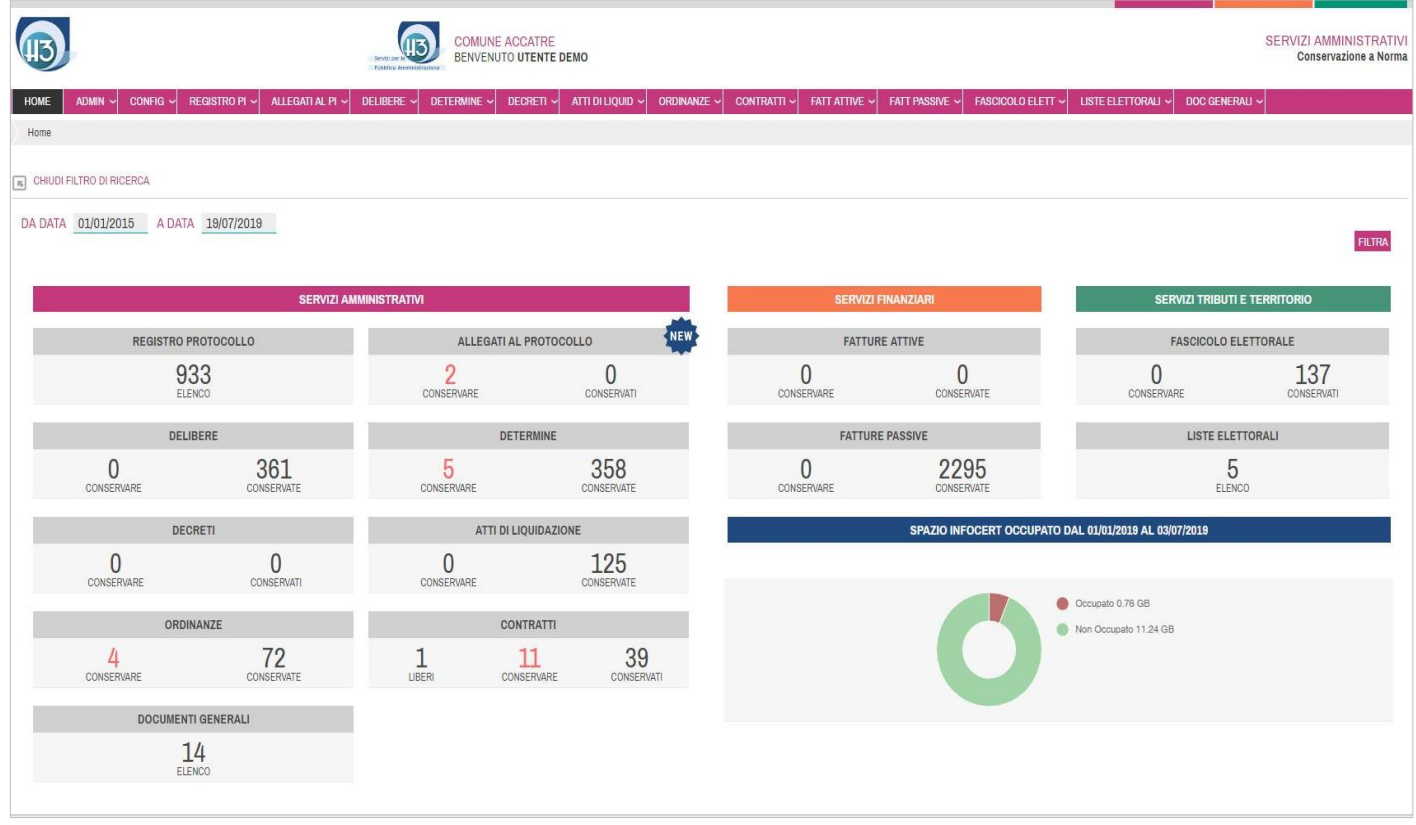

Le configurazioni in merito alle abilitazioni dei singoli operatori sono gestite da ACCATRE, dietro richiesta dell'Ente, attraverso segnalazione sul Portale X-Desk o attraverso contatto telefonico al numero verde 800-893595.

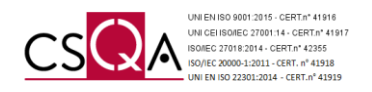

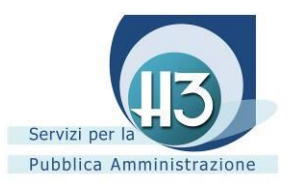

# <span id="page-6-0"></span>**4. Spazio InfoCert**

L'homepage del Portale è dotata di un grafico atto a monitorare lo spazio annuale messo a disposizione dal Conservatore accreditato dall'Agenzia per l'Italia Digitale (AgID) InfoCert s.p.a. che, attraverso la procedura informatica LegalDoc, permette di conservare tutti i documenti selezionati dall'Ente nell'arco dell'anno.

Tale grafico viene aggiornato periodicamente sulla base dei dati inviati da InfoCert s.p.a..

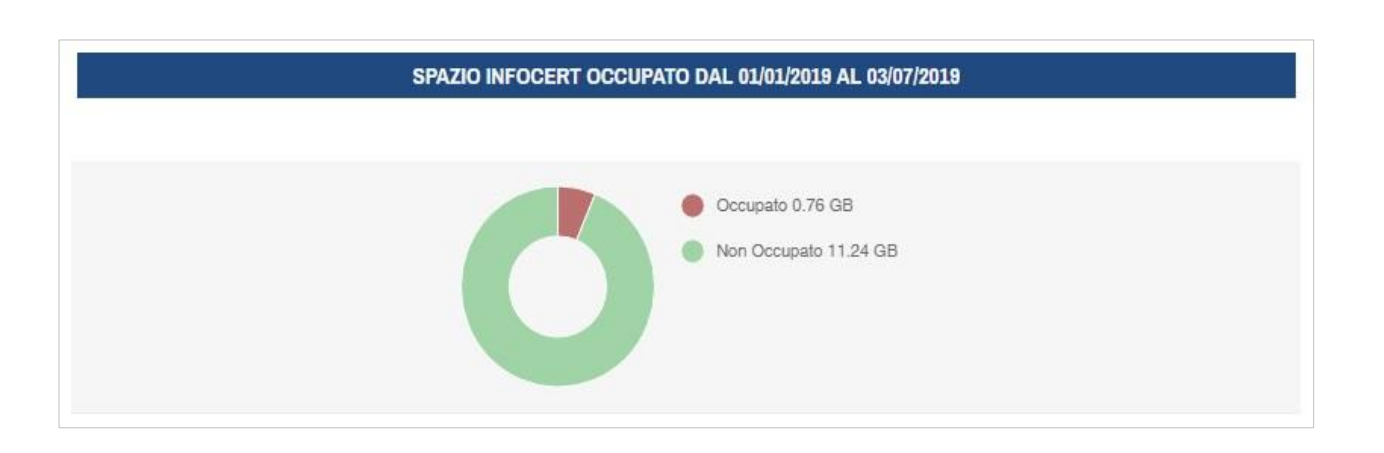

Lo spazio associato all'Ente è definito da InfoCert s.p.a. permettendone la sua implementazione *una tantum*.

Per maggiori informazioni contattare l'ufficio commerciale ACCATRE s.r.l. al numero verde 800-893595 oppure tramite segnalazione all'interno di X-Desk.

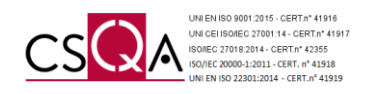

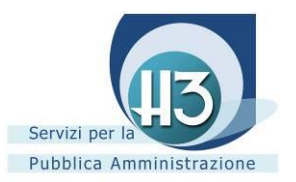

# <span id="page-7-0"></span>**5. Macro-aree del Portale della Conservazione a norma dei documenti digitali**

Il Portale della Conservazione a norma dei documenti digitali è suddiviso in tre macro-aree alle quali sono associate le relative classi documentali suddivise per aree di competenza.

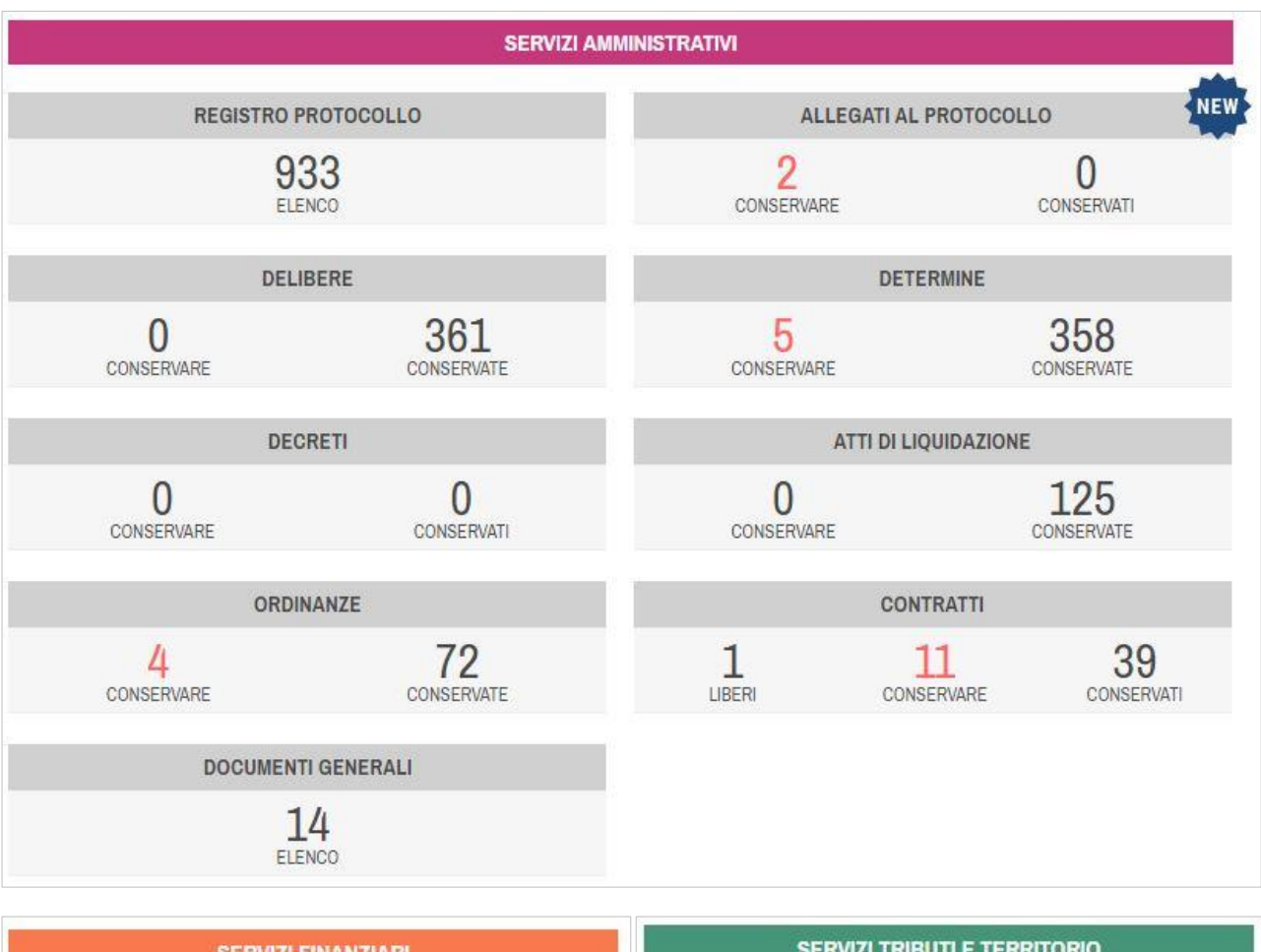

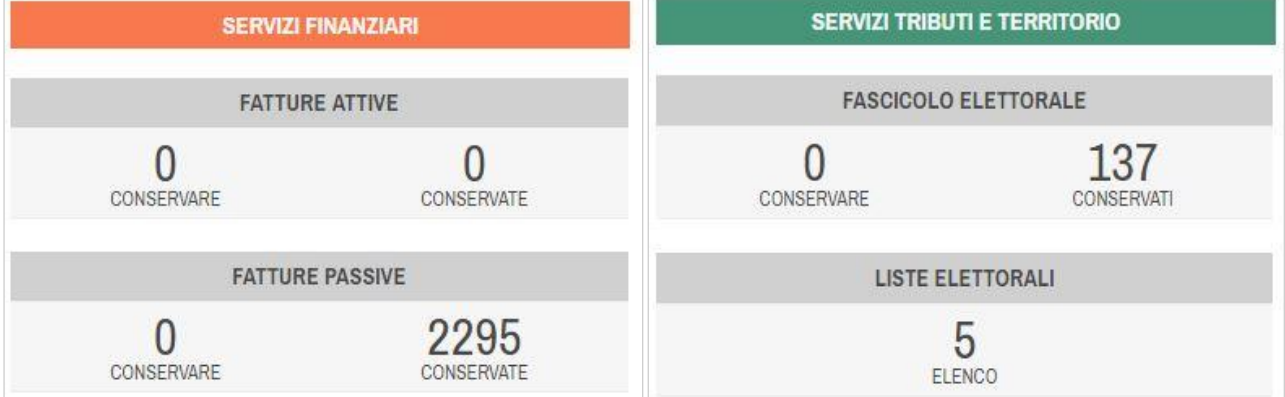

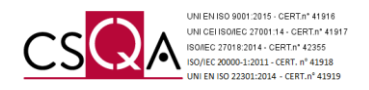

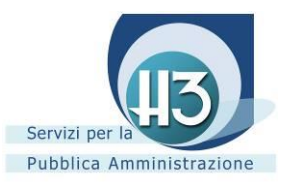

# <span id="page-8-0"></span>**6. Servizi amministrativi**

# <span id="page-8-1"></span>*6.1 Registro Protocollo Informatico giornaliero*

La sopracitata classe documentale presenta un **automatismo** che permette la Conservazione a norma del documento in formato xml entro la giornata successiva (festivi inclusi).

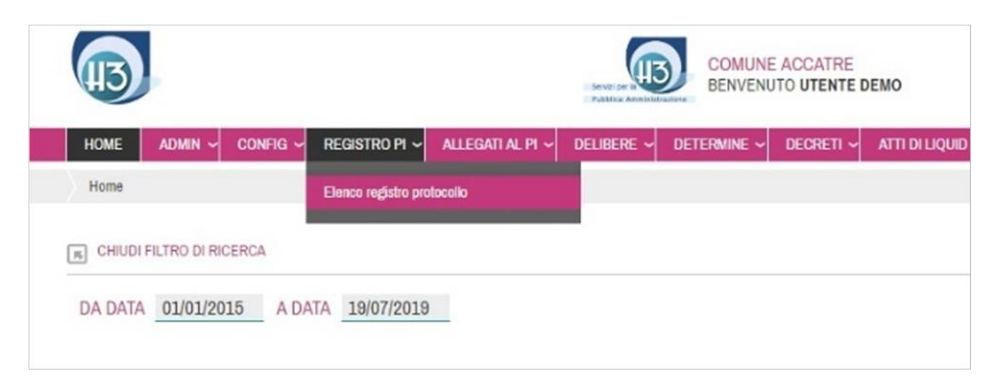

# <span id="page-8-2"></span>*6.1.1 Elenco Registro Protocollo*

Accedendo attraverso il menu a tendina alla voce ELENCO REGISTRO PROTOCOLLO oppure cliccando direttamente sul contatore alla voce ELENCO, è possibile riscontrare l'elenco tabellare completo dei registri giornalieri del Protocollo Informatico conservati a norma ordinati cronologicamente.

Al fine di appurare la corretta conservazione dei Registri del Protocollo Informatico giornaliero, verificare la successione della numerazione tra il numero Protocollo fine del giorno precedente e il numero Protocollo inizio del giorno successivo.

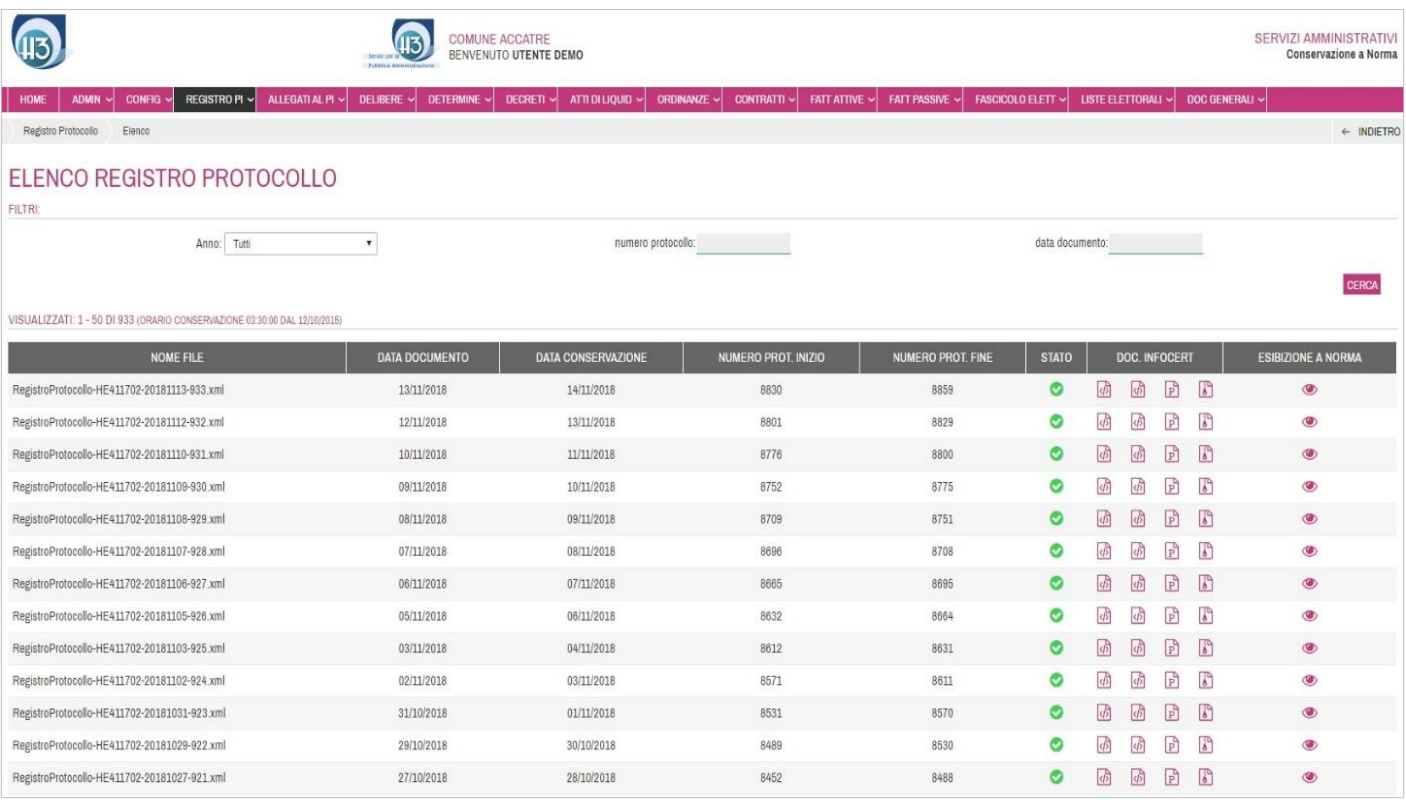

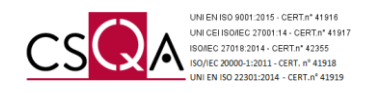

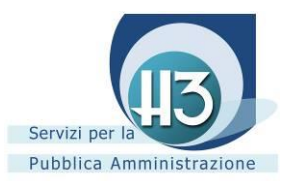

#### Grazie al sistema di FILTRI è possibile ricercare il documento CONSERVATO.

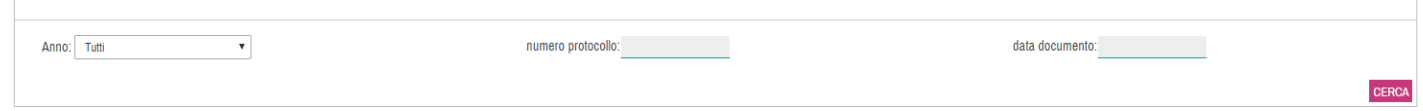

Ogni file conservato a norma viene identificato attraverso differenti dati:

- Nome file
- Data documento
- Data conservazione
- Numero Protocollo inizio
- Numero Protocollo fine
- Stato O
- . Doc. InfoCert caratterizzato da quattro icone (icona degli indici **idi** ,icona del file dei parametri **idi** , il file token  $\boxed{\mathbb{P}}$ , il documento conservato  $\boxed{\mathbb{P}}$ )
- Esibizione a norma *(vedi Capitolo 10)*

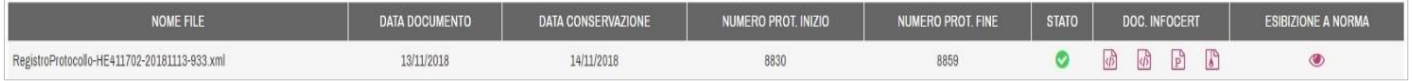

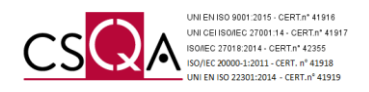

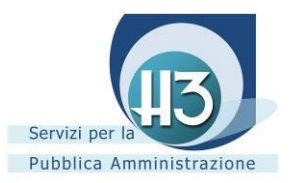

# <span id="page-10-0"></span>*6.2 Allegati al protocollo informatico*

La presente classe documentale prevede l'intervento dell'operatore abilitato al fine di SELEZIONARE e PRENOTARE i documenti ritenuti idonei alla Conservazione a norma.

È possibile accedere alla sua gestione attraverso il menu a tendina alla voce DA CONSERVARE oppure cliccando direttamente nel contatore della classe documentale alla voce CONSERVARE.

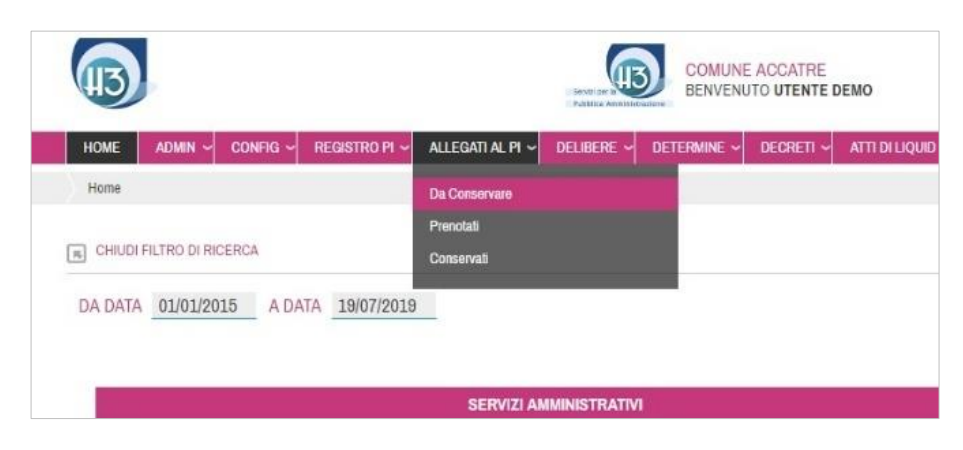

## <span id="page-10-1"></span>*6.2.1 Da conservare*

Accedendo alla sezione DA CONSERVARE è possibile riscontrare l'elenco tabellare ordinato cronologicamente dei Protocolli Informatici all'interno dei quali sono presenti i relativi allegati.

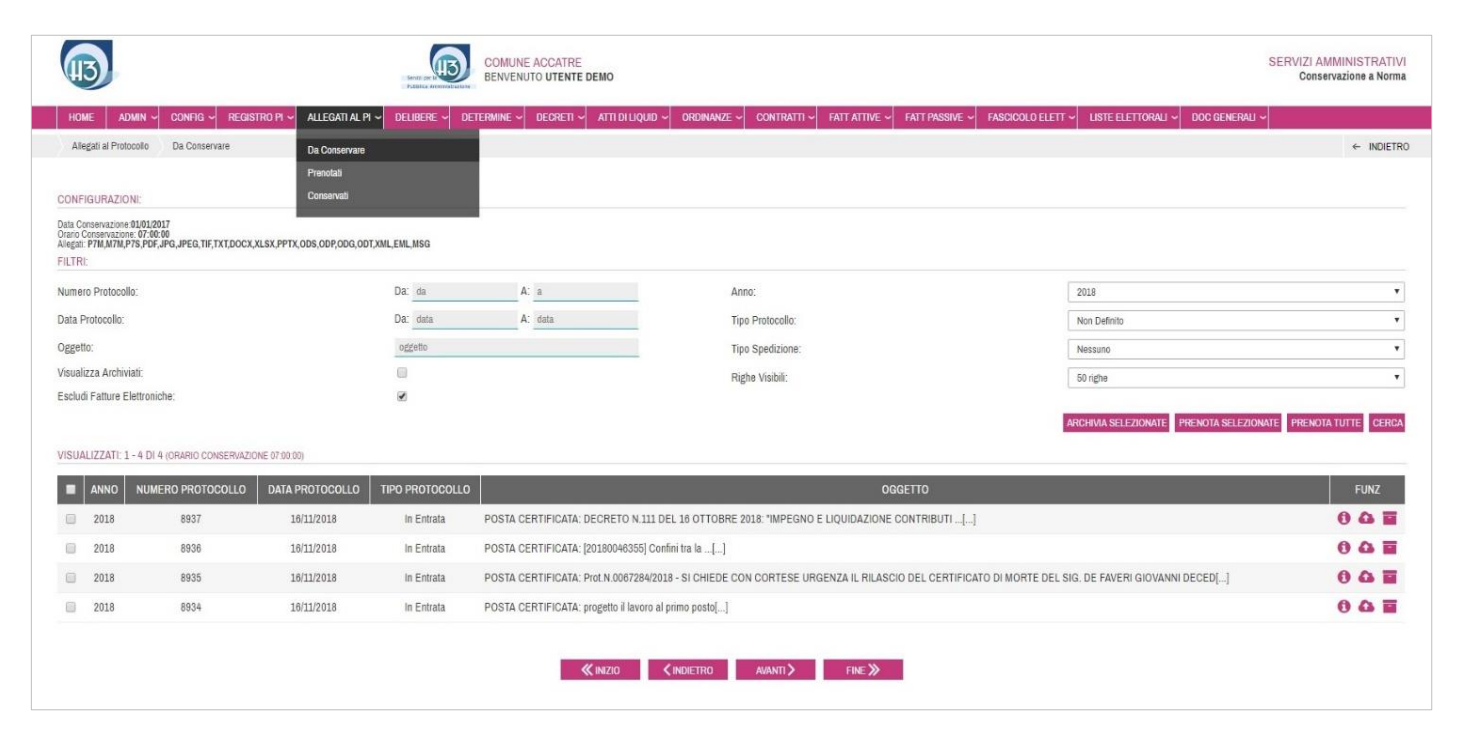

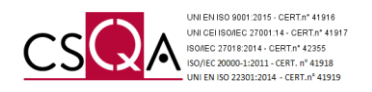

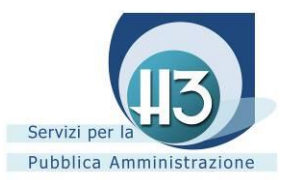

Nella sezione CONFIGURAZIONI è possibile reperire:

- Data di inizio conservazione della classe documentale Allegati al Protocollo Informatico;
- Orario conservazione dei documenti prenotati prestabilito e riferito al giorno successivo la prenotazione;
- Elenco completo dei formati conservabili secondo normativa. Dietro indicazione dell'Ente, ACCATRE può rimodulare tale configurazione.

Grazie al sistema di FILTRI è possibile ricercare e isolare i documenti idonei alla conservazione. I FILTRI a disposizione, da compilare nella sua interezza o parzialmente, sono i seguenti:

- Numero Protocollo
- Data Protocollo
- **Oggetto**
- Anno
- Tipo Protocollo
- Tipo Spedizione
- Righe visibili

La voce ESCLUDI FATTURE ELETTRONICHE risulta automaticamente spuntata in quanto tali documenti vengono gestiti attraverso una classe documentale specifica prevista nel portare (FATTURE ATTIVE e FATTURE PASSIVE). Le sopracitate classi documentali presentano un **automatismo** che permette la Conservazione a norma del documento in formato xml entro la giornata successiva (festivi inclusi). Un'analisi più approfondita è presente nello specifico paragrafo (vedi Capitolo 7).

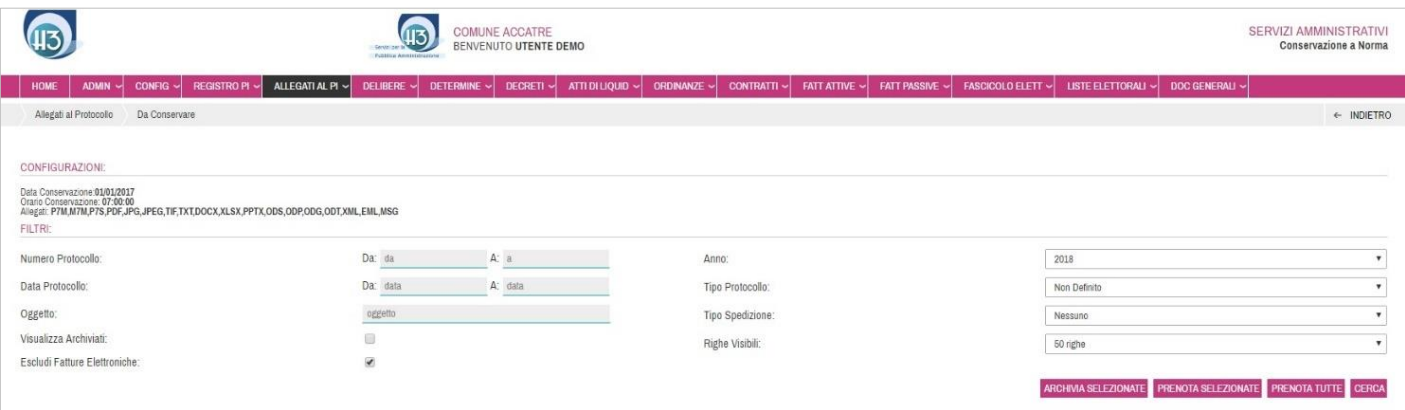

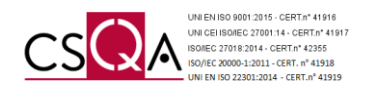

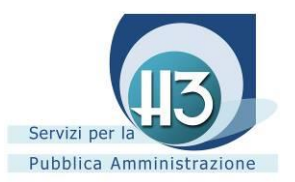

Impostati i FILTRI l'operatore incaricato può selezionare i Protocolli che ritiene idonei ai fini conservativi grazie a differenti modalità di SELEZIONE:

- Spuntando massivamente o parzialmente i Protocolli e cliccando **PRENOTA SELEZIONATE**
- Cliccando <sup>PRENOTA TUTTE</sup> (nel caso in cui non ritenesse necessario effettuare una cernita successiva all'impostazione dei FILTRI);
- Cliccando sull'icona **D** per effettuare una prenotazione del singolo Protocollo

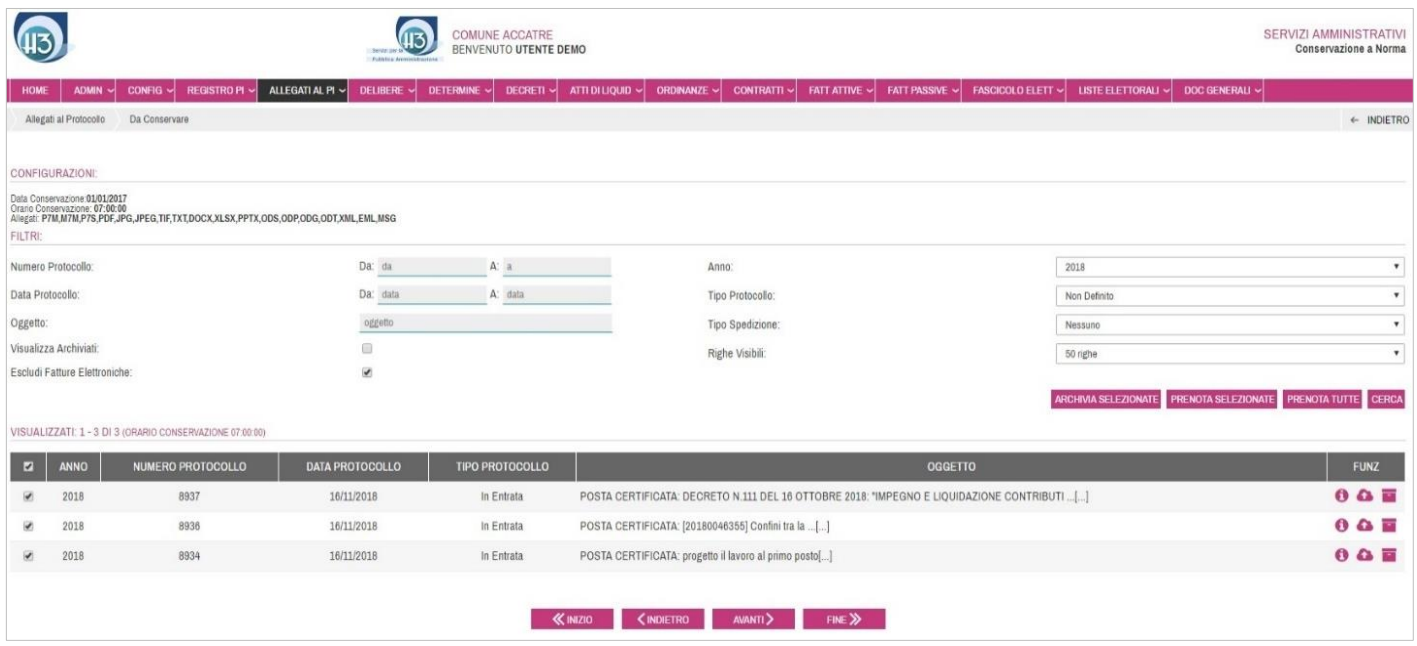

La funzione DETTAGLIO rappresentata dall'icona  $\bullet$  e associata ad ogni singolo Protocollo permette di analizzare nello specifico la sua composizione.

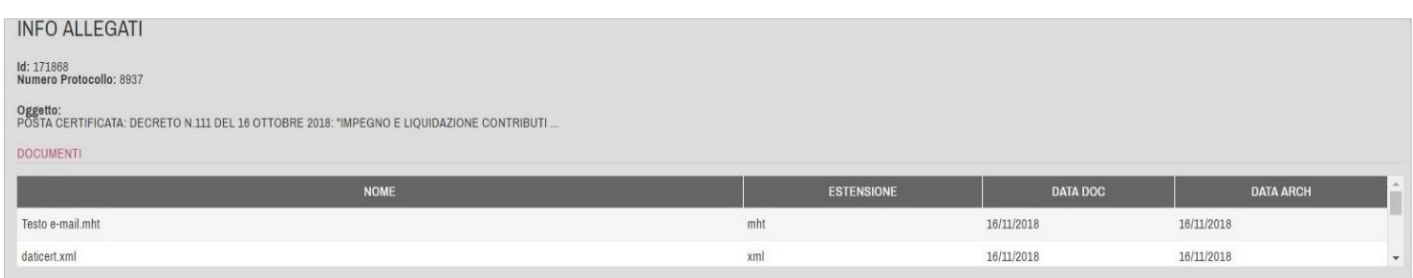

Conclusa l'operazione di SELEZIONE e PRENOTAZIONE, attestata dall'apparizione di una riga recante la dicitura *Prenotazione effettuata con successo*, **l'invio in conservazione è del tutto automatizzato**. Il Portale analizza i singoli Protocolli prenotati definendo autonomamente quali allegati prenotare perché aventi uno dei formati indicati nella CONFIGURAZIONE e quali allegati ignorare in quanto non aventi uno dei formati indicati nella CONFIGURAZIONE.

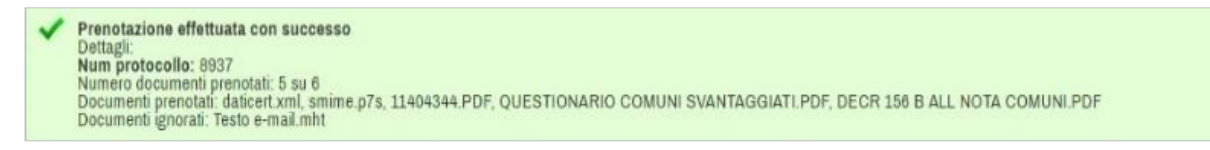

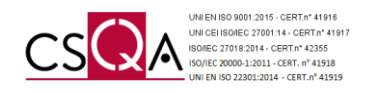

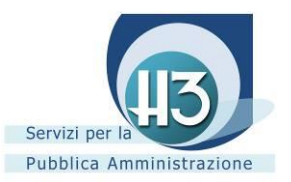

## <span id="page-13-0"></span>*6.2.2 Archiviazione*

Durante la prenotazione nel caso appaia di una riga gialla recante la dicitura *ATTENZIONE: Non è possibile effettuare*  la conservazione in quanto i documenti non hanno estensione corretta, tale Protocollo non risulta conservabile in quanto tutti gli allegati dell'atto non presentano uno dei formati indicati nella CONFIGURAZIONE.

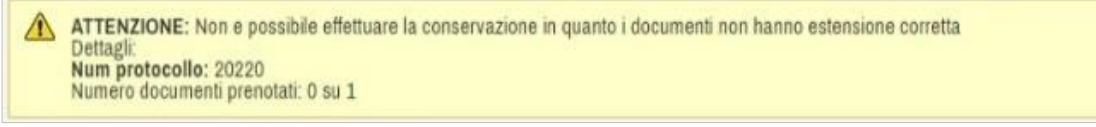

Se viene riscontrata tale condizione il Protocollo non è più sanabile, quindi può essere gestito attraverso differenti modalità di ARCHIVIAZIONE:

- Spuntando massivamente o parzialmente i Protocolli non sanabili e cliccando ARCHIVIA SELEZIONATE
- Cliccando sull'icona l'operatore effettua un'archiviazione del singolo Protocollo

Ad ARCHIVIAZIONE avvenuta, il Protocollo viene immesso nella sezione VISUALIZZA ARCHIVIATI.

Per accedere alla sezione VISUALIZZA ARCHIVIATI è sufficiente spuntare tale voce, riscontrando così tutti i Protocolli gestiti con la sopracitata procedura.

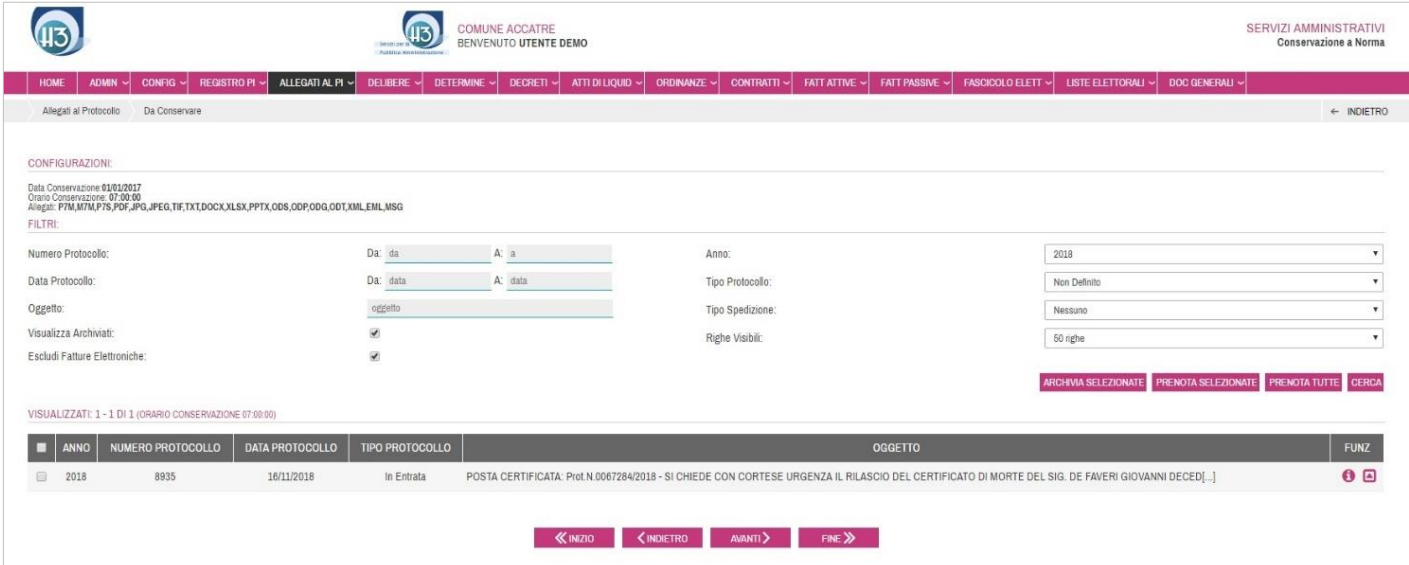

Lo spostamento del Protocollo in tale sezione non è vincolante, infatti grazie alla funzione RIPRISTINA rappresentata dall'icona **la** è sempre possibile deselezionare l'ARCHIVIAZIONE; il Protocollo viene quindi nuovamente immesso nella sezione DA CONSERVARE.

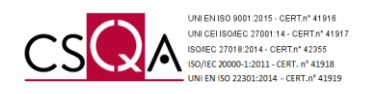

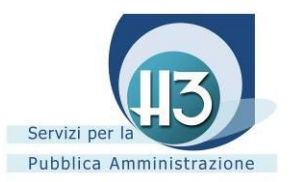

# <span id="page-14-0"></span>*6.2.3 Prenotati*

Accedendo dal menu a tendina alla voce PRENOTATI è possibile riscontrare quanto l'operatore incaricato ha definito precedentemente. L'invio dei documenti in conservazione avviene all'orario prestabilito in CONFIGURAZIONE il giorno successivo alla prenotazione.

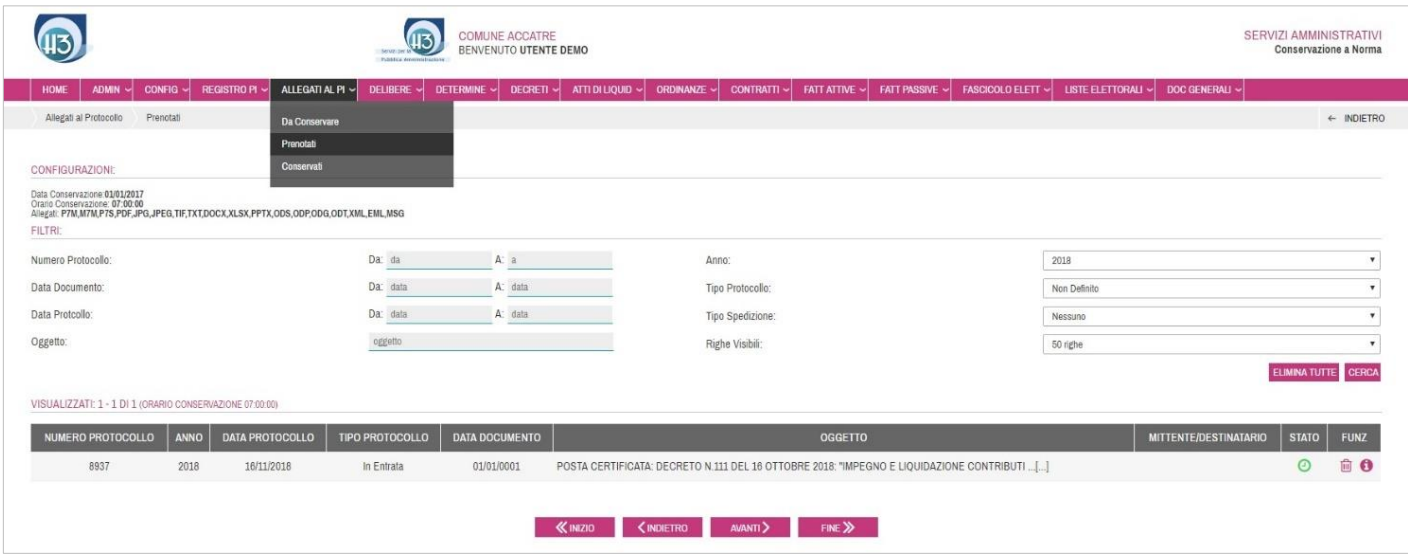

Nel caso fosse stato erroneamente SELEZIONATO e PRENOTATO un documento, annullare tale operazione è possibile prima del termine orario previsto in CONFIGURAZIONE; è sufficiente individuare il documento per cui si desidera annullare la PRENOTAZIONE e cliccare sull'icona  $\widehat{m}$ . Conclusa l'operazione di ELIMINAZIONE il Protocollo viene automaticamente reimmesso nella sezione DA CONSERVARE.

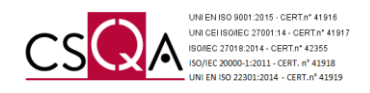

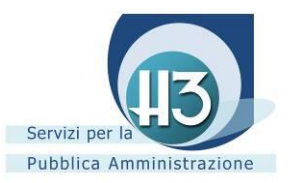

#### <span id="page-15-0"></span>*6.2.4 Conservati*

Accedendo dal menu a tendina della presente classe documentale alla voce CONSERVATI è possibile riscontrare i Protocolli che hanno superato i controlli prestabiliti ed è decorso l'orario indicato in CONFIGURAZIONE.

**Una volta trascorso il termine temporale indicato in CONFIGURAZIONE il documento risulta conservato a norma e non è più possibile ritornare allo stato DA CONSERVARE.** 

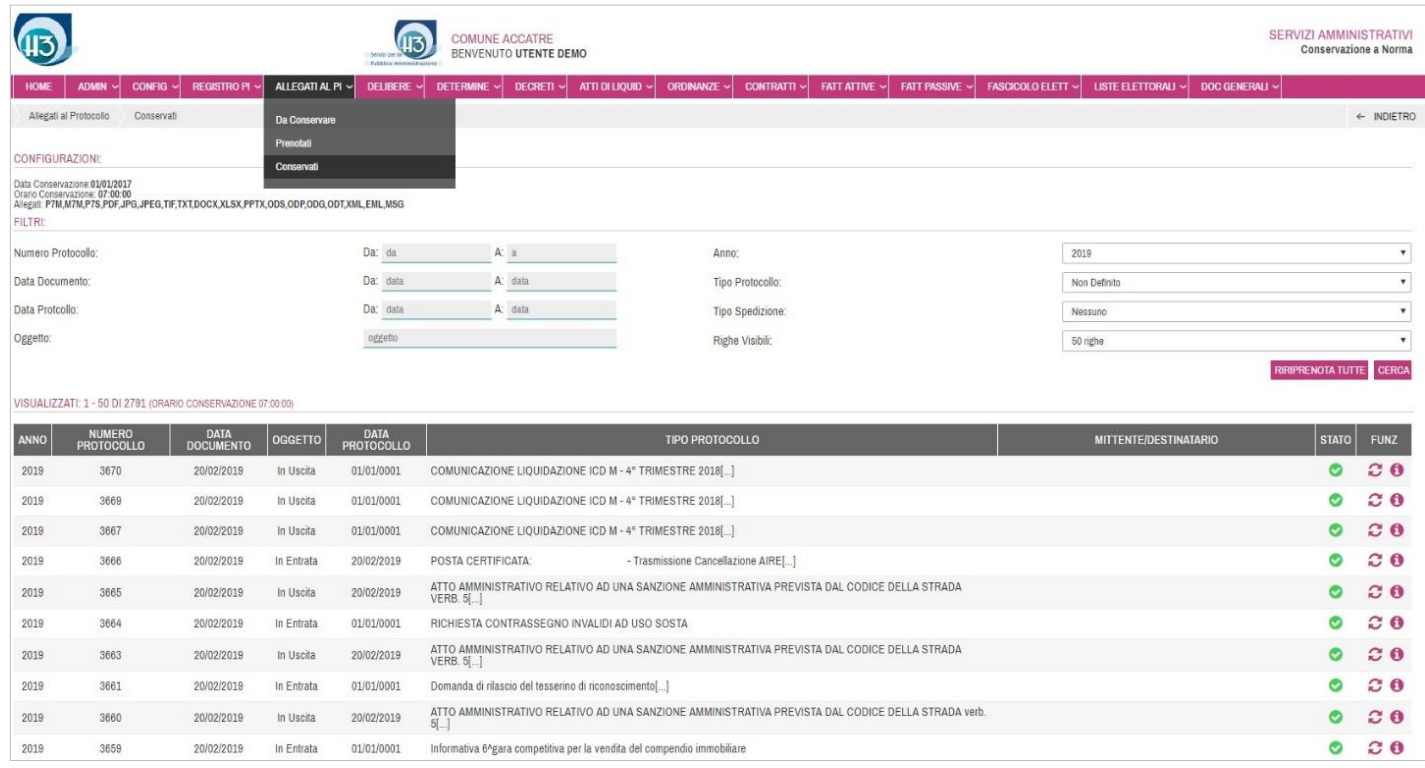

Grazie al sistema di FILTRI è possibile ricercare il documento CONSERVATO.

Ogni Protocollo conservato a norma viene identificato attraverso differenti dati:

- Anno
- Numero di Protocollo
- Data Protocollo
- **Oggetto**
- Data Documento
- Tipo Protocollo
- Mittente/Destinatario
- Stato  $\bullet$
- Funzioni: RIPRENOTA <sup>c</sup> e DETTAGLIO <sup>0</sup>

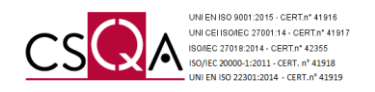

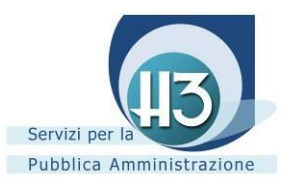

Cliccando nell'icona è possibile analizzare nello specifico la sua composizione e riscontrare i DOCUMENTI CONSERVATI (tutti gli allegati aventi uno dei formati indicati nella CONFIGURAZIONE) ed avere comunque un promemoria degli eventuali DOCUMENTI IGNORATI (tutti gli allegati non aventi uno dei formati indicati nella CONFIGURAZIONE). Ogni singolo allegato CONSERVATO si arricchisce inoltre di ulteriori dati:

- . Doc. InfoCert caratterizzato da quattro icone (icona degli indici  $\overline{\omega}$ , icona del file dei parametri  $\overline{\omega}$ , il file token **D**, il documento conservato  $\mathbf{B}$
- Esibizione a norma *(vedi Capitolo 10)*

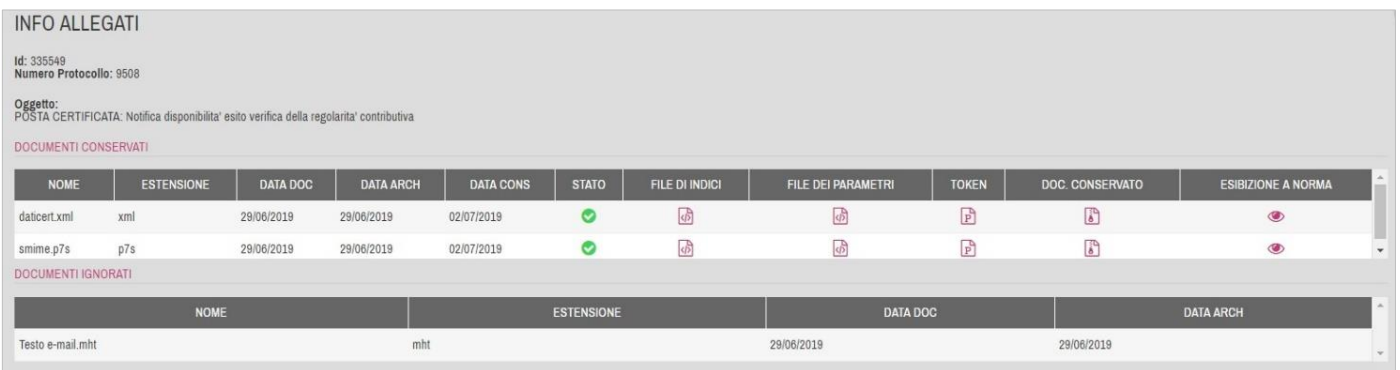

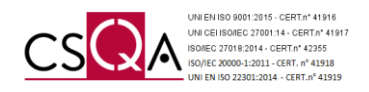

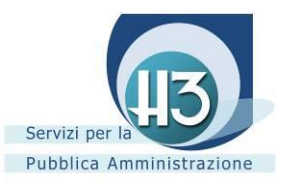

# <span id="page-17-0"></span>*6.3 Delibere*

La presente classe documentale prevede l'intervento dell'operatore abilitato al fine di SELEZIONARE e PRENOTARE i documenti ritenuti idonei alla Conservazione a norma.

È possibile accedere alla sua gestione attraverso il menu a tendina alla voce DA CONSERVARE oppure cliccando direttamente nel contatore della classe documentale alla voce CONSERVARE.

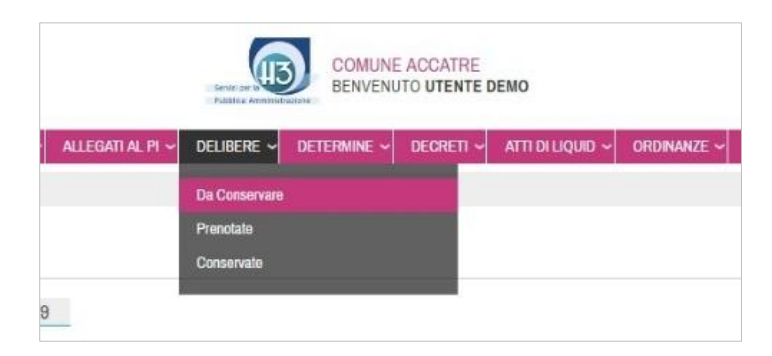

## <span id="page-17-1"></span>*6.3.1 Da conservare*

Accedendo alla sezione DA CONSERVARE è possibile riscontrare l'elenco tabellare delle Delibere ordinate cronologicamente.

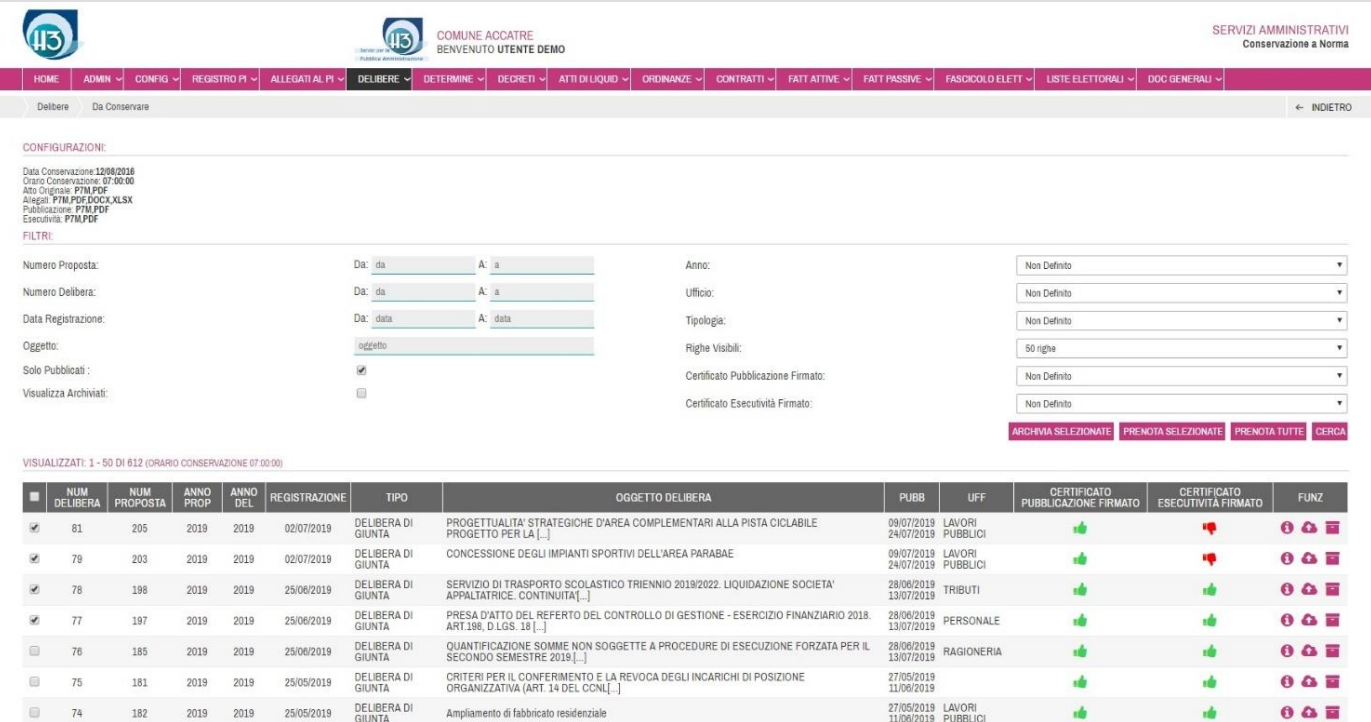

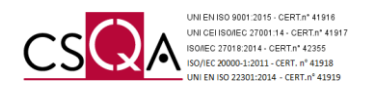

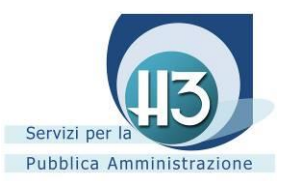

Nella sezione CONFIGURAZIONI è possibile riscontrare:

- Data di inizio conservazione della classe documentale Delibere;
- Orario conservazione dei documenti prenotati prestabilito e riferito al giorno successivo la prenotazione;
- Composizione atto: riferito ai documenti facenti parte l'atto e i relativi formati conservabili secondo normativa. La configurazione di tale sezione è gestita da ACCATRE s.r.l. dietro indicazione dell'Ente, modificabile in qualsiasi momento previa segnalazione.

Grazie al sistema di FILTRI è possibile ricercare e isolare i documenti idonei alla conservazione. I FILTRI a disposizione, da compilare nella loro interezza o parzialmente, sono i seguenti:

- Numero Proposta
- Numero Delibera
- Data Registrazione
- **Oggetto**
- Anno
- **Ufficio**
- Tipologia
- Righe visibili
- Certificato Pubblicazione firmato:  $\mathbf{f}(\mathbf{r})$  (risulta presente),  $\mathbf{f}(\mathbf{r})$  (non risulta presente)
- Certificato Esecutività firmato: (risulta presente), <sup>(\*</sup> (non risulta presente)

La voce SOLO PUBBLICATI risulta automaticamente spuntata rendendo visibili i soli atti già pubblicati. Deselezionando tale voce è possibile riscontrare anche gli atti non ancora pubblicati.

Impostati i FILTRI l'operatore incaricato può selezionare le Delibere che ritiene idonee ai fini conservativi grazie a differenti modalità di SELEZIONE:

- Spuntando massivamente o parzialmente le Delibere e cliccando PRENOTA SELEZIONATE
- Cliccando **PRENOTATUTTE** (nel caso in cui non ritenesse necessario effettuare una cernita successiva all'impostazione dei FILTRI);
- Cliccando sull'icona l'operatore effettua una prenotazione della singola Delibera

#### **Per agevolare l'operatività di gestione della classe documentale è possibile predisporre la prenotazione automatica dei documenti previa configurazione** *(vedi Capitolo 9)***.**

La funzione DETTAGLIO rappresentata dall'icona  $\bullet$  e associata ad ogni singola Delibera permette di analizzare nello specifico la sua composizione.

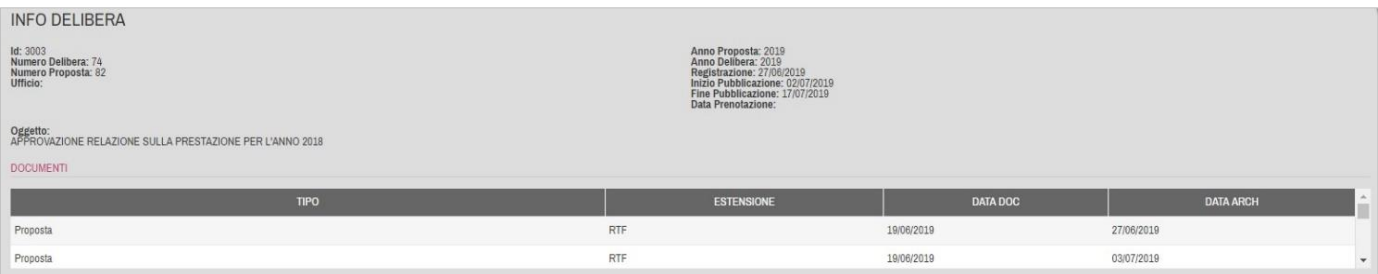

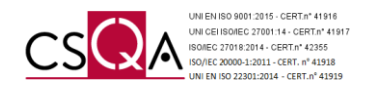

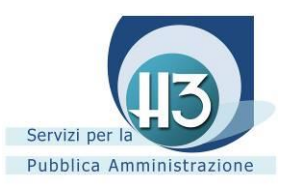

Conclusa l'operazione di SELEZIONE e PRENOTAZIONE, **l'invio in conservazione è del tutto automatizzato**. Il Portale analizza le singole Delibere prenotate definendo autonomamente quali documenti associati a tale atto prenotare perché aventi uno dei formati indicati nella CONFIGURAZIONE e quali documenti ignorare in quanto non aventi uno dei formati indicati nella CONFIGURAZIONE.

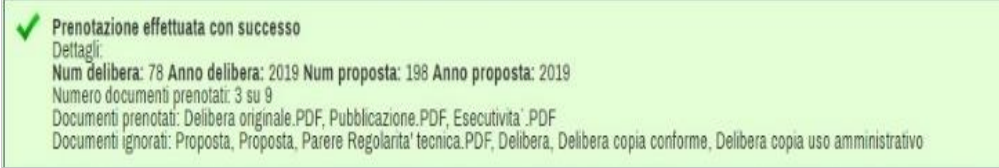

## <span id="page-19-0"></span>*6.3.2 Archiviazione*

Durante la prenotazione nel caso appaia di una riga gialla recante la dicitura "*ATTENZIONE: Non è possibile effettuare la conservazione in quanto i documenti non hanno estensione corretta",* tale Delibera non risulta conservabile in quanto tutti i documenti dell'atto non presentano uno dei formati indicati nella CONFIGURAZIONE.

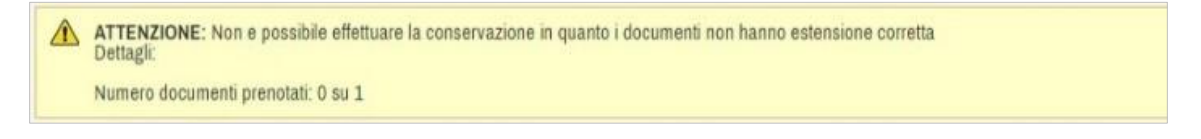

Se viene riscontrata tale condizione la Delibera non è più sanabile, quindi può essere gestita attraverso differenti modalità di ARCHIVIAZIONE:

- Spuntando massivamente o parzialmente le Delibere non sanabili e cliccando ARCHIVIA SELEZIONATE
- Cliccando sull'icona l'operatore effettua una archiviazione della singola Delibera

Ad ARCHIVIAZIONE avvenuta, attestata dall'apparizione di una riga verde recante la dicitura "*Archiviazione effettuata con successo"*, la Delibera viene immessa nella sezione VISUALIZZA ARCHIVIATI.

Per accedere alla sezione VISUALIZZA ARCHIVIATI è sufficiente spuntare tale voce visualizzando così tutte le Delibere gestite con la sopracitata procedura.

L'immissione della Delibera in tale sezione non è vincolante. Infatti, grazie alla funzione RIPRISTINA rappresentata dall'icona **la** è sempre possibile deselezionare l'ARCHIVIAZIONE, la Delibera viene quindi nuovamente immessa nella sezione DA CONSERVARE.

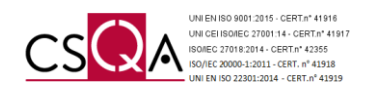

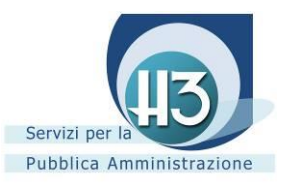

# <span id="page-20-0"></span>*6.3.3 Prenotati*

Accedendo dal menu a tendina alla voce PRENOTATI è possibile riscontrare quanto l'operatore incaricato ha definito precedentemente. L'invio dei documenti in conservazione avviene all'orario prestabilito in CONFIGURAZIONE il giorno successivo alla prenotazione.

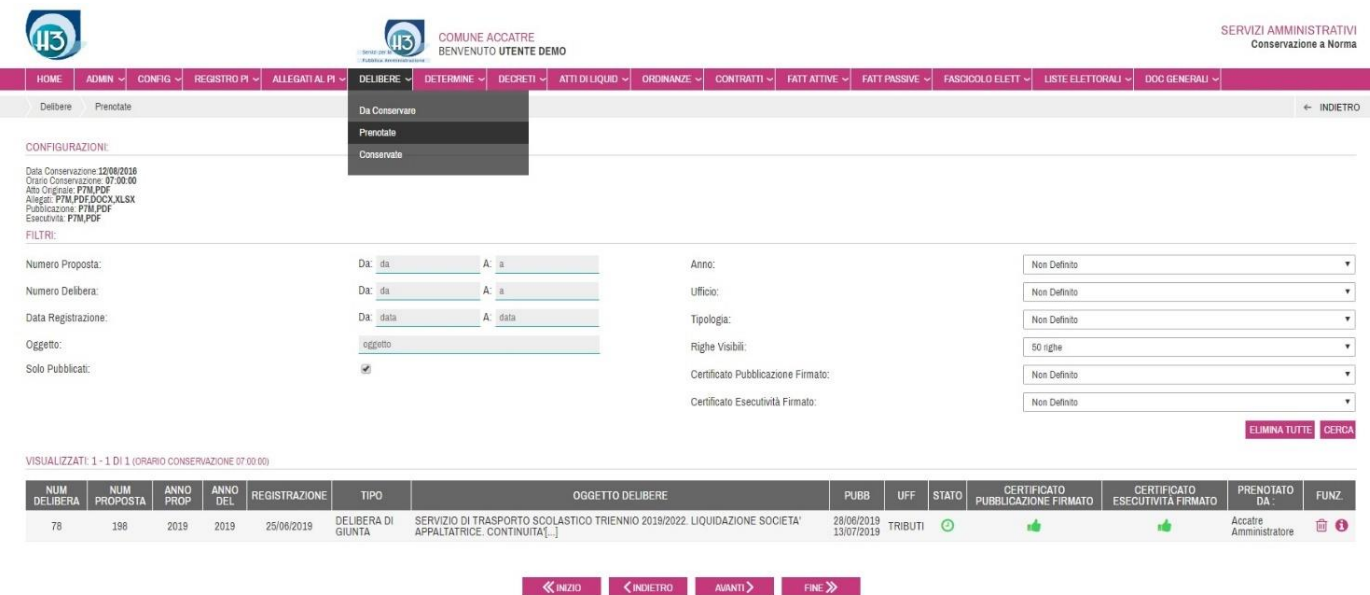

Nel caso fosse stato erroneamente SELEZIONATO e PRENOTATO un documento, annullare tale operazione è possibile prima del termine orario previsto in CONFIGURAZIONE. È sufficiente individuare il documento per cui si desidera annullare la PRENOTAZIONE e cliccare sull'icona  $\widehat{m}$ .

Conclusa l'operazione di ELIMINAZIONE, la Delibera viene automaticamente reimmessa nella sezione DA CONSERVARE.

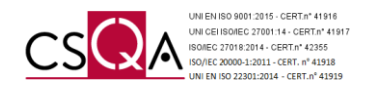

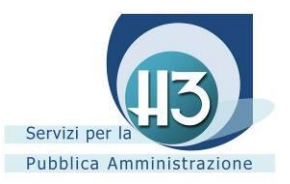

## <span id="page-21-0"></span>*6.3.4 Conservati*

Accedendo dal menu a tendina della presente classe documentale alla voce CONSERVATI è possibile riscontrare le Delibere che hanno superato i controlli prestabiliti ed è decorso l'orario indicato in CONFIGURAZIONE.

#### **Una volta trascorso il termine temporale indicato in CONFIGURAZIONE il documento risulta conservato a norma e non è più possibile ritornare allo stato DA CONSERVARE.**

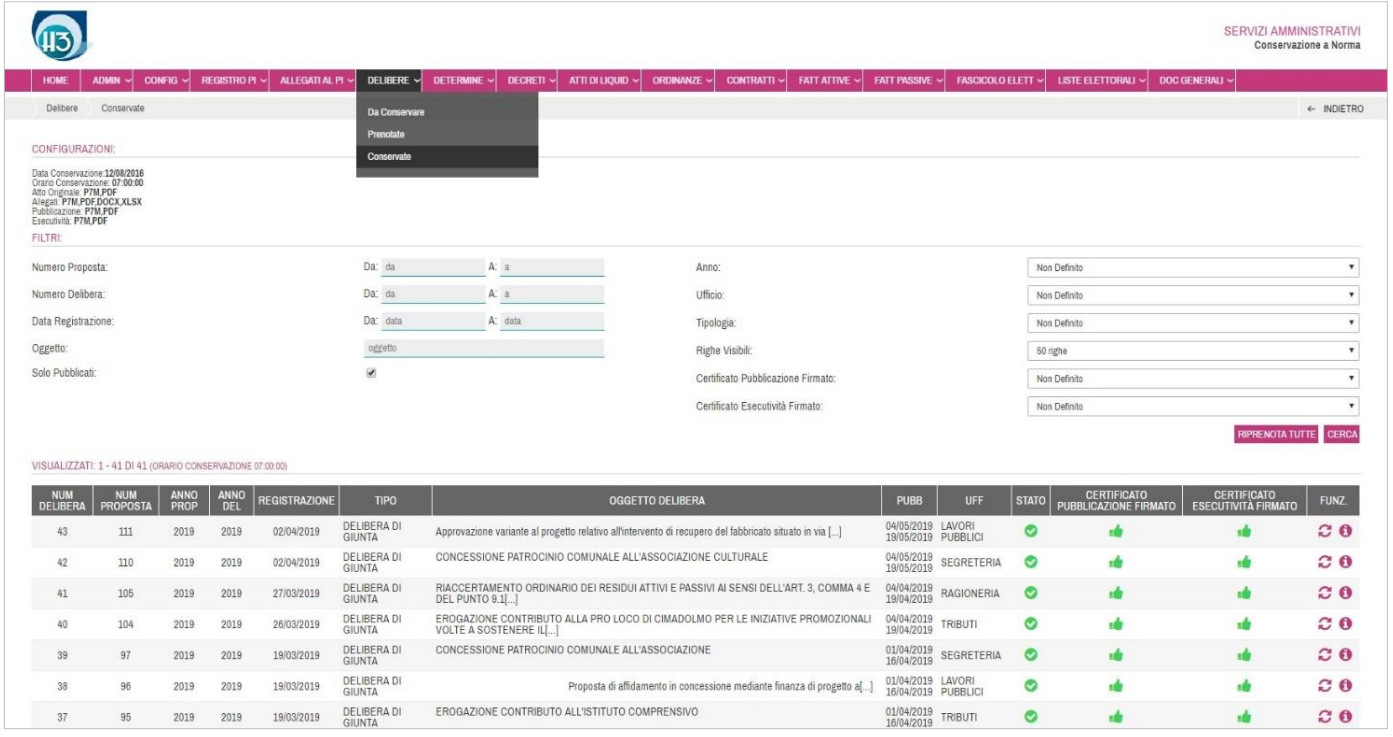

Grazie al sistema di FILTRI è possibile ricercare l'atto CONSERVATO.

Ogni Delibera conservata a norma viene identificata attraverso differenti dati:

- Numero Delibera
- Numero Proposta
- Anno Proposta
- Anno Delibera
- **Registrazione**
- Tipo (Delibera di Giunta o Delibera di Consiglio)
- Oggetto Delibera
- Pubblicazione
- **Ufficio**
- Stato  $\bullet$
- Certificato Pubblicazione firmato
- Certificato Esecutività firmato
- Funzioni: RIPRENOTA  $\mathcal{C}$  (nel caso in cui fosse stato associato alla Delibera un nuovo documento successivamente alla conservazione della stessa, utilizzando tale funzionalità è possibile effettuare la conservazione del nuovo documento) e DETTAGLIO

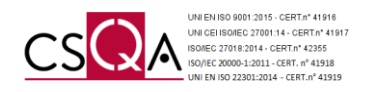

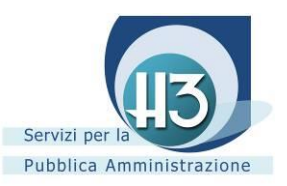

Cliccando nell'icona  $\bullet$  è possibile analizzare nello specifico la sua composizione e riscontrare i DOCUMENTI CONSERVATI (tutti i documenti aventi uno dei formati indicati nella CONFIGURAZIONE) ed avere comunque un promemoria degli eventuali DOCUMENTI IGNORATI (tutti i documenti non aventi uno dei formati indicati nella CONFIGURAZIONE). Ogni singolo documento CONSERVATO della Delibera si arricchisce inoltre di ulteriori dati:

- . Doc. InfoCert caratterizzato da quattro icone (icona degli indici di icona del file dei parametri di il file token  $\boxed{\mathbb{P}}$ , il documento conservato  $\boxed{\mathbb{P}}$ )
- Esibizione a norma *(vedi Capitolo 10)*

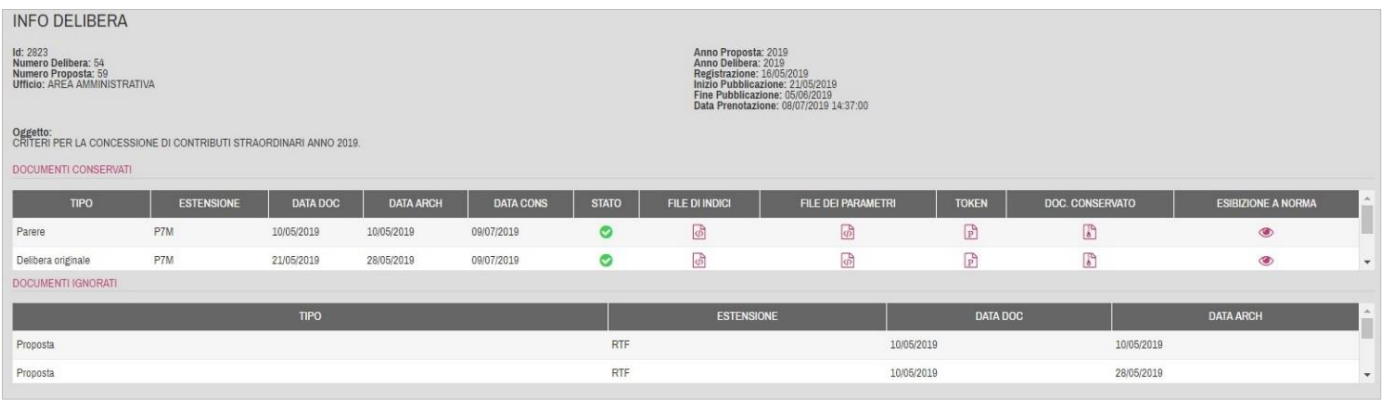

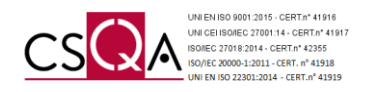

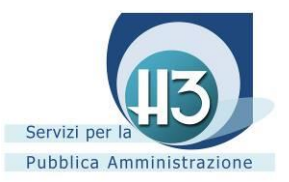

# <span id="page-23-0"></span>*6.4 Determine/Decreti/Atti di Liquidazione/Ordinanze*

La presente classe documentale prevede l'intervento dell'operatore abilitato al fine di SELEZIONARE e PRENOTARE i documenti ritenuti idonei alla Conservazione a norma.

È possibile accedere alla sua gestione attraverso il menu a tendina alla voce DA CONSERVARE oppure cliccando direttamente nel contatore della classe documentale alla voce CONSERVARE.

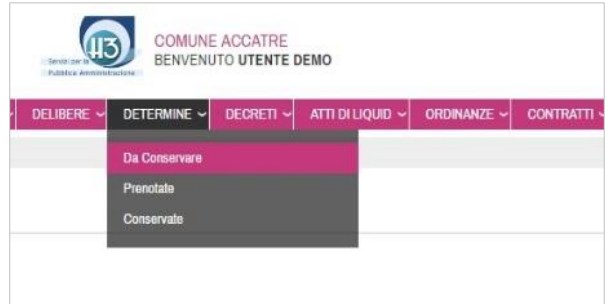

## <span id="page-23-1"></span>*6.4.1 Da conservare*

Accedendo alla sezione DA CONSERVARE è possibile riscontrare l'elenco tabellare degli atti ordinati cronologicamente.

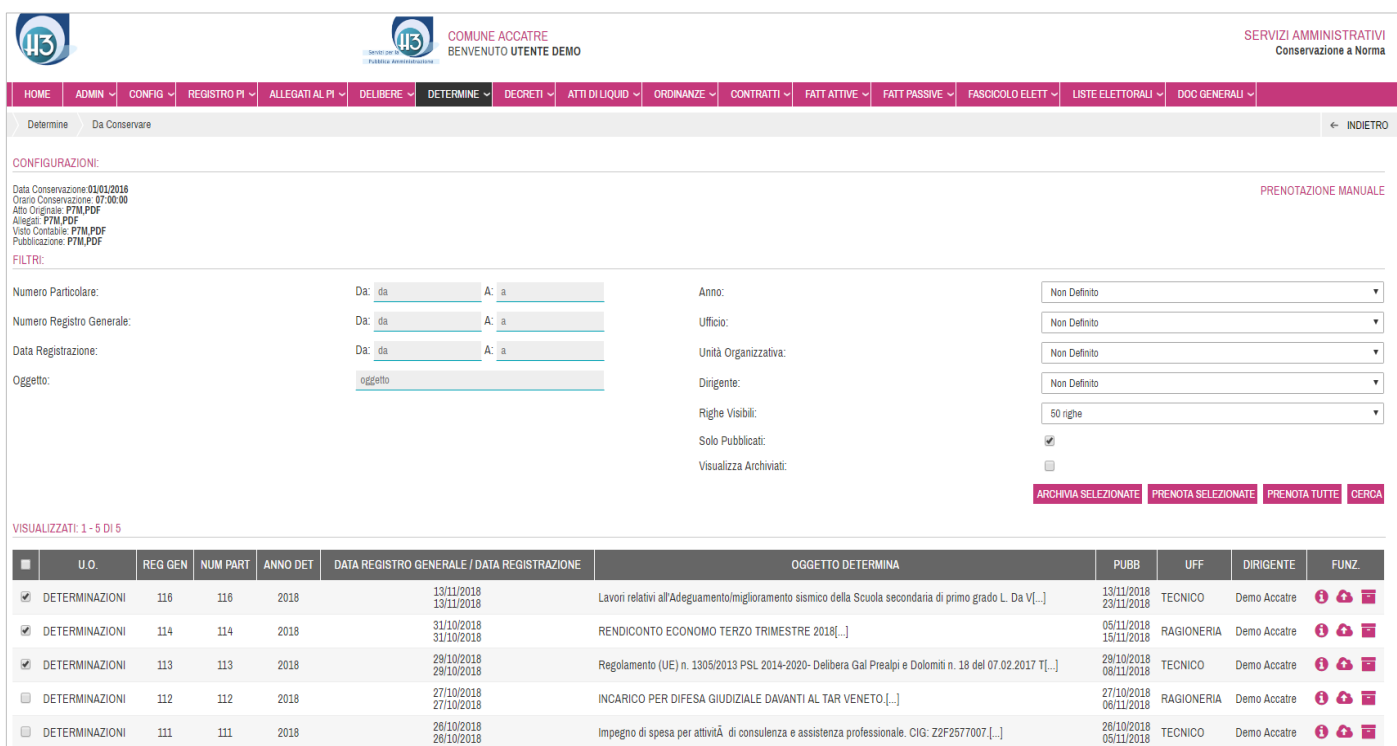

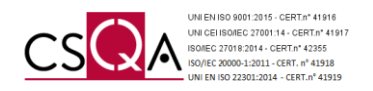

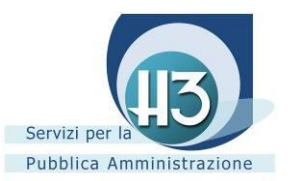

Nella sezione CONFIGURAZIONI è possibile riscontrare:

- Data di inizio conservazione della relativa classe documentale;
- Orario conservazione dei documenti prenotati prestabilito e riferito al giorno successivo la prenotazione;
- Composizione atto: riferito ai documenti facenti parte l'atto e i relativi formati conservabili secondo normativa. La configurazione di tale sezione è gestita da ACCATRE s.r.l. dietro indicazione dell'Ente, modificabile in qualsiasi momento previa segnalazione.

Grazie al sistema di FILTRI è possibile ricercare e isolare i documenti idonei alla conservazione. I FILTRI a disposizione, da compilare nella sua interezza o parzialmente, sono i seguenti:

- Numero Particolare
- Numero Registro Generale
- Data Registrazione
- Oggetto
- Anno
- **Ufficio**
- Unità Organizzativa
- **Dirigente**
- Righe visibili

La voce SOLO PUBBLICATI risulta automaticamente spuntata rendendo visibili i soli atti già pubblicati. Deselezionando tale voce è possibile riscontrare anche gli atti non ancora pubblicati.

Impostati i FILTRI l'operatore incaricato può selezionare gli atti che ritiene idonee ai fini conservativi grazie a differenti modalità di SELEZIONE:

- Spuntando massivamente o parzialmente le Determine e cliccando **PRENOTA SELEZIONATE**
- Cliccando **PRENOTATUTTE** (nel caso in cui non ritenesse necessario effettuare una cernita successiva all'impostazione dei FILTRI);
- Cliccando sull'icona l'operatore effettua una prenotazione del singolo atto.

#### **Per agevolare l'operatività di gestione della classe documentale è possibile predisporre la prenotazione automatica dei documenti previa configurazione** *(vedi Capitolo 9)***.**

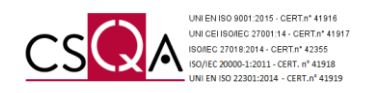

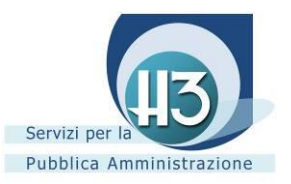

La funzione DETTAGLIO, rappresentata dall'icona  $\bullet$  e associata ad ogni singolo atto, permette di analizzare nello specifico la sua composizione.

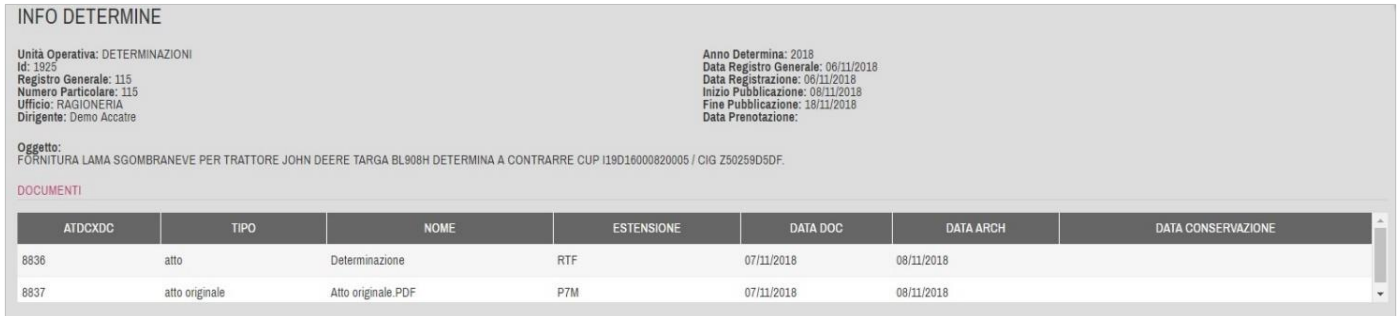

Conclusa l'operazione di SELEZIONE e PRENOTAZIONE, **l'invio in conservazione è del tutto automatizzato**. Il Portale analizza i singoli documenti prenotati definendo autonomamente quali documenti associati a tale atto prenotare perché aventi uno dei formati indicati nella CONFIGURAZIONE e quali documenti ignorare in quanto non aventi uno dei formati indicati nella CONFIGURAZIONE.

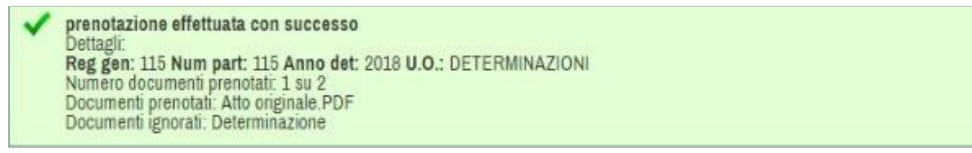

#### <span id="page-25-0"></span>*6.4.2 Archiviazione*

Durante la PRENOTAZIONE nel caso appaia di una riga gialla recante la dicitura "*ATTENZIONE: Non è possibile effettuare la conservazione in quanto i documenti non hanno estensione corretta",* tale atto non risulta conservabile in quanto tutti i documenti contenuti non presentano uno dei formati indicati nella CONFIGURAZIONE.

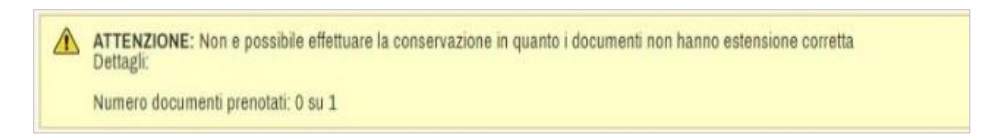

Se viene riscontrata tale condizione, l'atto non è più sanabile quindi può essere gestito attraverso differenti modalità di ARCHIVIAZIONE:

- Spuntando massivamente o parzialmente le Determina non sanabili e cliccando ARCHIVIA SELEZIONATE
- Cliccando sull'icona l'operatore effettua una archiviazione della singola Determina

Ad ARCHIVIAZIONE avvenuta l'atto viene immesso nella sezione VISUALIZZA ARCHIVIATI.

Per accedere alla sezione VISUALIZZA ARCHIVIATI è sufficiente spuntare tale voce.

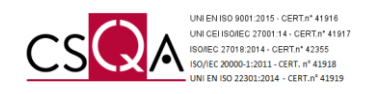

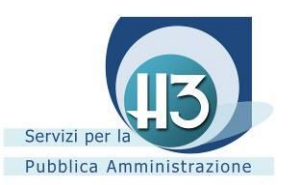

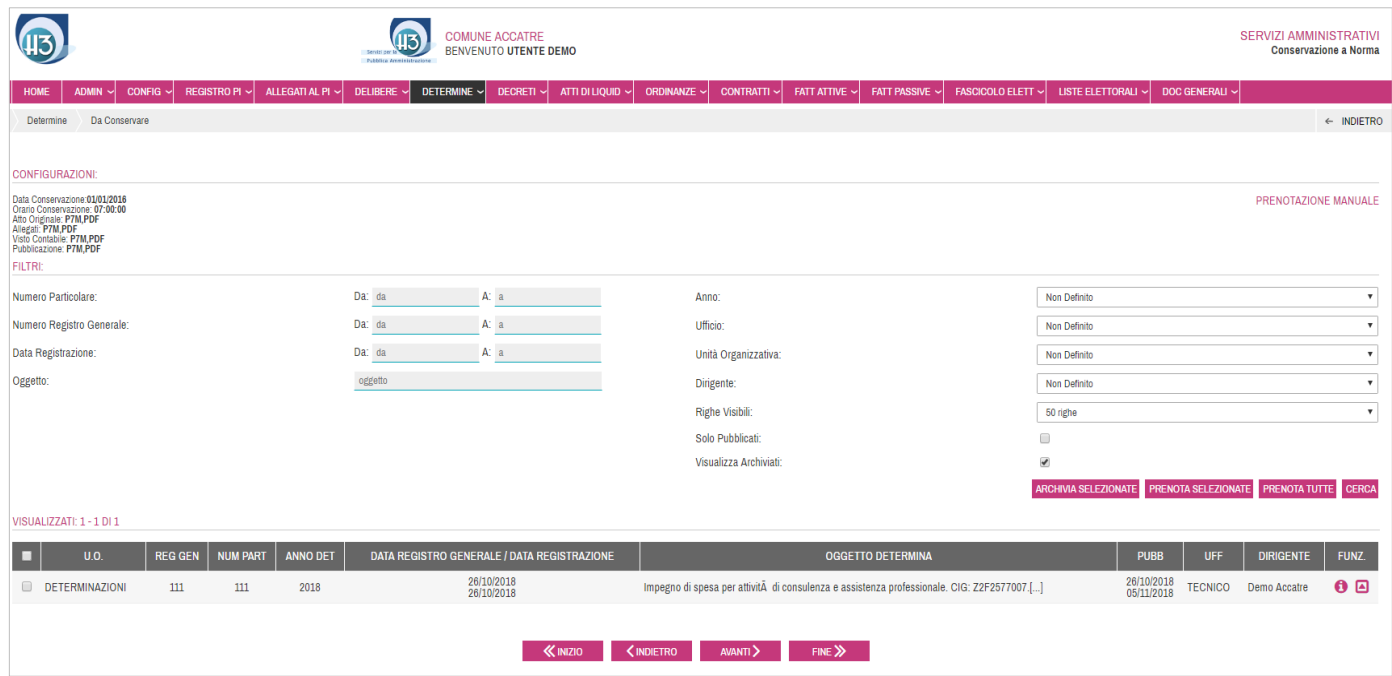

L'immissione dei documenti in tale sezione non è vincolante, infatti grazie alla funzione RIPRISTINA rappresentata dall'icona è sempre possibile deselezionare l'ARCHIVIAZIONE. Il documento viene quindi nuovamente immesso nella sezione DA CONSERVARE.

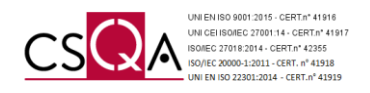

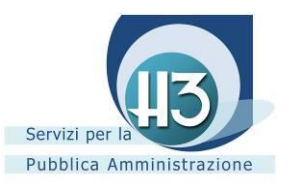

# <span id="page-27-0"></span>*6.4.3 Prenotati*

Accedendo dal menu a tendina alla voce PRENOTATI è possibile riscontrare quanto l'operatore incaricato ha definito precedentemente. L'invio dei documenti in conservazione avviene all'orario prestabilito in CONFIGURAZIONE il giorno successivo alla prenotazione.

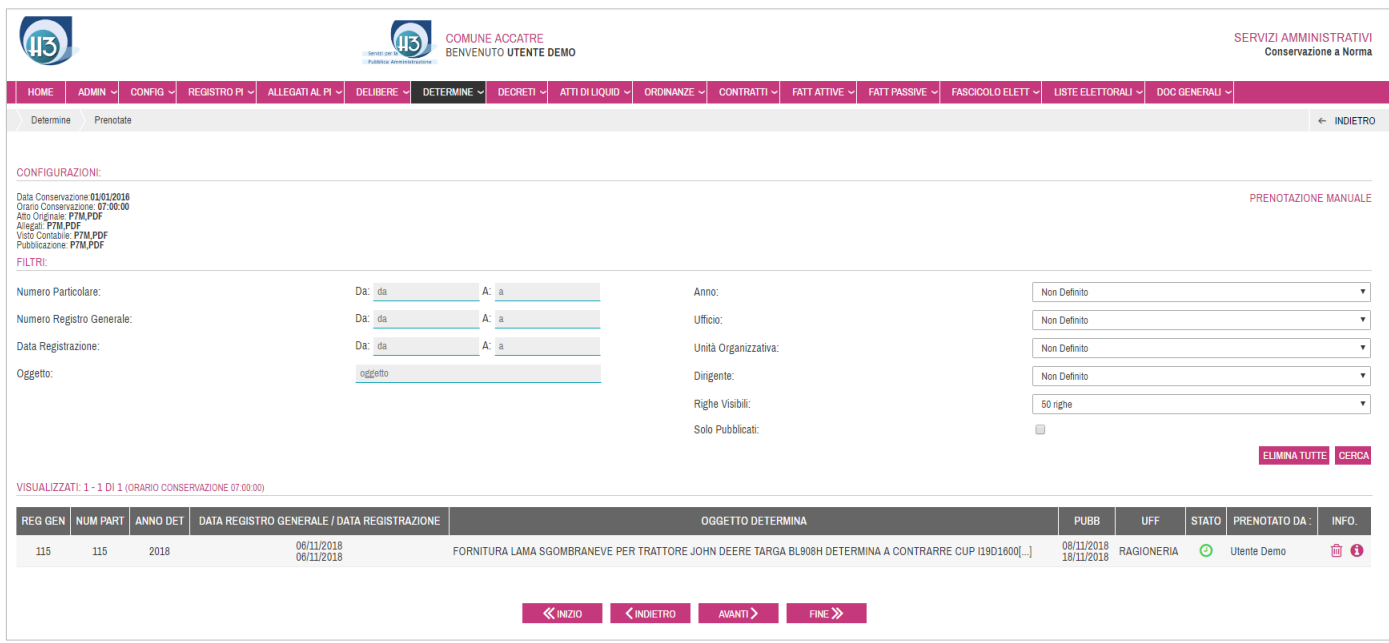

Nel caso fosse stato erroneamente SELEZIONATO e PRENOTATO un documento, annullare tale operazione è possibile prima del termine orario previsto in CONFIGURAZIONE. È sufficiente individuare il documento per cui si

desidera annullare la PRENOTAZIONE e cliccare sull'icona

Conclusa l'operazione di ELIMINAZIONE il documento viene automaticamente reimmesso nella sezione DA CONSERVARE.

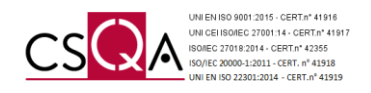

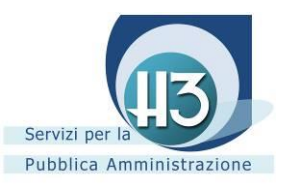

## <span id="page-28-0"></span>*6.4.4 Conservati*

Accedendo dal menu a tendina della presente classe documentale alla voce CONSERVATI è possibile riscontrare gli atti che hanno superato i controlli prestabiliti ed è decorso l'orario indicato in CONFIGURAZIONE.

**Una volta trascorso il termine temporale indicato in CONFIGURAZIONE il documento risulta conservato a norma e non è più possibile ritornare allo stato DA CONSERVARE.** 

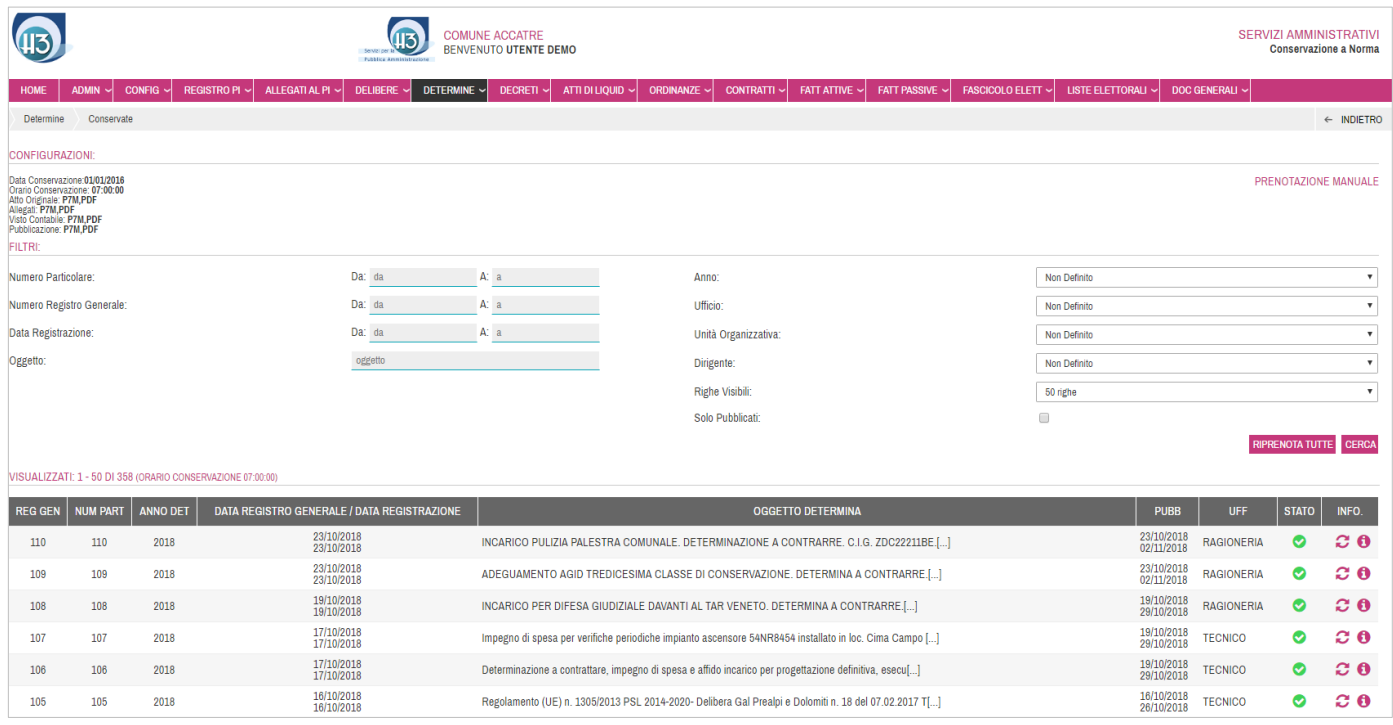

Grazie al sistema di FILTRI è possibile ricercare l'atto CONSERVATO.

Ogni atto conservato a norma viene identificato attraverso differenti dati:

- Registro Generale
- Numero Particolare
- Anno
- Data Registro generale / Data Registrazione
- **Oggetto**
- Pubblicazione
- Ufficio
- Stato  $\bullet$
- Info: RIPRENOTA  $\mathcal C$  (nel caso in cui fosse stato associato alla Determina un nuovo documento successivamente alla conservazione della stessa, utilizzando tale funzionalità è possibile effettuare la conservazione del nuovo documento) e DETTAGLIO

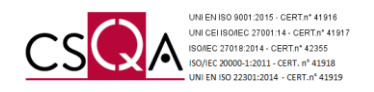

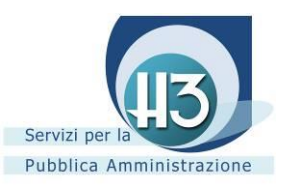

Cliccando nell'icona  $\bullet$  è possibile analizzare nello specifico la sua composizione e riscontrare i DOCUMENTI CONSERVATI (tutti i documenti aventi uno dei formati indicati nella CONFIGURAZIONE) ed avere comunque un promemoria degli eventuali DOCUMENTI IGNORATI (tutti i documenti non aventi uno dei formati indicati nella CONFIGURAZIONE). Ogni singolo documento dell'atto CONSERVATO si arricchisce inoltre di ulteriori dati:

- . Doc. InfoCert caratterizzato da quattro icone (icona degli indici di icona del file dei parametri di il file token  $\overline{P}$ , il documento conservato  $\overline{P}$ )
- Esibizione a norma *(vedi Capitolo 10)*

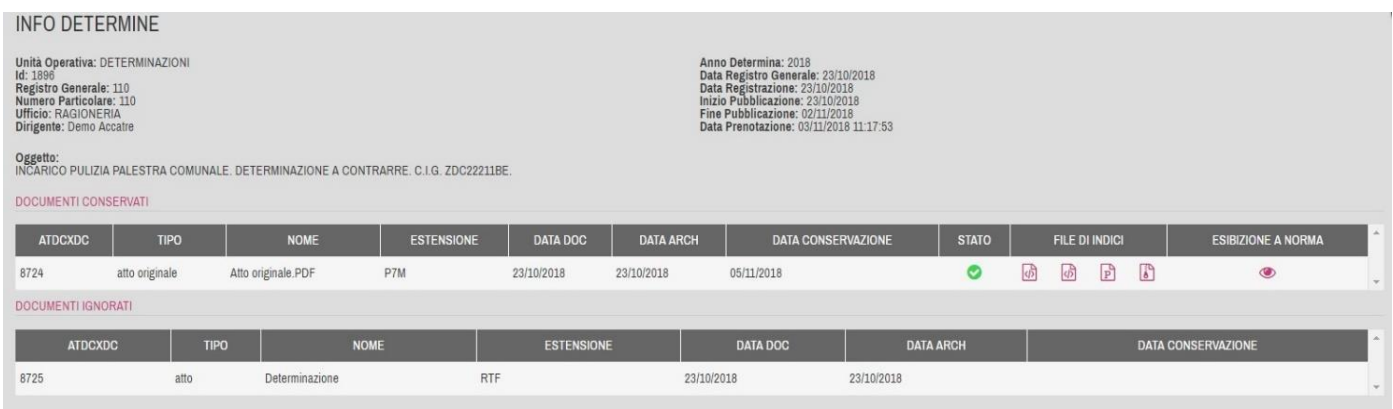

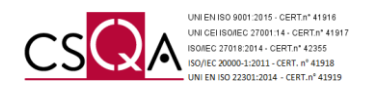

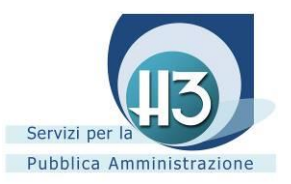

# <span id="page-30-0"></span>*6.5 Contratti*

La presente classe documentale prevede l'intervento dell'operatore abilitato al fine di SELEZIONARE e PRENOTARE i documenti ritenuti idonei alla Conservazione a norma.

È possibile accedere alla sua gestione attraverso il menu a tendina alla voce DA CONSERVARE oppure cliccando direttamente nel contatore della classe documentale alla voce CONSERVARE.

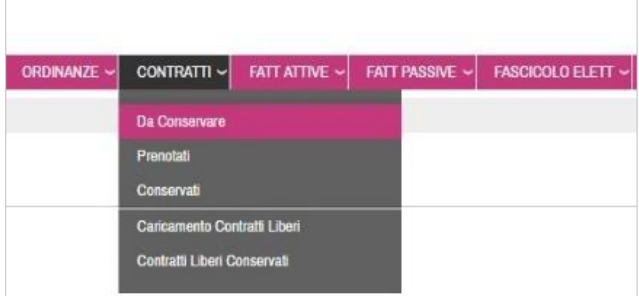

# <span id="page-30-1"></span>*6.5.1 Da conservare*

Accedendo alla sezione DA CONSERVARE è possibile riscontrare l'elenco tabellare dei Contratti ordinati cronologicamente.

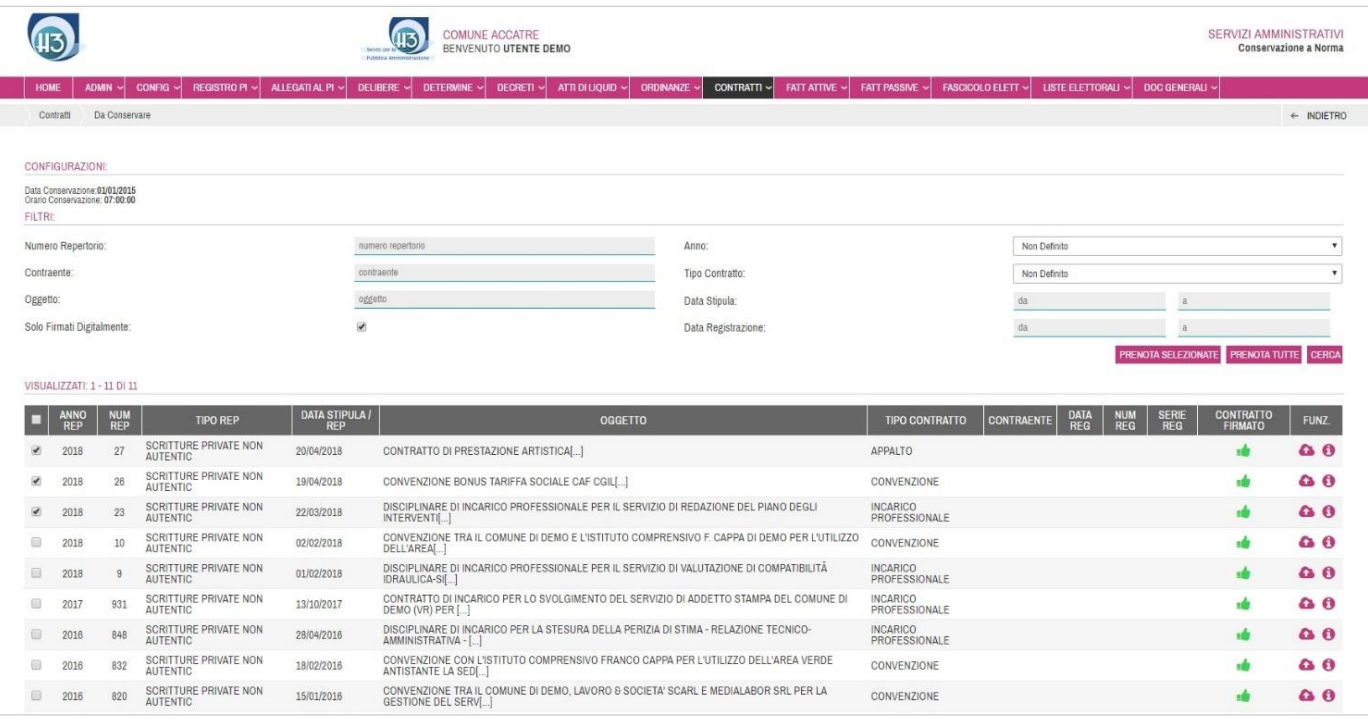

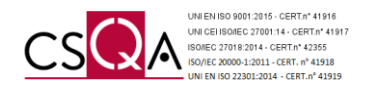

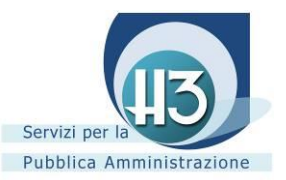

Nella sezione CONFIGURAZIONI è possibile riscontrare:

- Data di inizio conservazione della classe documentale Contratti;
- Orario conservazione dei documenti prenotati: orario prestabilito e riferito al giorno successivo la prenotazione;

Grazie al sistema di FILTRI è possibile ricercare e isolare i documenti idonei alla conservazione:

- Numero Repertorio
- Contraente
- Oggetto
- Anno
- Tipo Contratto
- Data Stipula
- Data Registrazione

La voce SOLO FIRMATI DIGITALMENTE risulta automaticamente spuntata rendendo visibili i soli atti aventi tale condizione. Deselezionando tale voce è possibile riscontrare anche gli atti non aventi tale condizione.

Impostati i FILTRI l'operatore incaricato può selezionare i Contratti che ritiene idonei ai fini conservativi grazie a differenti modalità di SELEZIONE:

- Spuntando massivamente o parzialmente i Contratti e cliccando **PRENOTA SELEZIONATE**
- Cliccando **PRENOTATUTTE** (nel caso in cui non ritenesse necessario effettuare una cernita successiva all'impostazione dei FILTRI);
- Cliccando sull'icona l'operatore effettua una prenotazione del singolo Contratto

La funzione DETTAGLIO rappresentata dall'icona  $\bullet$  e associata ad ogni singolo Contratto permette di analizzare nello specifico la sua composizione.

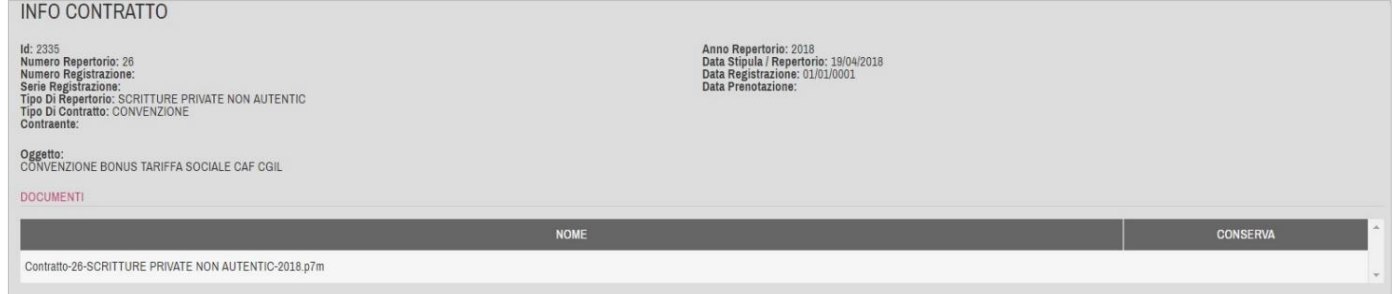

Conclusa l'operazione di SELEZIONE e PRENOTAZIONE, **l'invio in conservazione è del tutto automatizzato**. Il Portale analizza i singoli Contratti prenotati definendo autonomamente quali documenti associati a tale atto prenotare perché aventi uno dei formati indicati nella CONFIGURAZIONE e quali documenti ignorare in quanto non aventi uno dei formati indicati nella CONFIGURAZIONE.

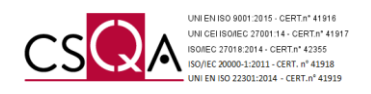

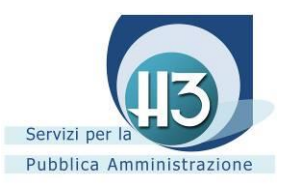

# <span id="page-32-0"></span>*6.5.2 Prenotati*

Accedendo dal menu a tendina alla voce PRENOTATI è possibile riscontrare quanto l'operatore incaricato ha definito precedentemente. L'invio dei documenti in conservazione avviene all'orario prestabilito in CONFIGURAZIONE il giorno successivo alla prenotazione.

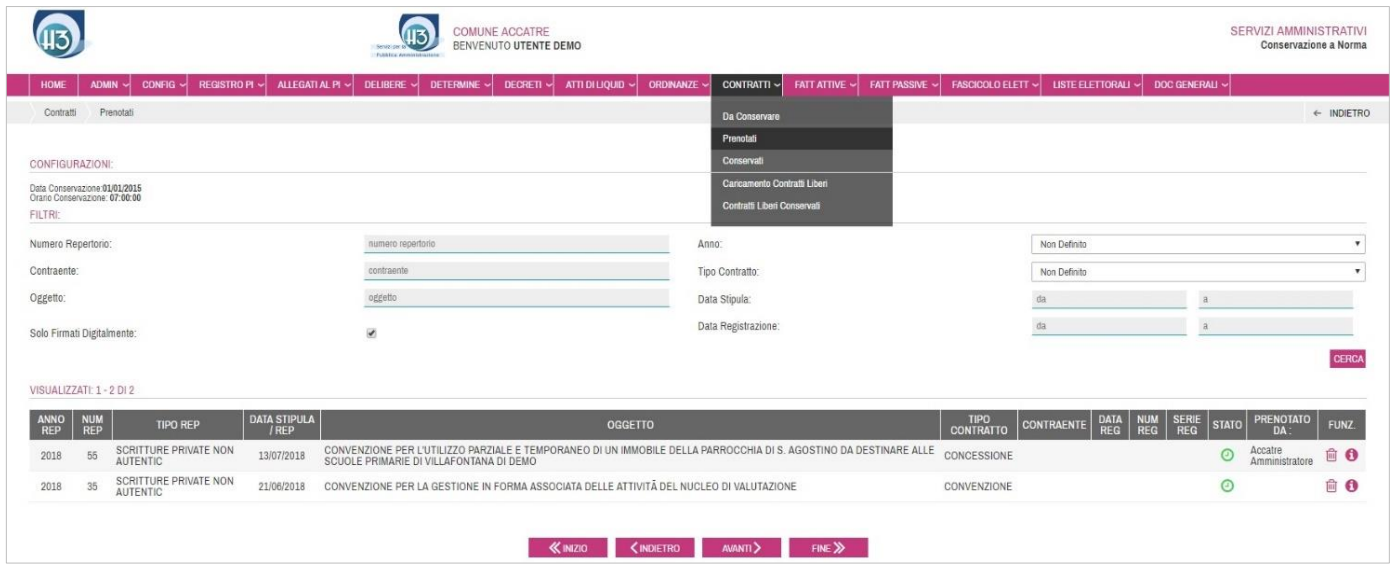

Nel caso fosse stato erroneamente SELEZIONATO e PRENOTATO un documento, annullare tale operazione è possibile prima del termine orario previsto in CONFIGURAZIONE. È sufficiente individuare il documento per cui si desidera annullare la PRENOTAZIONE e cliccare sull'icona  $\overline{10}$ . Conclusa l'operazione di ELIMINAZIONE, il Contratto viene automaticamente reimmesso nella sezione DA CONSERVARE.

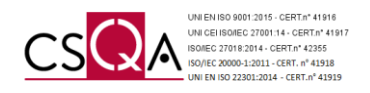

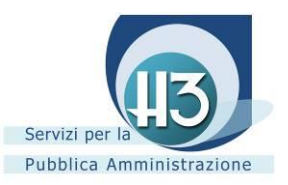

## <span id="page-33-0"></span>*6.5.3 Conservati*

Accedendo dal menu a tendina della presente classe documentale alla voce CONSERVATI è possibile riscontrare i Contratti che hanno superato i controlli prestabiliti ed è decorso l'orario indicato in CONFIGURAZIONE.

**Una volta trascorso il termine temporale indicato in CONFIGURAZIONE il documento risulta conservato a norma e non è più possibile ritornare allo stato DA CONSERVARE.** 

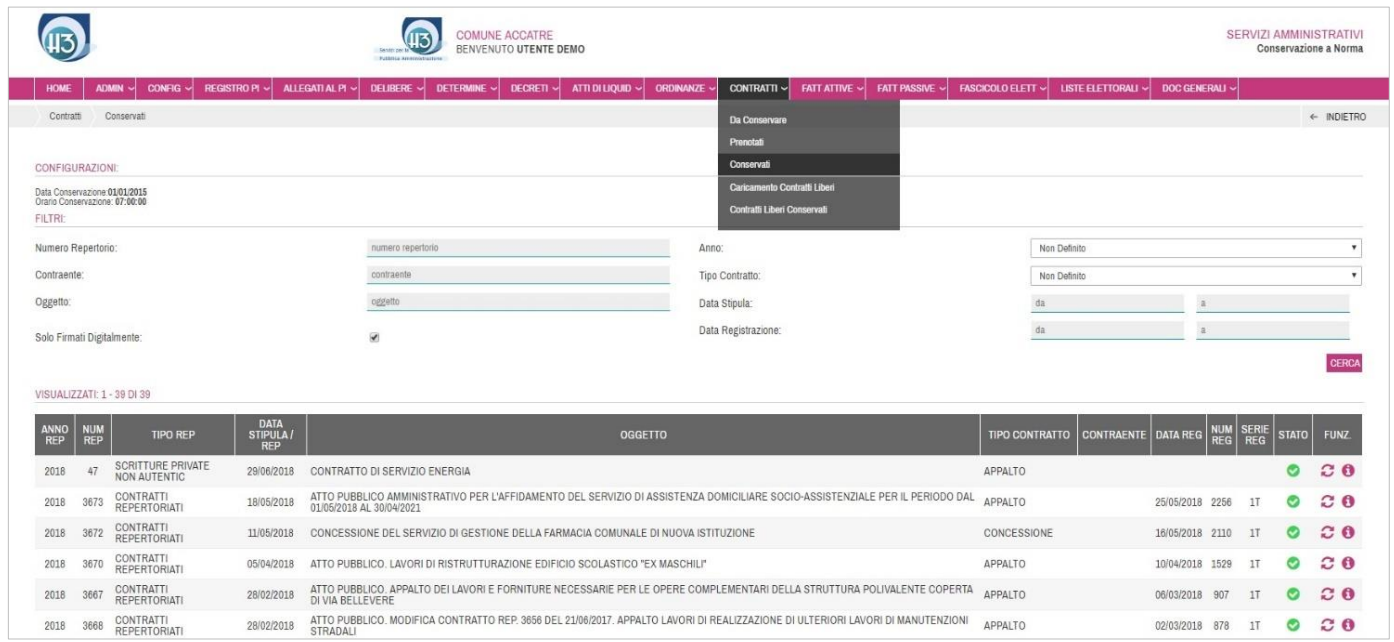

Grazie al sistema di FILTRI è possibile ricercare l'atto CONSERVATO.

Ogni Contratto conservato a norma viene identificato attraverso differenti dati:

- Anno Repertorio
- Numero Repertorio
- Tipo Repertorio
- Data Stipula / Repertorio
- **Oggetto**
- Tipo Contratto
- **Contraente**
- Data Registrazione
- Numero Registrazione
- Serie Registrazione
- Stato  $\bullet$
- Funzioni: RIPRENOTA  $\mathcal{C}$  (nel caso in cui fosse stato associato al Contratto un nuovo documento successivamente alla conservazione dello stesso è possibile effettuare la conservazione del nuovo documento) e DETTAGLIO

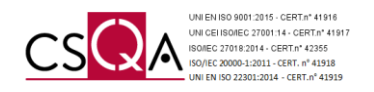

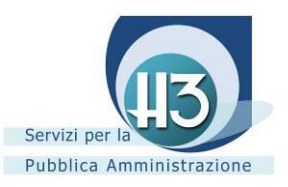

Cliccando nell'icona  $\bullet$  è possibile analizzare nello specifico la sua composizione e riscontrare i DOCUMENTI CONSERVATI (tutti i documenti aventi uno dei formati indicati nella CONFIGURAZIONE) ed avere comunque un promemoria degli eventuali DOCUMENTI IGNORATI (tutti i documenti non aventi uno dei formati indicati nella CONFIGURAZIONE). Ogni singolo documento CONSERVATO del Contratto si arricchisce inoltre di ulteriori dati:

- . Doc. InfoCert caratterizzato da quattro icone (icona degli indici di icona del file dei parametri di il file token  $\overline{P}$ , il documento conservato  $\overline{P}$ ).
- Esibizione a norma *(vedi Capitolo 10)*.

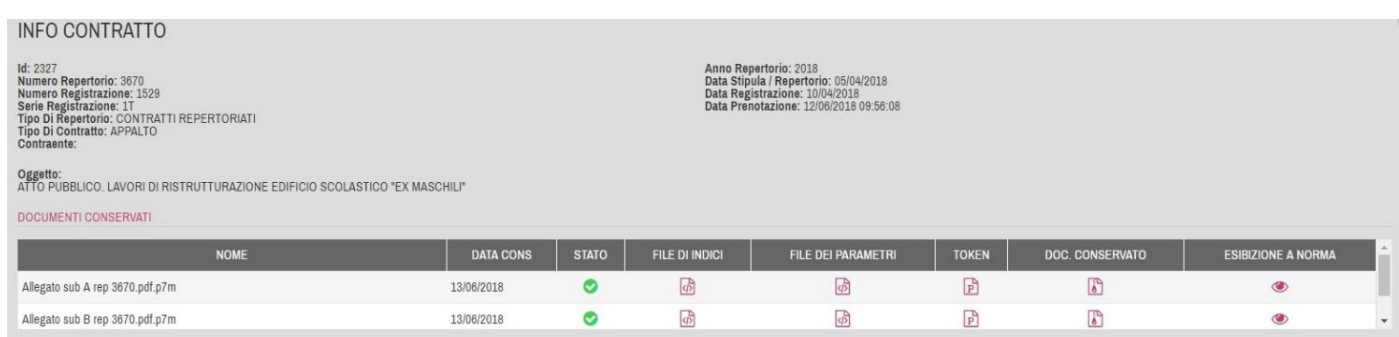

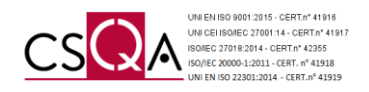

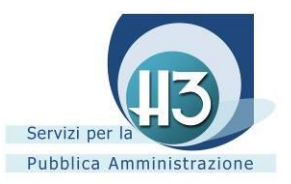

# <span id="page-35-0"></span>*6.6 Contratti liberi*

La presente classe documentale prevede l'intervento dell'operatore abilitato al fine di CARICARE i documenti ritenuti idonei alla Conservazione a norma.

È possibile accedere alla sua gestione attraverso il menu a tendina alla voce CARICAMENTO CONTRATTI LIBERI.

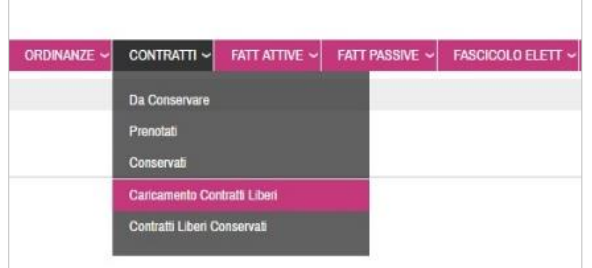

## <span id="page-35-1"></span>*6.6.1 Caricamento Contratti liberi*

Accedendo alla sezione CARICAMENTO CONTRATTI LIBERI e compilando le informazioni previste nella sezione DETTAGLI è possibile conservare i Contratti prodotti al di fuori delle procedure. Al fine di poter procedere con il caricamento del documento è necessario compilare almeno i campi obbligatori segnalati con (\*).

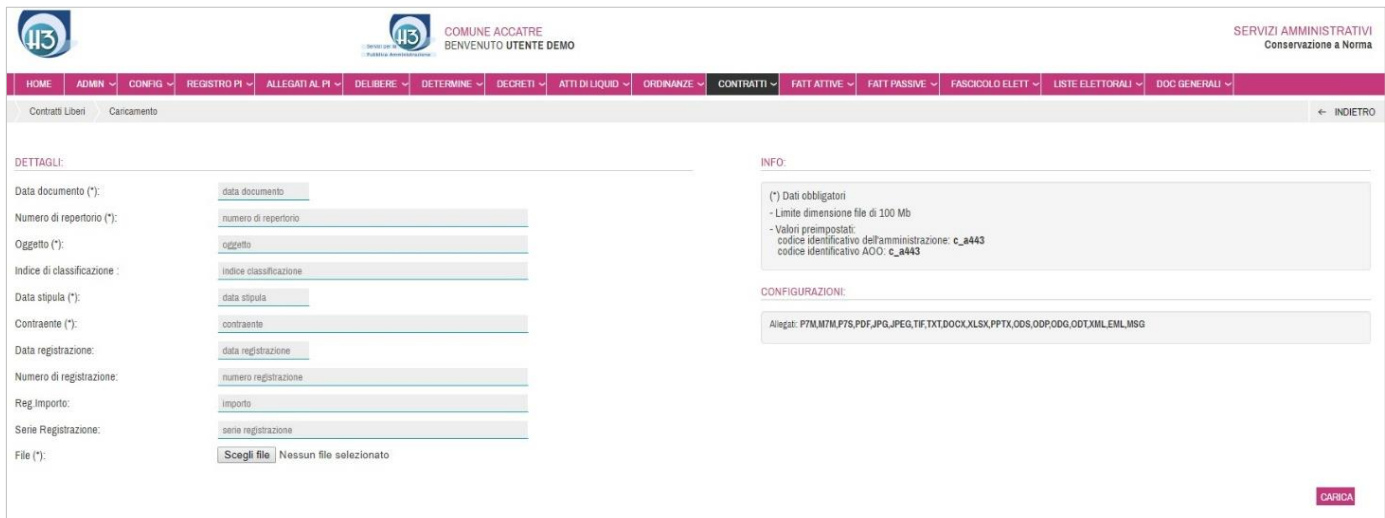

Nella sezione INFO è possibile riscontrare:

- Limite dimensione file;
- (Codice identificativo dell'Amministrazione e codice identificativo AOO.

Nella sezione CONFIGURAZIONI è possibile riscontrare i formati conservabili.

Alla voce FILE, cliccando Sceglifile è possibile ricercare il documento all'interno della propria postazione di lavoro e associarlo. Cliccando carica , avendo precedentemente compilato i campi obbligatori e avendo associato

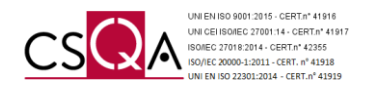

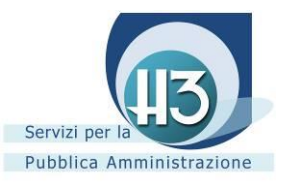

un file con uno dei formati indicati nella sezione CONFIGURAZIONI, il Contratto viene automaticamente CONSERVATO.

#### <span id="page-36-0"></span>*6.6.2 Contratti liberi conservati*

Accedendo dal menu a tendina della presente classe documentale alla voce CONTRATTI LIBERI CONSERVATI è possibile riscontrare i Contratti che hanno superato i controlli prestabiliti ed è decorso l'orario indicato in CONFIGURAZIONE.

**Una volta trascorso il termine temporale indicato in CONFIGURAZIONE il documento risulta conservato a norma e non è più possibile ritornare allo stato DA CONSERVARE.** 

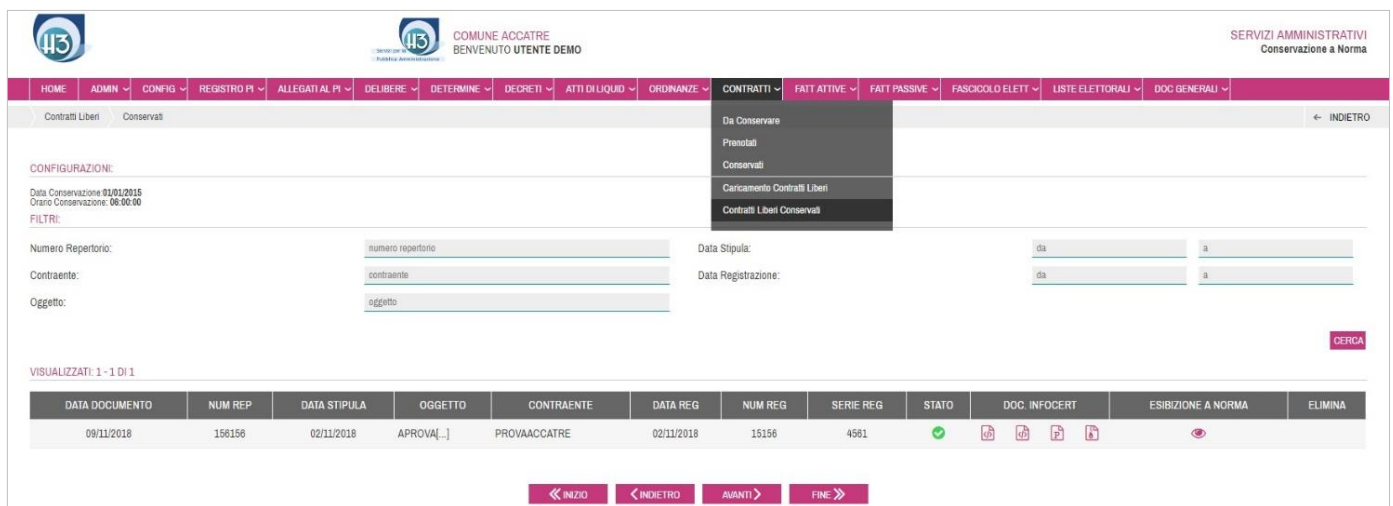

Grazie al sistema di FILTRI è possibile ricercare l'atto CONSERVATO.

Ogni Contratto conservato a norma viene identificato attraverso differenti dati:

- Data Documento
- Numero Repertorio
- Data Stipula
- Oggetto
- **Contraente**
- Data Registrazione
- Numero Registrazione
- Serie Registrazione
- Stato  $\bullet$

Ogni singolo Contratto CONSERVATO si arricchisce inoltre di ulteriori dati:

- Doc. InfoCert caratterizzato da quattro icone (icona degli indici  $\overline{\omega}$ , icona del file dei parametri  $\overline{\omega}$ , il file token  $\overline{\mathbb{P}}$ , il documento conservato  $\mathbb{D}$ ).
- Esibizione a norma *(vedi Capitolo 10)*.

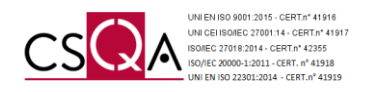

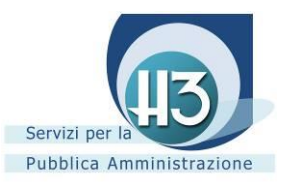

# <span id="page-37-0"></span>*6.7 Documenti Generali*

La presente classe documentale prevede l'intervento dell'operatore abilitato al fine di CARICARE i documenti ritenuti idonei alla Conservazione a norma.

È possibile accedere alla sua gestione attraverso il menu a tendina alla voce CARICAMENTO.

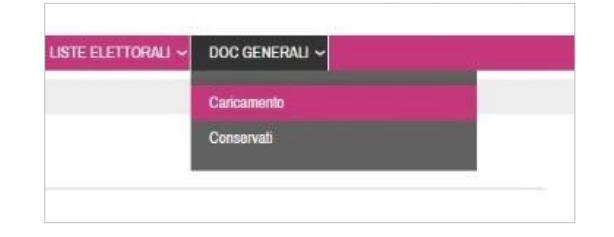

#### <span id="page-37-1"></span>*6.7.1 Caricamento*

Accedendo alla sezione CARICAMENTO e compilando le informazioni previste nella sezione DETTAGLI è possibile conservare i Documenti prodotti al di fuori delle procedure. Al fine di poter procedere con il caricamento del documento è necessario compilare almeno i campi obbligatori segnalati con (\*).

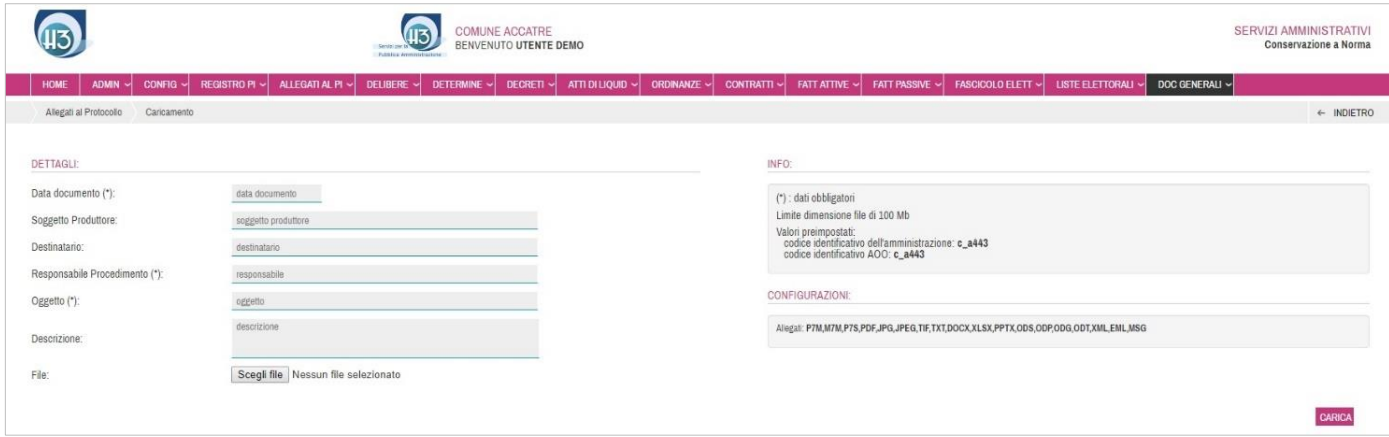

Nella sezione INFO è possibile riscontrare:

- Limite dimensione file;
- Valori preimpostati (Codice identificativo dell'Amministrazione e codice identificativo AOO)

Nella sezione CONFIGURAZIONI è possibile riscontrare i formati conservabili.

Alla voce FILE, cliccando Sceglifile nell'icona è possibile ricercare il documento all'interno della propria postazione di lavoro e associarlo. Cliccando carica , avendo precedentemente compilato i campi obbligatori e avendo associato un file con uno dei formati indicati nella sezione CONFIGURAZIONI, il documento viene automaticamente CONSERVATO.

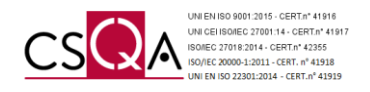

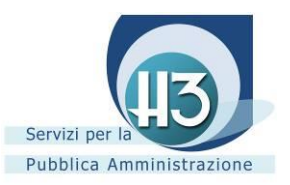

# <span id="page-38-0"></span>*6.7.2 Conservati*

Accedendo dal menu a tendina della presente classe documentale alla voce CONSERVATI è possibile riscontrare i Documenti Generali che hanno superato i controlli prestabiliti ed è decorso l'orario indicato in CONFIGURAZIONE.

**Una volta trascorso il termine temporale indicato in CONFIGURAZIONE il documento risulta conservato a norma e non è più possibile ritornare allo stato DA CONSERVARE.** 

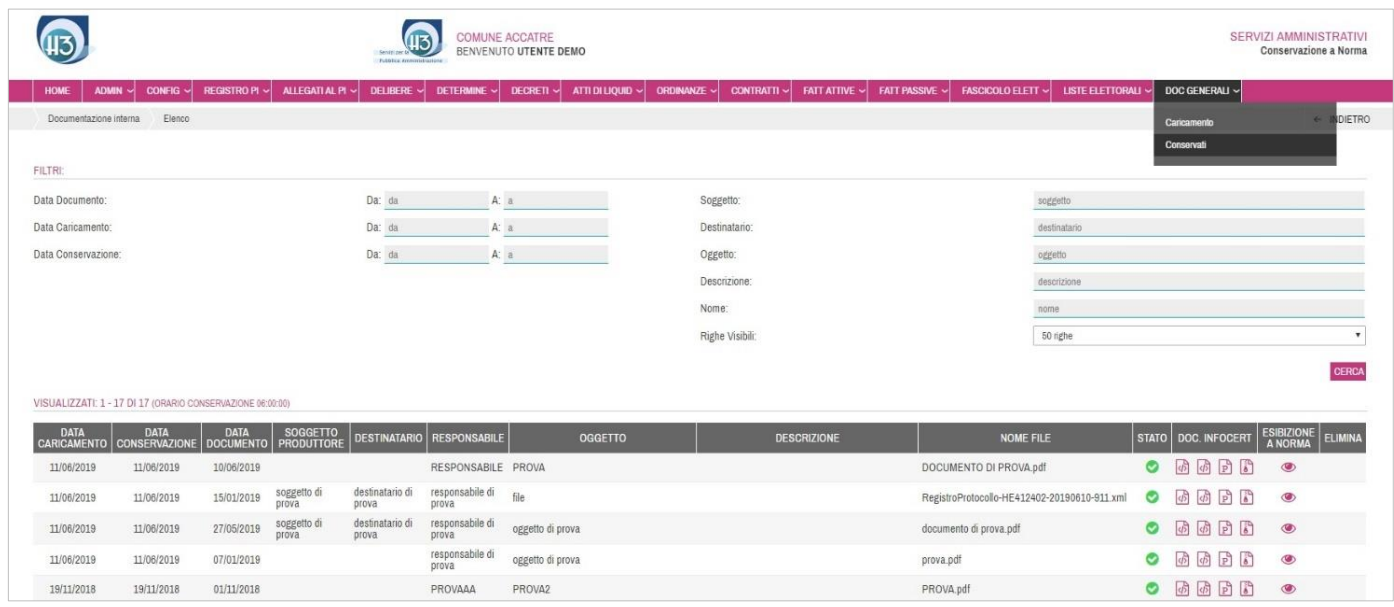

Grazie al sistema di FILTRI è possibile ricercare l'atto CONSERVATO.

Ogni Documento Generale conservato a norma viene identificato attraverso differenti dati:

- Data Caricamento
- Data Conservazione
- Data Documento
- Soggetto Produttore
- **Destinatario**
- **Responsabile**
- **Oggetto**
- Descrizione
- Nome file
- Stato  $\bullet$

Ogni singolo Documento Generale CONSERVATO si arricchisce inoltre di ulteriori dati:

- Doc. InfoCert caratterizzato da quattro icone (icona degli indici  $\overline{\omega}$ , icona del file dei parametri  $\overline{\omega}$ , il file token  $\boxed{\mathbb{B}}$ , il documento conservato  $\boxed{\mathbb{B}}$ ).
- Esibizione a norma *(vedi Capitolo 10).*

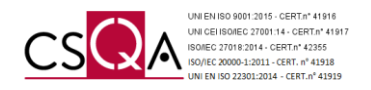

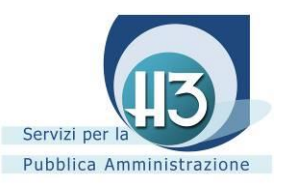

# <span id="page-39-0"></span>**7. Servizi finanziari**

# <span id="page-39-1"></span>*7.1 Fatture attive/fatture passive*

La sopracitata classe documentale presenta un **automatismo** che permette la Conservazione a norma del documento in formato xml entro la giornata successiva (festivi inclusi).

#### **Una volta trascorso il termine temporale indicato in CONFIGURAZIONE il documento risulta conservato a norma e non è più possibile ritornare allo stato DA CONSERVARE.**

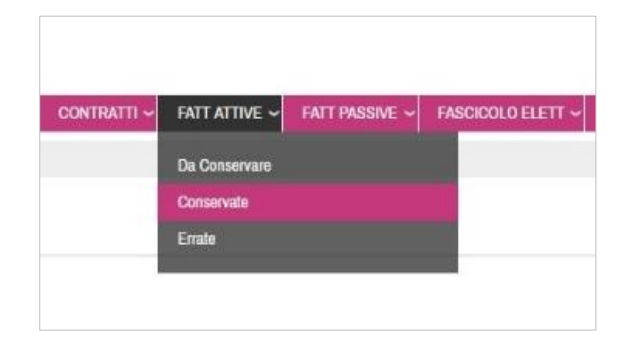

# <span id="page-39-2"></span>*7.1.1 Conservate*

Accedendo attraverso il menu a tendina alla voce CONSERVATE oppure cliccando direttamente nel contatore della classe documentale alla voce CONSERVATE è possibile riscontrare l'elenco tabellare delle Fatture Attive/Passive accettate e contabilizzate dall'Ente che una volta riscontrate all'interno del Portale della Conservazione a norma dei documenti digitali vengono inviate automaticamente in conservazione.

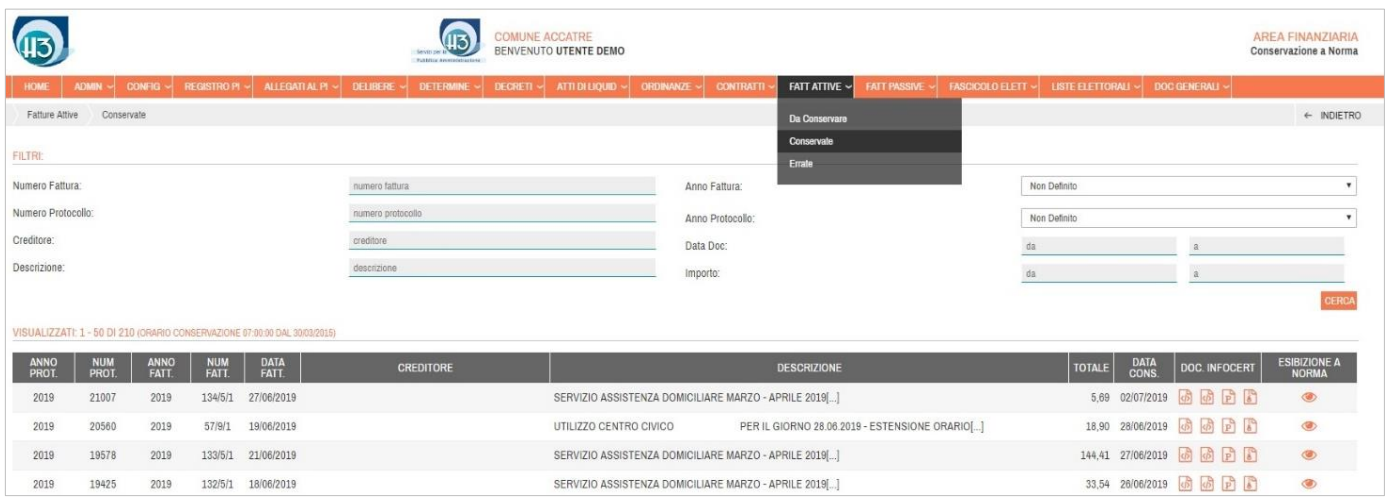

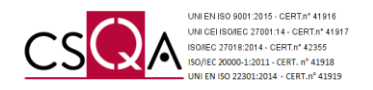

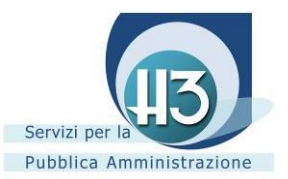

Grazie al sistema di FILTRI è possibile ricercare l'atto CONSERVATO.

Ogni Fattura conservata a norma viene identificata attraverso differenti dati:

- Anno Protocollo
- Numero Protocollo
- Anno Fattura
- Numero Fattura
- Data Fattura
- **Creditore**
- Descrizione
- **Totale**
- Data conservazione

Ogni singola Fattura Attiva CONSERVATA si arricchisce inoltre di ulteriori dati:

- Doc. InfoCert caratterizzato da quattro icone (icona degli indici di icona del file dei parametri di il file token  $\mathbb{E}$ , il documento conservato  $\mathbb{E}$ ).
- Esibizione a norma *(vedi paragrafo 10).*

#### <span id="page-40-0"></span>*7.1.2 Da conservare*

Accedendo attraverso il menu a tendina alla voce DA CONSERVARE oppure cliccando direttamente nel contatore della classe documentale alla voce CONSERVARE è possibile accedere all'elenco tabellare delle Fatture Attive non ancora trasmesse al Portale in quanto non ancora trascorso il termine temporale indicato in CONFIGURAZIONE.

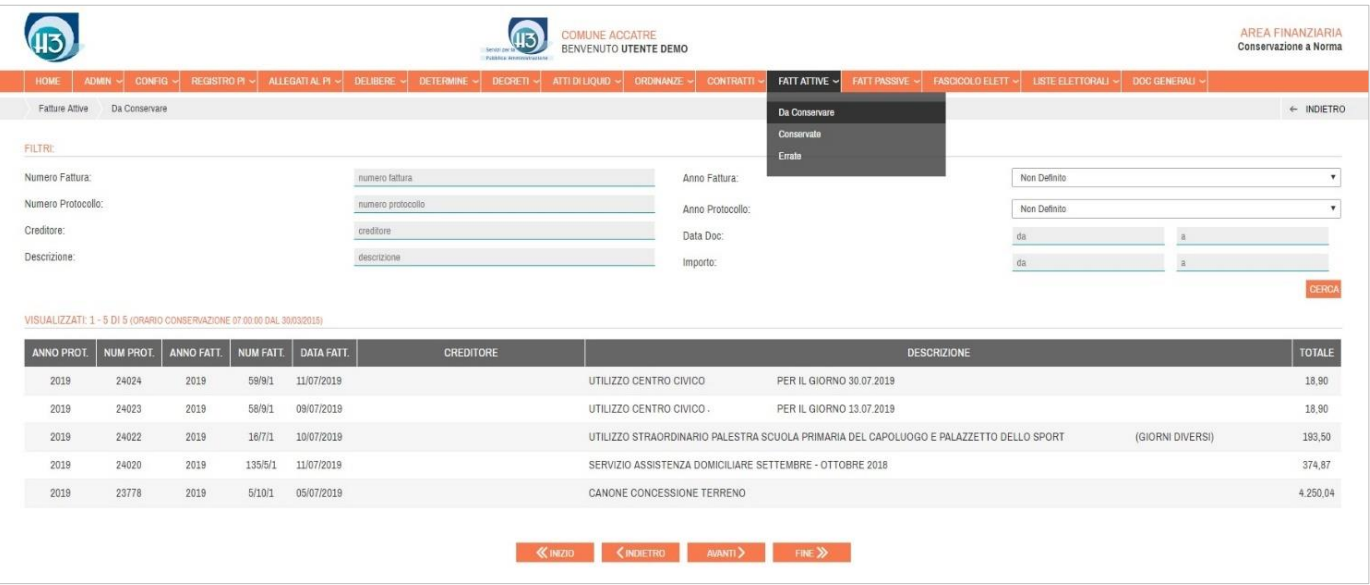

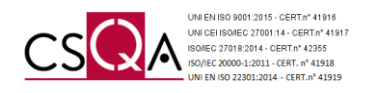

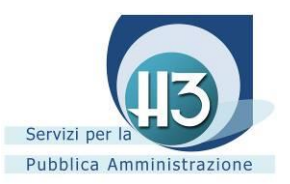

# <span id="page-41-0"></span>*7.1.3 Errate*

Accedendo attraverso il menu a tendina alla voce ERRATE è possibile riscontrare tutte le Fatture Attive/Passive che hanno riportato un errore e conseguentemente, fino a che tale errore non viene sanato, non è possibile conservarle.

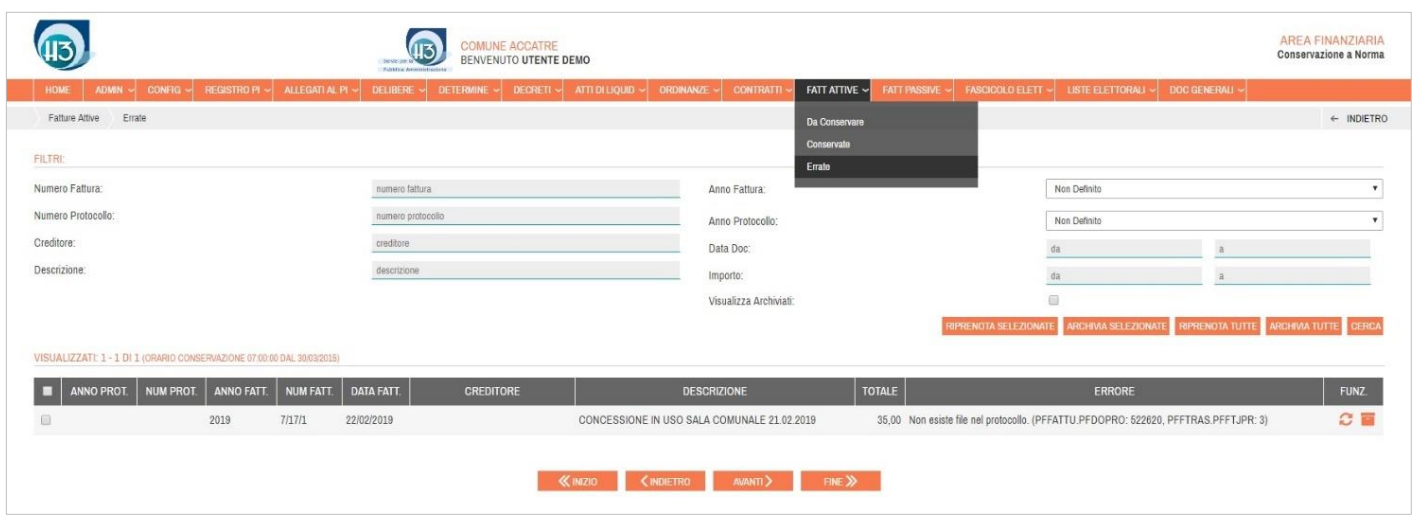

Una volta sanata la problematica possono essere ritrasmesse in conservazione utilizzando le apposite funzionalità:

- Spuntando massivamente o parzialmente le Fatture Attive e cliccando RIPRENOTA SELEZIONATE
- Cliccando RIPRENOTATUTTE (nel caso in cui non ritenesse necessario effettuare una cernita successiva all'impostazione dei FILTRI);
- Cliccando sull'icona  $\odot$  l'operatore effettua una riprenotazione della singola Fattura.

Effettuata la RIPRENOTAZIONE la Fattura viene reimmessa nella sezione DA CONSERVARE e presa in esame decorso l'orario previsto in CONFIGURAZIONE.

#### <span id="page-41-1"></span>*7.1.4 Archiviazione*

Nel caso in cui, verificato che la Fattura Attiva non è sanabile, la si potrà ARCHIVIARE nell'apposita sezione VISUALIZZA ARCHIVIATI utilizzando le apposite funzionalità:

- Spuntando massivamente o parzialmente le Fatture non sanabili e cliccando **ARCHIVA SELEZIONATE** ;
- Cliccando **ARCHIMA TUTTE** (nel caso in cui non si ritenesse necessario effettuare una cernita successiva all'impostazione dei FILTRI);
- Cliccando sull'icona l'operatore effettua una archiviazione della singola Fattura Attiva

Per accedere a tale sezione è sufficiente spuntare la voce VISUALIZZA ARCHIVIATI riscontrabile nella sezione FILTRI.

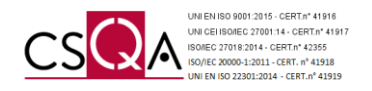

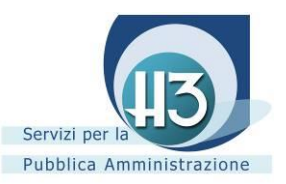

# <span id="page-42-0"></span>**8. Servizi tributi e territorio**

# <span id="page-42-1"></span>*8.1 Fascicoli Elettorali*

La sopracitata classe documentale presenta un **automatismo** che permette la Conservazione a norma del documento in formato xml entro la giornata successiva (festivi inclusi).

#### **Una volta trascorso il termine temporale indicato in CONFIGURAZIONE il documento risulta conservato a norma e non è più possibile ritornare allo stato DA CONSERVARE.**

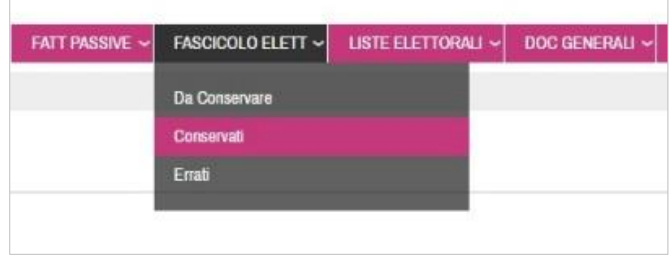

# <span id="page-42-2"></span>*8.1.1 Conservati*

Accedendo attraverso il menu a tendina alla voce CONSERVATI oppure cliccando direttamente nel contatore della classe documentale alla voce CONSERVATI è possibile riscontrare l'elenco tabellare dei Fascicoli Elettorali gestiti attraverso il procedimento di acquisizione. Conseguentemente, una volta riscontrati all'interno del Portale vengono inviati automaticamente in conservazione.

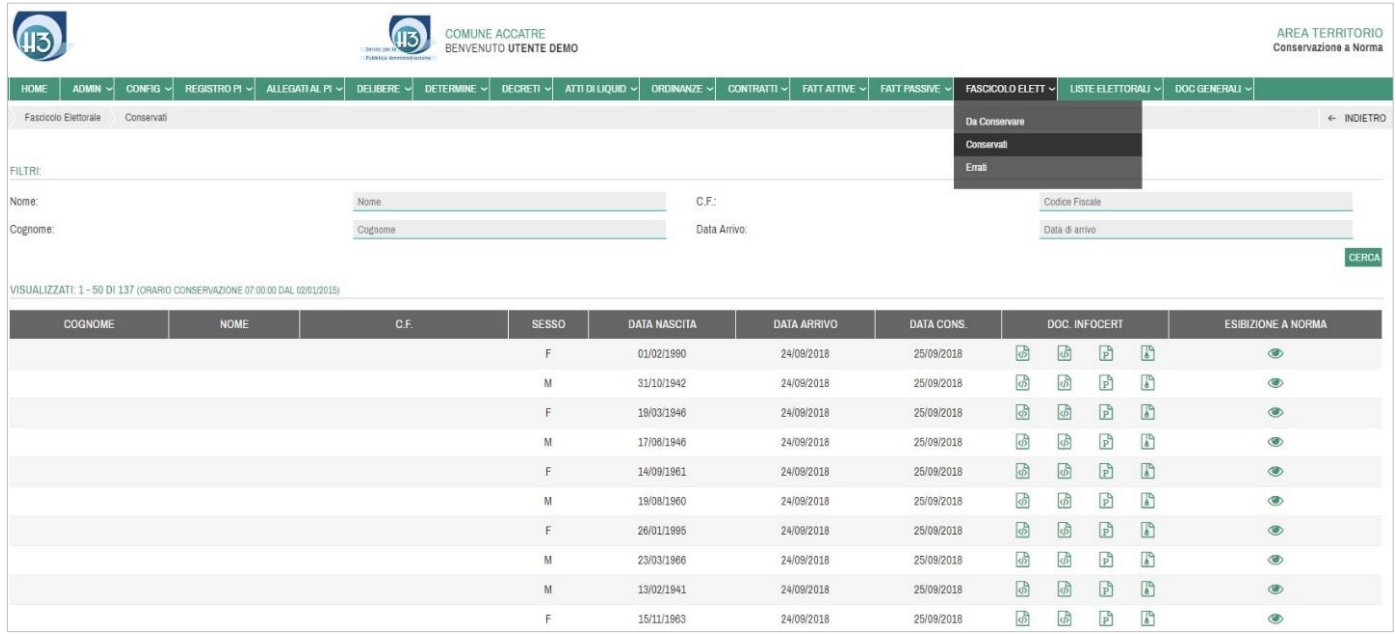

Grazie al sistema di FILTRI è possibile ricercare l'atto CONSERVATO.

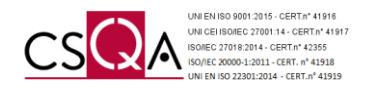

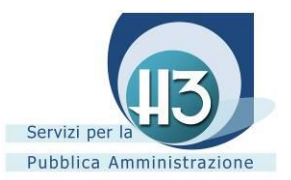

Ogni Fasciolo Elettorale conservato a norma viene identificato attraverso differenti dati:

- Cognome
- Nome
- Codice Fiscale
- **Sesso**
- Data nascita
- Data arrivo
- Data conservazione

Ogni singolo Fascicolo Elettorale CONSERVATO si arricchisce inoltre di ulteriori dati:

- Doc. InfoCert caratterizzato da quattro icone (icona degli indici d), icona del file dei parametri d), il file token  $\mathbb{R}$ , il documento conservato  $\mathbb{R}$ ).
- Esibizione a norma *(vedi Capitolo 10).*

#### <span id="page-43-0"></span>*8.1.2 Da conservare*

Accedendo attraverso il menu a tendina alla voce DA CONSERVARE oppure cliccando direttamente nel contatore della classe documentale alla voce CONSERVARE è possibile accedere all'elenco tabellare dei Fascicoli Elettorali non ancora trasmessi al Portale in quanto non ancora trascorso il termine temporale indicato in CONFIGURAZIONE.

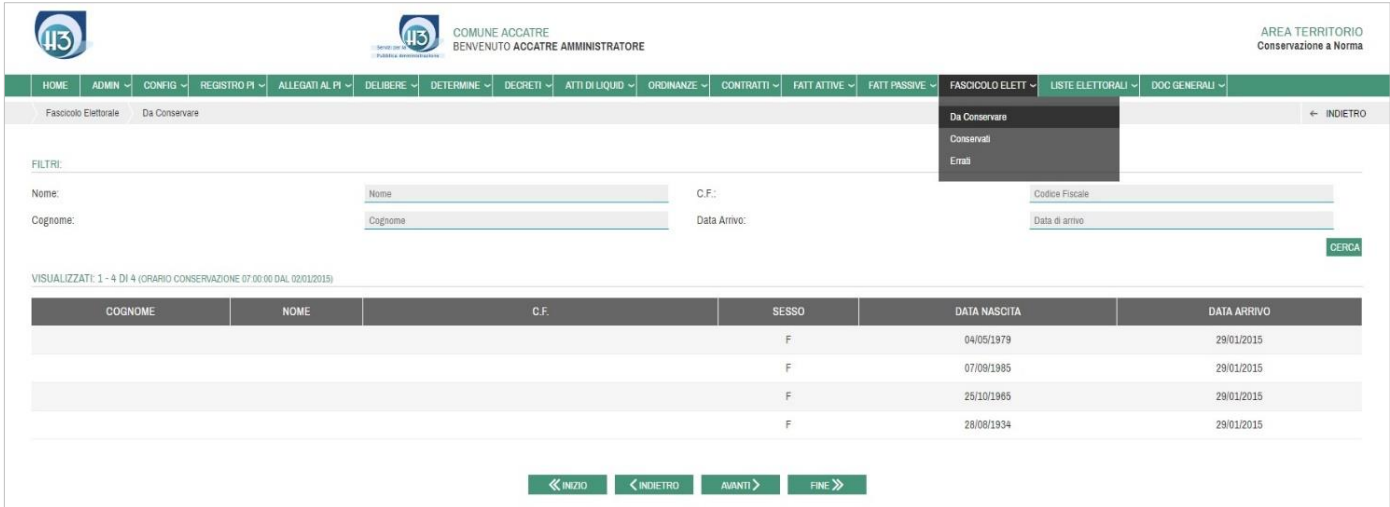

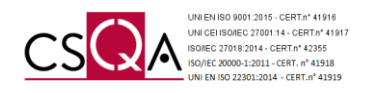

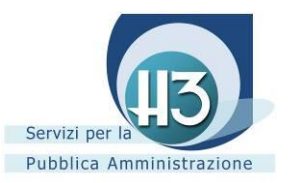

# <span id="page-44-0"></span>*8.1.3 Errati*

Accedendo attraverso il menu a tendina alla voce ERRATI è possibile riscontrare tutti i Fascicoli Elettorali che hanno riportato un errore e conseguentemente, fino a che tale errore non viene sanato all'interno delle procedure, non è possibile conservarli.

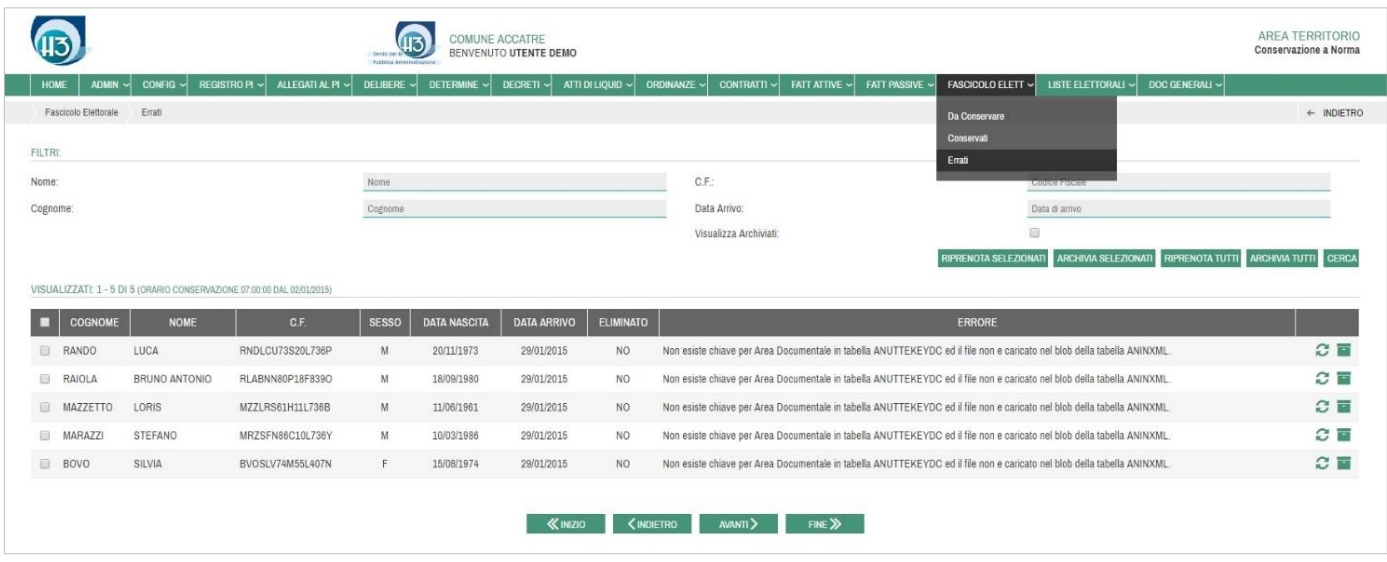

Una volta sanata la problematica può essere ritrasmesso in conservazione RIPRENOTA SELEZIONATI utilizzando le apposite funzionalità:

- Spuntando massivamente o parzialmente i Fascicoli Elettorali e cliccando ;
- Cliccando RIPRENOTATUTTI (nel caso in cui non si ritenesse necessario effettuare una cernita successiva all'impostazione dei FILTRI);
- Cliccando sull'icona l'operatore effettua una prenotazione del singolo Fascicolo Elettorali.

#### <span id="page-44-1"></span>*8.1.4 Archiviazione*

Nel caso in cui, verificato che il Fascicolo Elettorale non è sanabile, si potrà ARCHIVIARE nell'apposita sezione VISUALIZZA ARCHIVIATI utilizzando le apposite funzionalità:

- Spuntando massivamente o parzialmente i Fascicoli Elettorali non sanabili e cliccando ARCHIVIA SELEZIONATI ;
- Cliccando **ARCHIVIATUTTI** (nel caso in cui non si ritenesse necessario effettuare una cernita successiva all'impostazione dei FILTRI);
- Cliccando sull'icona **per effettuare l'archiviazione del singolo Fascicolo Elettorale.**

Per accedere a tale sezione è sufficiente spuntare la voce VISUALIZZA ARCHIVIATI riscontrabile nella sezione FILTRI.

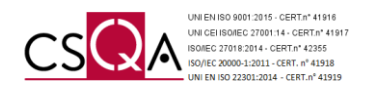

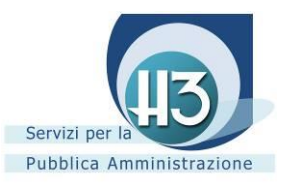

# <span id="page-45-0"></span>*8.2 Liste Elettorali*

La presente classe documentale prevede l'intervento dell'operatore abilitato al fine di CARICARE i documenti ritenuti idonei alla Conservazione a norma.

È possibile accedere alla sua gestione attraverso il menu a tendina alla voce CARICAMENTO.

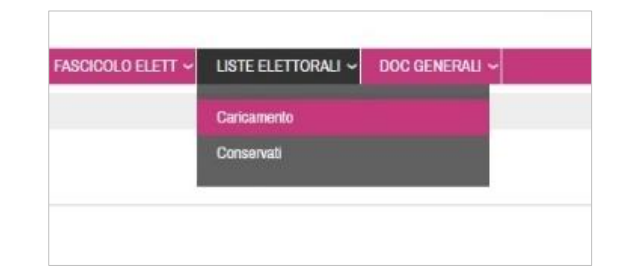

## <span id="page-45-1"></span>*8.2.1 Caricamento Liste Elettorali*

Accedendo alla sezione CARICAMENTO e compilando le informazioni previste nella sezione DETTAGLI è possibile conservare le LISTE ELETTORALI. Al fine di poter procedere con il caricamento del documento è necessario compilare almeno i campi obbligatori segnalati con (\*).

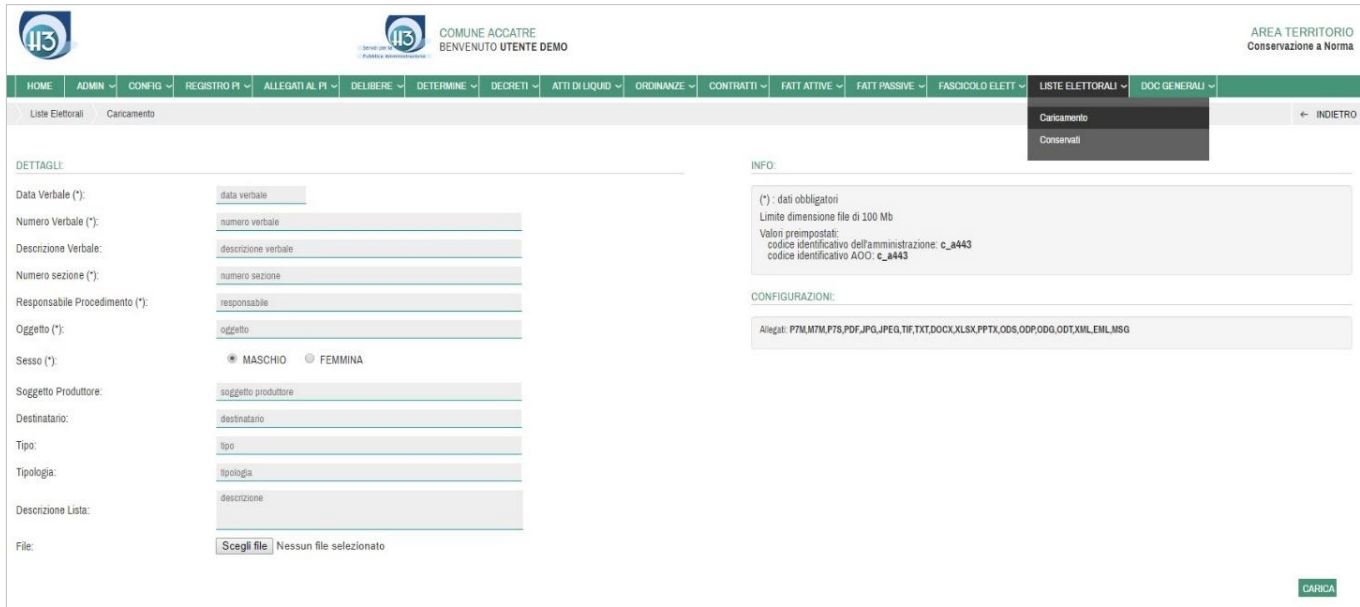

Nella sezione INFO è possibile riscontrare:

- Limite dimensione file;
- Valori preimpostati (Codice identificativo dell'Amministrazione e codice identificativo AOO).

Nella sezione CONFIGURAZIONI è possibile riscontrare i formati conservabili.

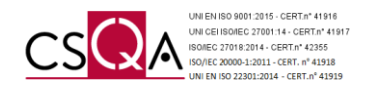

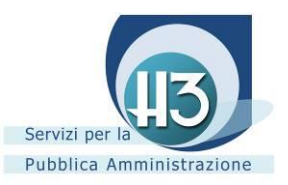

Alla voce FILE, cliccando l'icona Sceglifile è possibile ricercare il documento all'interno della propria postazione di lavoro e associarlo. Cliccando carica, avendo precedentemente compilato i campi obbligatori e avendo associato un file avente uno dei formati indicati nella sezione CONFIGURAZIONI, la Lista Elettorale viene automaticamente CONSERVATA.

## <span id="page-46-0"></span>*8.2.2 Liste Elettorali conservate*

Accedendo dal menu a tendina della presente classe documentale alla voce CONSERVATE è possibile riscontrare le Liste Elettorali che hanno superato i controlli prestabiliti ed è decorso l'orario indicato in CONFIGURAZIONE.

**Una volta trascorso il termine temporale indicato in CONFIGURAZIONE il documento risulta conservato a norma e non è più possibile ritornare allo stato DA CONSERVARE.** 

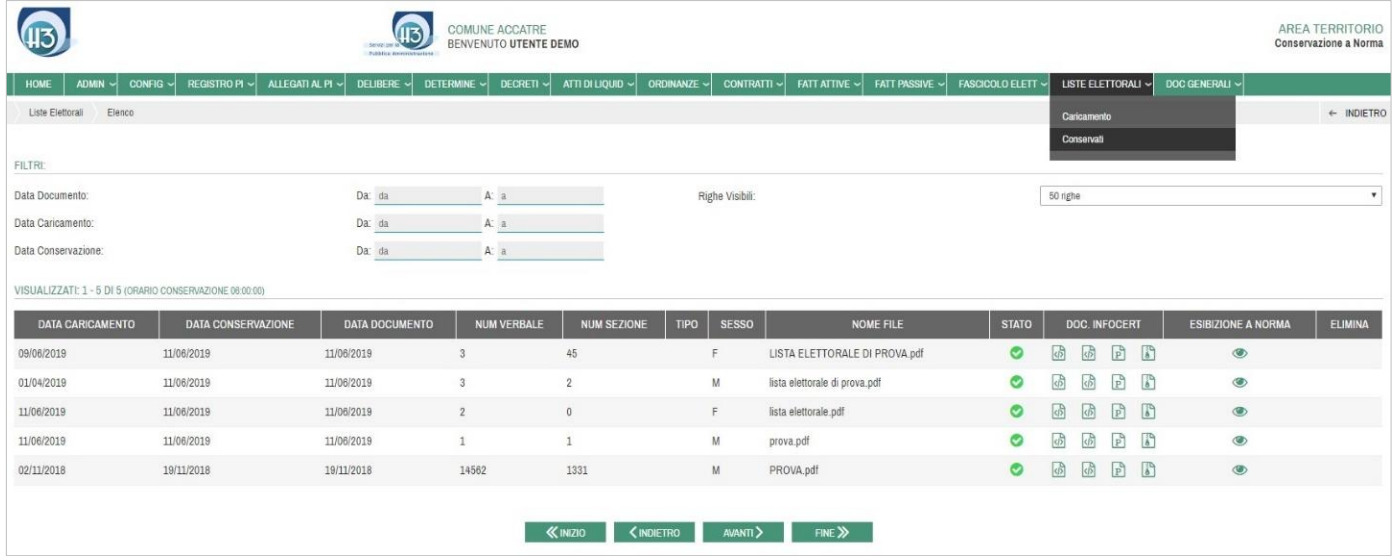

Grazie al sistema di FILTRI è possibile ricercare l'atto CONSERVATO.

Ogni Lista Elettorale conservata a norma viene identificata attraverso differenti dati:

- Data Caricamento
- Data Conservazione
- Data Documento
- Numero Verbale
- Numero Sezione
- Tipo
- Sesso
- Nome File
- Stato<sup>O</sup>

Ogni singola Lista Elettorale CONSERVATA si arricchisce inoltre di ulteriori dati:

- Doc. InfoCert caratterizzato da quattro icone (icona degli indici  $\overline{^{(1)}}$ , icona del file dei parametri  $\overline{^{(2)}}$ , il file token  $\mathbb{B}$ , il documento conservato  $\mathbb{B}$ ).
- Esibizione a norma *(vedi Capitolo 10).*

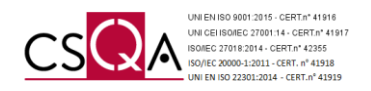

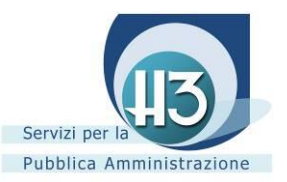

# <span id="page-47-0"></span>**9. Servizi Personale**

# <span id="page-47-1"></span>*9.1 Documenti Fiscali*

La presente classe documentale prevede l'intervento dell'operatore abilitato al fine di CARICARE i documenti ritenuti idonei alla Conservazione a norma.

È possibile accedere alla sua gestione attraverso il menu a tendina alla voce CARICAMENTO.

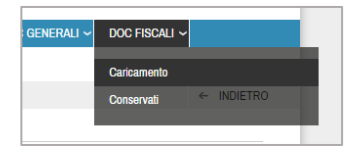

## <span id="page-47-2"></span>*9.1.1 Caricamento*

Accedendo alla sezione CARICAMENTO e compilando le informazioni previste nella sezione DETTAGLI è possibile conservare i Documenti prodotti al di fuori delle procedure. Al fine di poter procedere con il caricamento del documento è necessario compilare almeno i campi obbligatori segnalati con (\*).

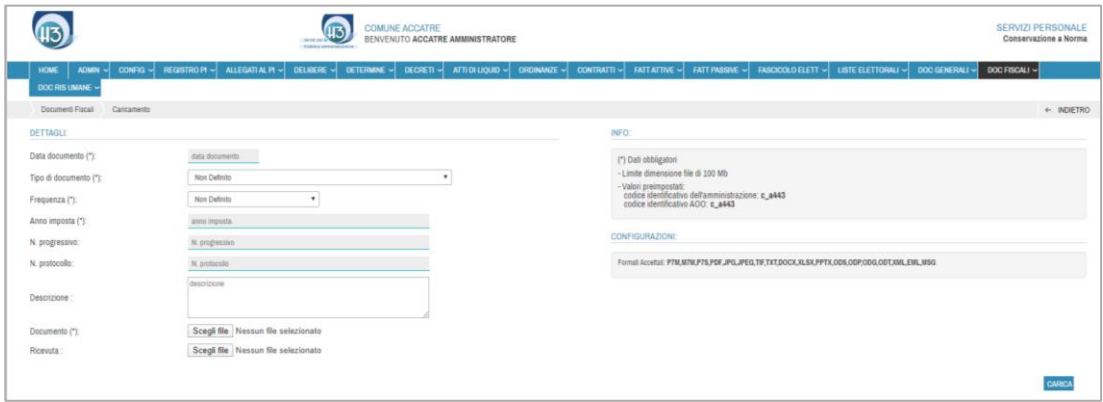

Nella sezione INFO è possibile riscontrare:

- Limite dimensione file;
- Valori preimpostati (Codice identificativo dell'Amministrazione e codice identificativo AOO)

Nella sezione CONFIGURAZIONI è possibile riscontrare i formati conservabili. Alla voce TIPO DI DOCUMENTO, cliccando nel menu a tendina è possibile selezionare una delle seguenti tipologie:

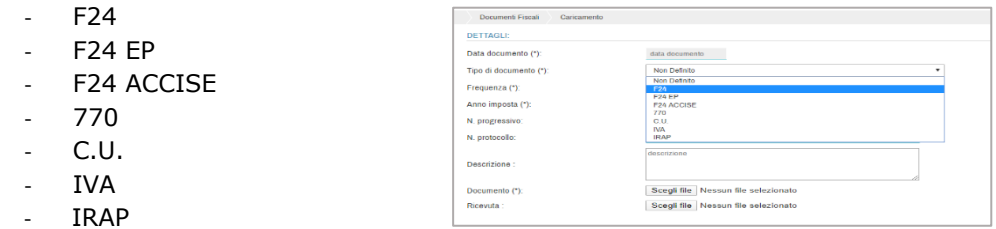

Di conseguenza verrà già proposta la FREQUENZA, eventualmente modificabile cliccando nel relativo menù a tendina.

Alla voce DOCUMENTO (\*), cliccando nell'icona **Sceglifile** è possibile ricercare il file all'interno della propria postazione di lavoro ed associarlo; è possibile procedere nello stesso modo anche per la voce RICEVUTA (non obbligatoria). Cliccando , avendo precedentemente compilato i campi obbligatori ed avendo associato i file con uno dei formati indicati nella sezione CONFIGURAZIONI, il/i documento/i verranno automaticamente CONSERVATI.

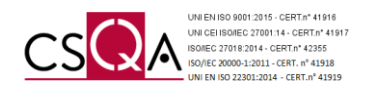

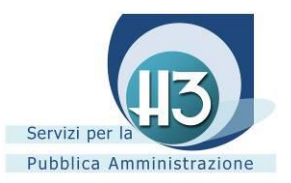

# <span id="page-48-0"></span>*9.1.2 Conservati*

Accedendo dal menu a tendina della presente classe documentale alla voce CONSERVATI è possibile riscontrare i Documenti Fiscali che hanno superato i controlli prestabiliti.

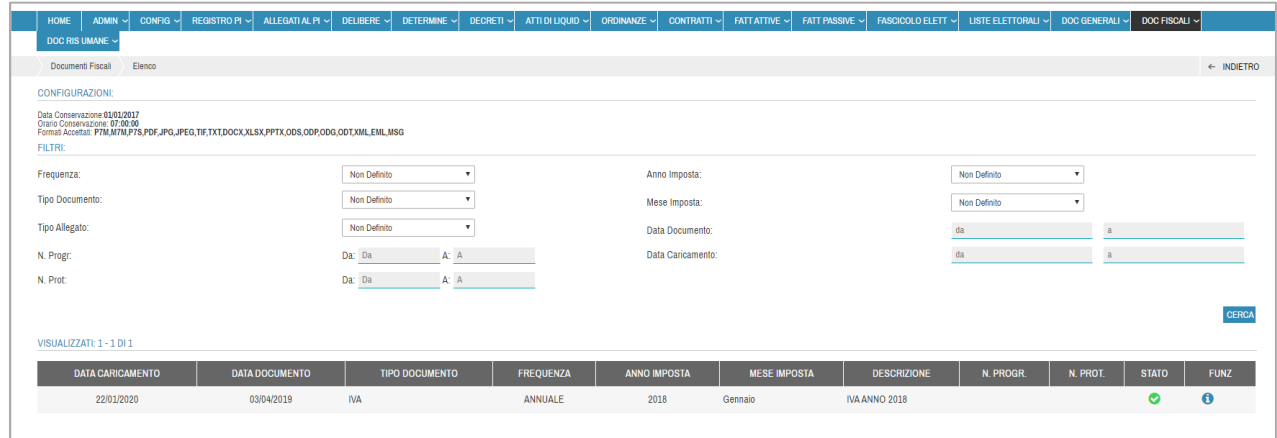

Grazie al sistema di FILTRI è possibile ricercare l'atto CONSERVATO.

Ogni Documento Fiscale conservato a norma viene identificato attraverso differenti dati:

- Data Caricamento
- Data Documento
- Tipo Documento
- **Frequenza**
- Anno Imposta
- Mese Imposta
- **Descrizione**
- Numero Progressivo
- Numero Protocollo
- Stato  $\bullet$

Cliccando sulla funzione DETTAGLIO è possibile visualizzare ogni singolo Documento CONSERVATO ed ognuno di essi è arricchito di ulteriori dati:

- indici  $\frac{1}{100}$ , InfoCert caratterizzato da quattro icone (icona degli indici  $\frac{1}{100}$ , icona del file dei parametri  $\frac{1}{100}$ , il file token  $\overline{F}$ , il documento conservato  $\overline{F}$ )
- Esibizione a norma *(vedi Capitolo 10).*

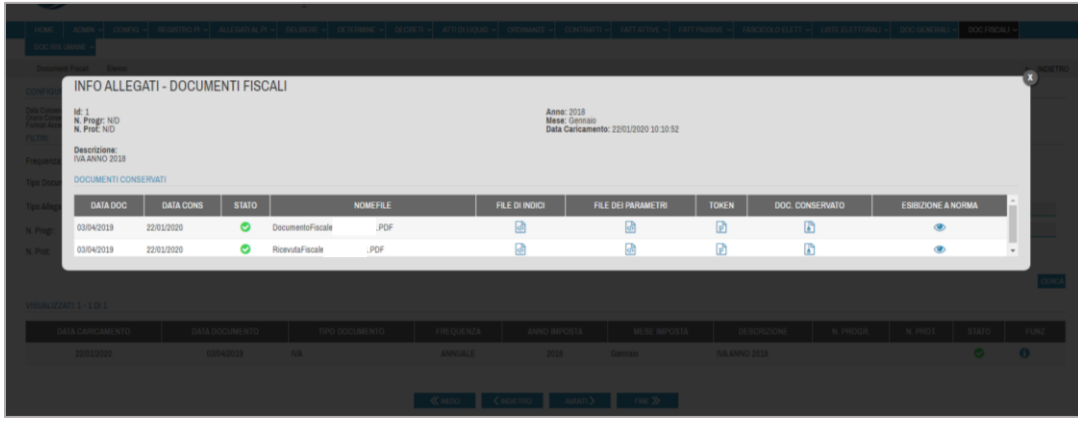

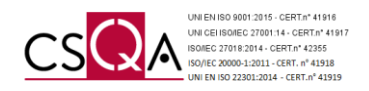

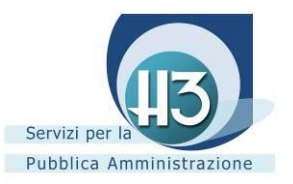

# <span id="page-49-0"></span>*9.2 Documenti Risorse Umane*

La presente classe documentale prevede l'intervento dell'operatore abilitato al fine di CARICARE i documenti ritenuti idonei alla Conservazione a norma.

È possibile accedere alla sua gestione attraverso il menu a tendina alla voce CARICAMENTO.

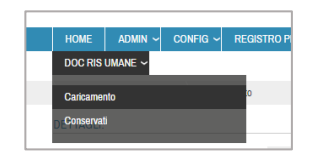

## <span id="page-49-1"></span>*9.2.1 Caricamento*

Accedendo alla sezione CARICAMENTO e compilando le informazioni previste nella sezione DETTAGLI è possibile conservare i Documenti prodotti al di fuori delle procedure. Al fine di poter procedere con il caricamento del documento è necessario compilare almeno i campi obbligatori segnalati con (\*).

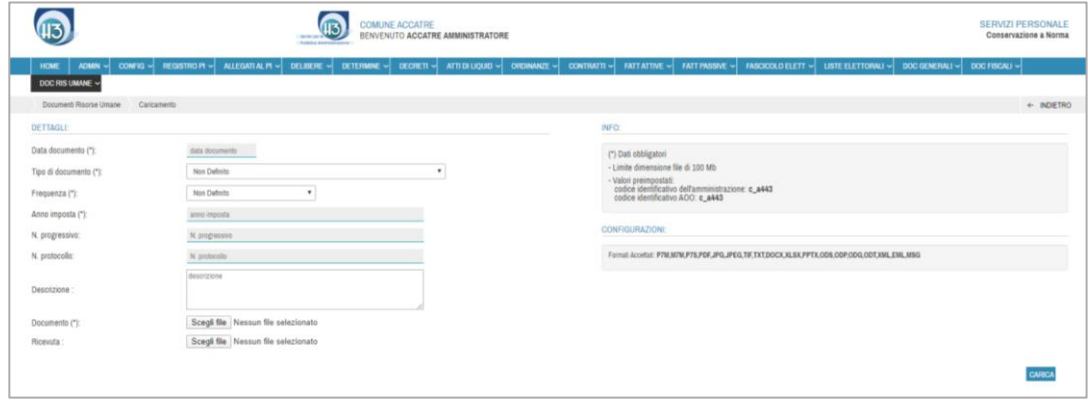

Nella sezione INFO è possibile riscontrare:

- Limite dimensione file;
- Valori preimpostati (Codice identificativo dell'Amministrazione e codice identificativo AOO)

Nella sezione CONFIGURAZIONI è possibile riscontrare i formati conservabili.

Alla voce TIPO DI DOCUMENTO, cliccando nel menù a tendina è possibile selezionare una delle seguenti tipologie:

- AUTOLIQUIDAZIONE INAIL
- CONTO ANNUALE
- **UNIEMENS**
- RELAZIONE AL CONTO ANNUALE
- **CEDOLINO**
- **CEDOLONE**

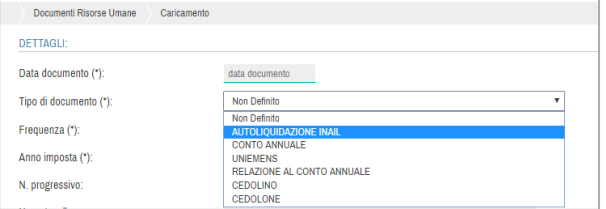

Di conseguenza verrà già proposta la FREQUENZA, eventualmente modificabile cliccando nel relativo menù a tendina.

Alla voce DOCUMENTO (\*), cliccando nell'icona se Scegli file è possibile ricercare il file all'interno della propria postazione di lavoro ed associarlo; è possibile procedere nello stesso modo anche per la voce RICEVUTA (non obbligatoria). Cliccando , avendo precedentemente compilato i campi obbligatori ed avendo associato i file con uno dei formati indicati nella sezione CONFIGURAZIONI, il/i documento/i verranno automaticamente CONSERVATI.

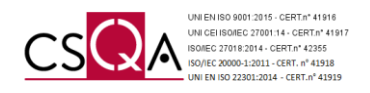

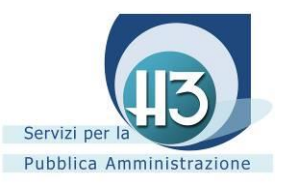

## <span id="page-50-0"></span>*9.2.2 Conservati*

Accedendo dal menu a tendina della presente classe documentale alla voce CONSERVATI è possibile riscontrare i Documenti Risorse Umane che hanno superato i controlli prestabiliti.

Grazie al sistema di FILTRI è possibile ricercare l'atto CONSERVATO.

Ogni Documento Risorse Umane conservato a norma viene identificato attraverso differenti dati:

- Data Caricamento
- Data Documento
- Tipo Documento
- **Frequenza**
- Anno Imposta
- Mese Imposta
- Descrizione
- Numero Progressivo
- Numero Protocollo
- Stato  $\bullet$

Cliccando sulla funzione DETTAGLIO è possibile visualizzare ogni singolo Documento CONSERVATO ed ognuno di essi è arricchito di ulteriori dati:

- Doc. InfoCert caratterizzato da quattro icone (icona degli indici  $\overline{\mathbb{G}}$ , icona del file dei parametri  $\overline{\mathbb{G}}$ , il file token  $\overline{P}$ , il documento conservato  $\overline{P}$ )
- Esibizione a norma *(vedi Capitolo 10).*

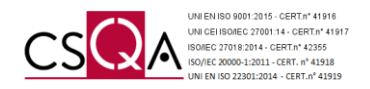

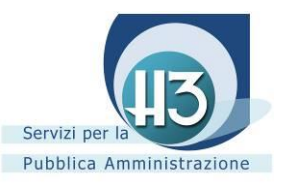

# <span id="page-51-0"></span>**10. Prenotazione automatica**

#### <span id="page-51-1"></span>*10.1 Premessa*

Al fine di incontrare sempre più le esigenze dell'Ente, il Portale della Conservazione permette la PRENOTAZIONE AUTOMATICA delle seguenti classi documentali:

- **DELIBERE**
- **DETERMINE**
- **DECRETI**
- **ATTI DI LIQUIDAZIONE**
- **ORDINANZE**
- **ALLEGATI AL PROTOCOLLO**

Oltrechè alle già citate:

- **REGISTRO PROTOCOLLO INFORMATICO GIORNALIERO**
- **FATTURE ATTIVE**
- **FATTURE PASSIVE**
- **FASCICOLI ELETTORALI**

Per permettere la corretta configurazione di tale **automastismo**, se l'Ente è interessato, è sufficiente aprire una segnalazione in X-Desk o contattare il numero verde 800-89.35.95.

#### <span id="page-51-2"></span>*10.2 Delibere*

Con il supporto dei tecnici specialisti di ACCATRE è possibile procedere alla configurazione della PRENOTAZIONE AUTOMATICA della sopracitata classe documentale.

È possibile attestare l'attivazione dell'**automatismo** nella sezione CONFIGURAZIONI della classe documentale con la presenza della voce PRENOTAZIONE AUTOMATICA.

L'attivazione dell'**automatismo** non esclude l'intervento dell'operatore abilitato al fine di SELEZIONARE e PRENOTARE i documenti ritenuti idonei alla Conservazione a norma.

L'Ente deve comunicare le modalità di PRENOTAZIONE AUTOMATICA che intende adottare:

- Solo pubblicati: tale voce viene spuntata se si intende attivare la PRENOTAZIONE AUTOMATICA decorsi i termini della pubblicazione;
- Giorni: l'automatismo di prenotazione viene eseguito con cadenza periodica;
- Max prenotati: numero di atti prenotati alla volta;
- Certificato di pubblicazione / Esecutività:

**10** (la PRENOTAZIONE AUTOMATICA avviene quando risulta presente);

<sup>8</sup> (la PRENOTAZIONE AUTOMATICA avviene anche in sua assenza);

(la PRENOTAZIONE AUTOMATICA avviene indifferentemente dalla sua presenza);

Nel caso in cui in CONFIGURAZIONE sia stato impostato:

<sup>8</sup> (la PRENOTAZIONE AUTOMATICA avviene anche in sua assenza);

(la PRENOTAZIONE AUTOMATICA avviene indifferentemente dalla sua presenza)

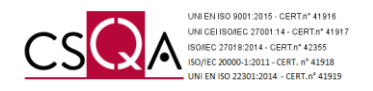

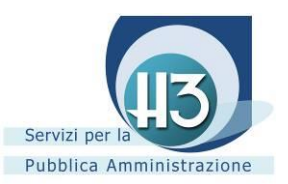

Se l'associazione dei Certificati di Pubblicazione / Esecutività è avvenuta successivamente alla conservazione è necessario accedere alla sezione CONSERVATI e RIPRENOTARE manualmente il singolo atto grazie all'icona permettendo così al servizio di effettuare la conservazione del documento associato successivamente.

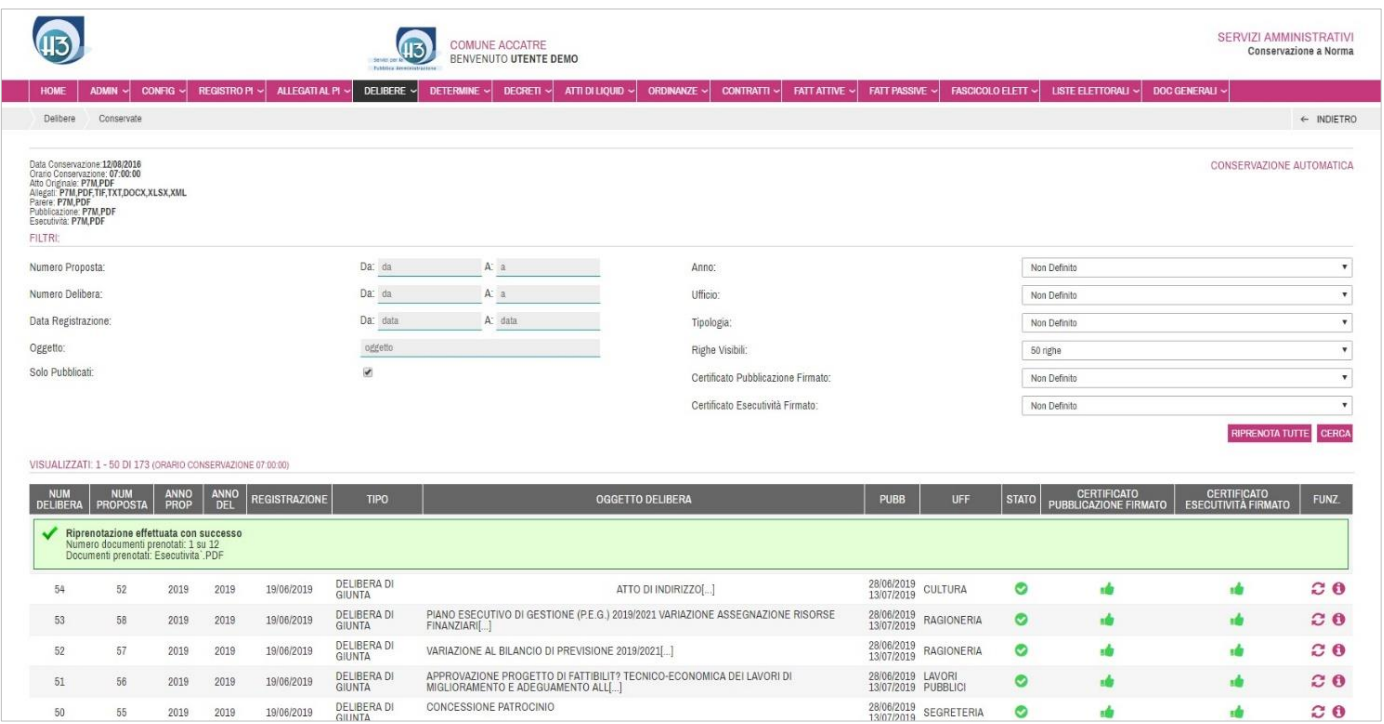

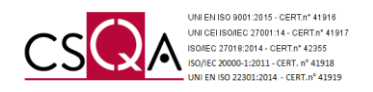

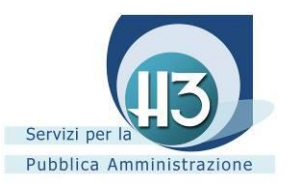

#### <span id="page-53-0"></span>*10.3 Determine, Decreti, Atti di Liquidazione, Ordinanze*

Con il supporto dei tecnici specialisti di ACCATRE è possibile procedere alla configurazione della PRENOTAZIONE AUTOMATICA della sopracitata classe documentale.

È possibile attestare l'attivazione dell'**automatismo** nella sezione CONFIGURAZIONI della classe documentale con la presenza della voce PRENOTAZIONE AUTOMATICA.

L'attivazione dell'**automatismo** non esclude l'intervento dell'operatore al fine di SELEZIONARE e PRENOTARE i documenti ritenuti idonei alla Conservazione a norma.

L'Ente deve comunicare le modalità di PRENOTAZIONE AUTOMATICA che intende adottare:

- Solo pubblicati: tale voce viene spuntata se si intende attivare la PRENOTAZIONE AUTOMATICA decorsi i termini della pubblicazione;
- Giorni: l'automatismo di prenotazione viene eseguito con cadenza periodica;
- Max prenotati: numero di atti prenotati alla volta;

Nel caso in cui l'associazione di un documento sia avvenuta successivamente alla conservazione è necessario accedere alla sezione CONSERVATI e RIPRENOTARE manualmente il singolo atto grazie all'icona permettendo così al Portale di effettuare la conservazione del documento associato in un secondo momento.

#### <span id="page-53-1"></span>*10.4 Allegati al Protocollo*

Con il supporto dei tecnici specialisti di ACCATRE è possibile procedere alla configurazione della PRENOTAZIONE AUTOMATICA della sopracitata classe documentale.

È possibile attestare l'attivazione dell'**automatismo** nella sezione CONFIGURAZIONI della classe documentale con la presenza della voce PRENOTAZIONE AUTOMATICA.

L'attivazione dell'**automatismo** non esclude l'intervento dell'operatore al fine di SELEZIONARE e PRENOTARE i documenti ritenuti idonei alla Conservazione a norma.

L'Ente deve comunicare le modalità di PRENOTAZIONE AUTOMATICA che intende adottare:

- Tipo di spedizione
- Tipo di protocollo.

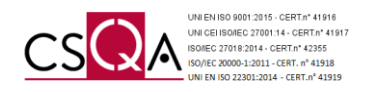

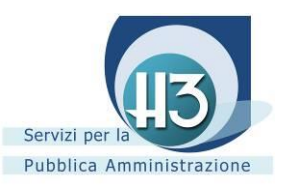

# <span id="page-54-0"></span>**11. Esibizione a norma**

Cliccando sull'icona presente su ogni documento conservato è possibile effettuare l'ESIBIZIONE A NORMA ovvero accedere all' informativa del servizio LegalDoc InfoCert s.p.a. che attesta la corretta Conservazione a norma dell'atto.

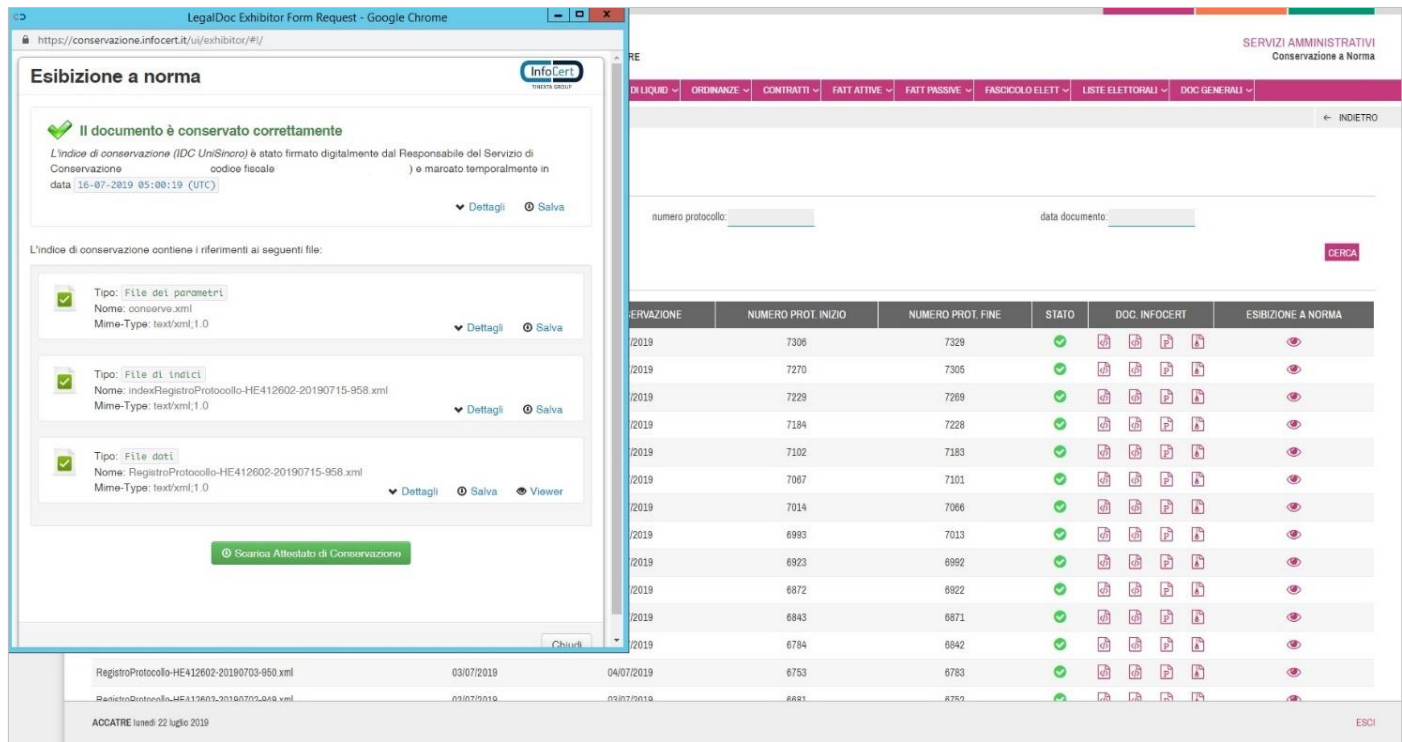

La pagina permette di avere immediato riscontro della corretta conservazione del documento attraverso la verifica della comparsa della dicitura "*Il documento è conservato correttamente"*.

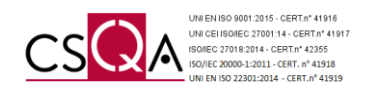

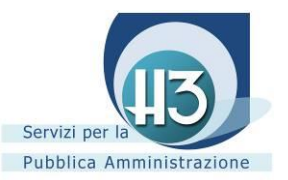

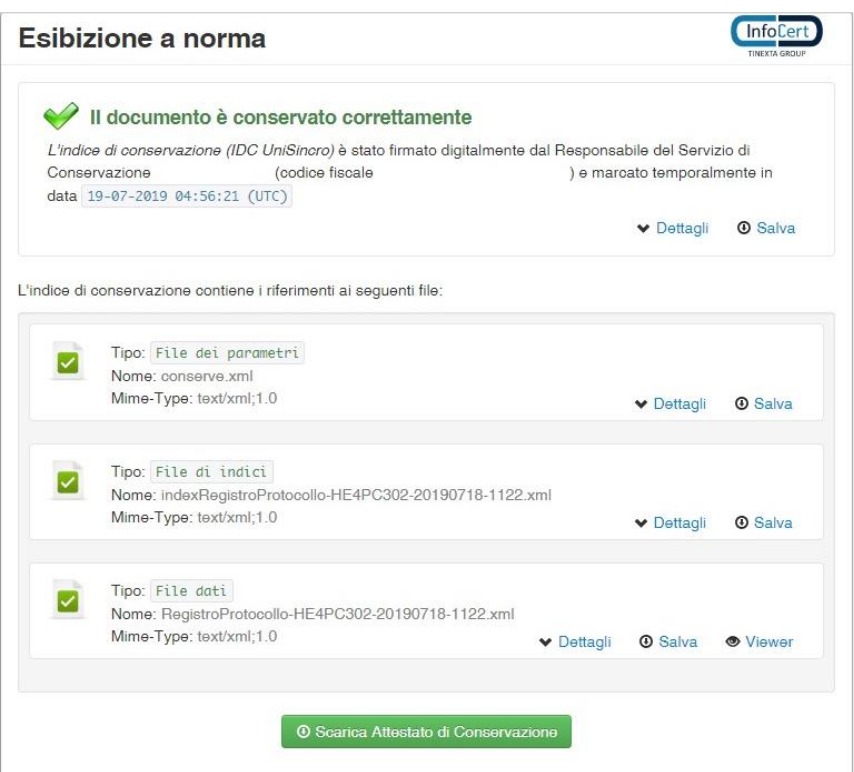

Permette inoltre di salvare tutti i file del documento sulla propria postazione di lavoro attraverso il pulsante SALVA e offre l'accesso a tre gruppi distinti di informazioni di dettaglio:

- la sezione contenente le informazioni relative all'*Indice di Conservazione (IDC);*
- la sezione contenente le informazioni sui file costituenti il documento LegalDoc (il *file dei parametri di conservazione*, il *file degli indici di ricerca* ed i *file di dati*);
- il pulsante attraverso il quale è possibile scaricare l'attestato di conservazione, documento questo in formato pdf nel quale viene certificata la corretta conservazione del documento di cui si è appena effettuata l'esibizione.

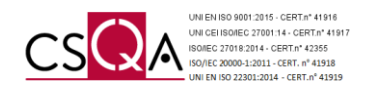

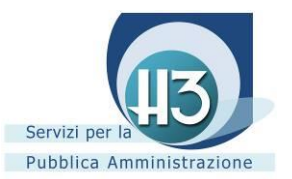

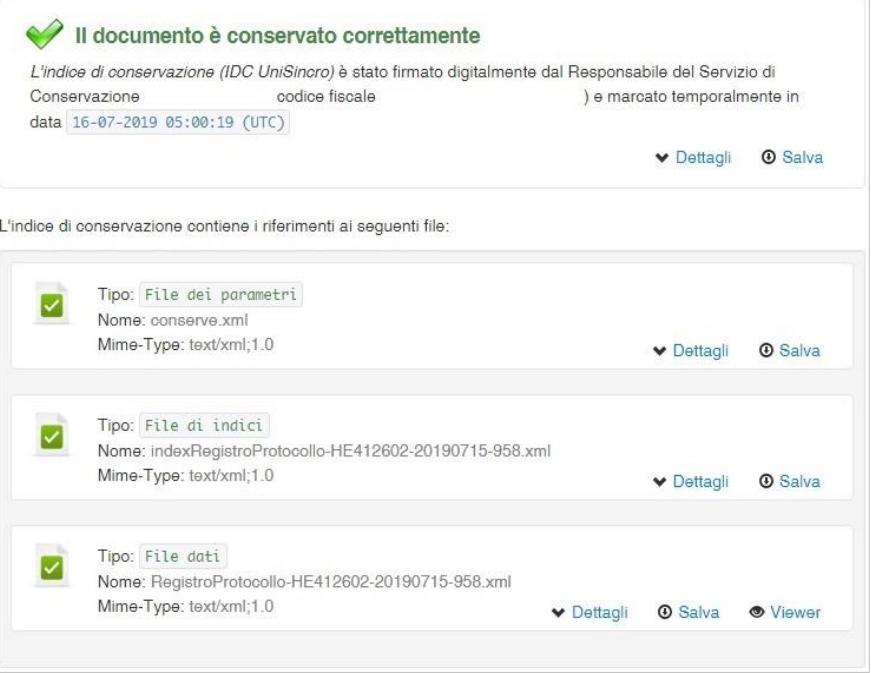

In questa sezione è possibile visualizzare la corretta conservazione del documento e gli estremi identificativi del Responsabile della Conservazione InfoCert in carica al momento della conservazione del documento oggetto di esibizione. Cliccando su DETTAGLI è possibile ottenere:

- la verifica della validità della firma apposta, nonché la Certification Authority emittente e il periodo di validità della firma;
- la verifica della marca temporale apposta, nonché la Certification Authority emittente e la data della marca stessa;
- Il file IDC attesta la correttezza del processo, e dà certezza al momento temporale.

Cliccando il pulsante SALVA è possibile consultare e salvare nella propria postazione di lavoro il documento conservato a norma.

Grazie alla voce VIEWER, InfoCert s.p.a. mette a disposizione il programma software che permette di leggere il file nel proprio formato nativo (ovvero il formato usato internamente per rappresentare l'informazione).